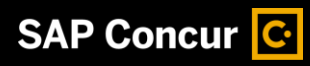

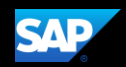

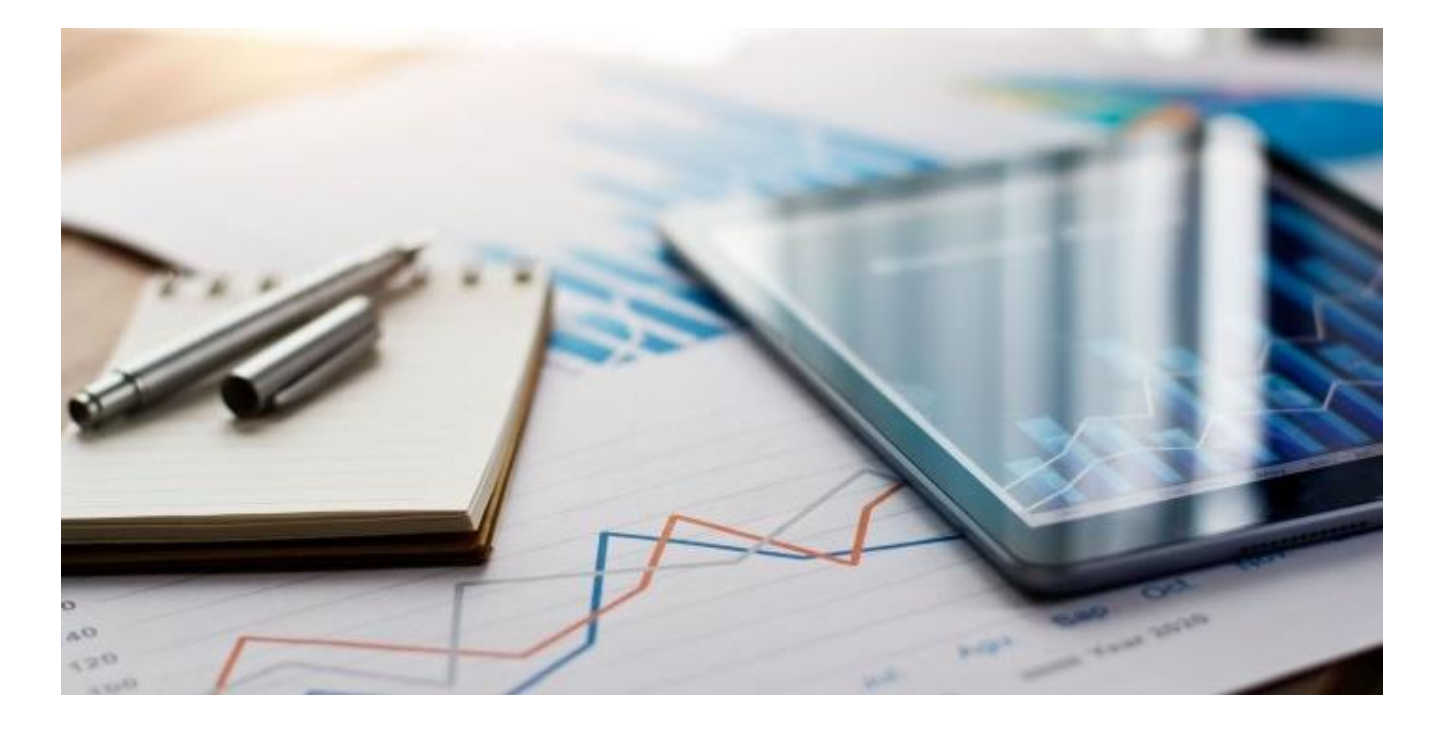

# <span id="page-0-0"></span>**SAP Concur Mobile App QuickStart Guide (Mobile Android)**

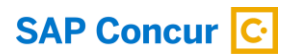

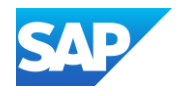

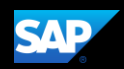

#### <span id="page-1-0"></span>Document Revision History

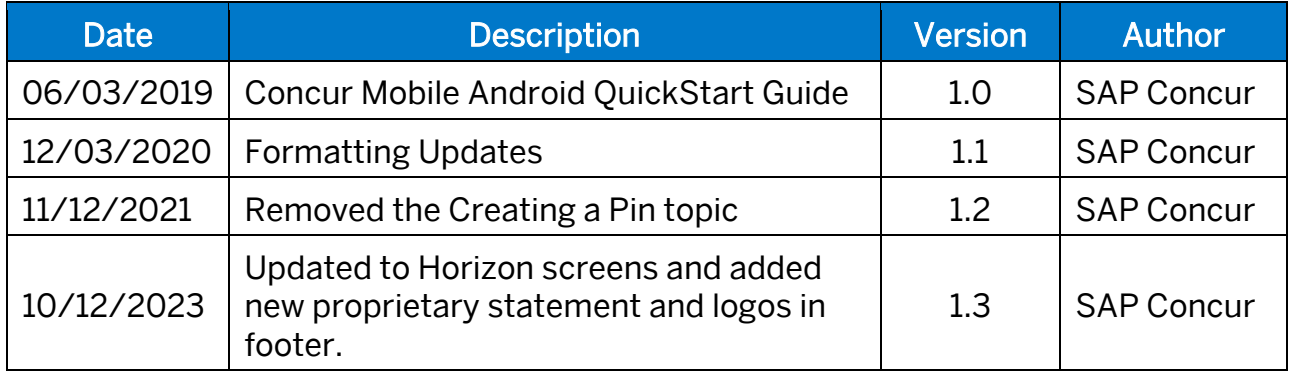

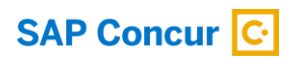

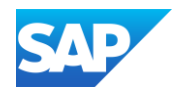

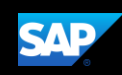

### <span id="page-2-0"></span>**Table of Contents**

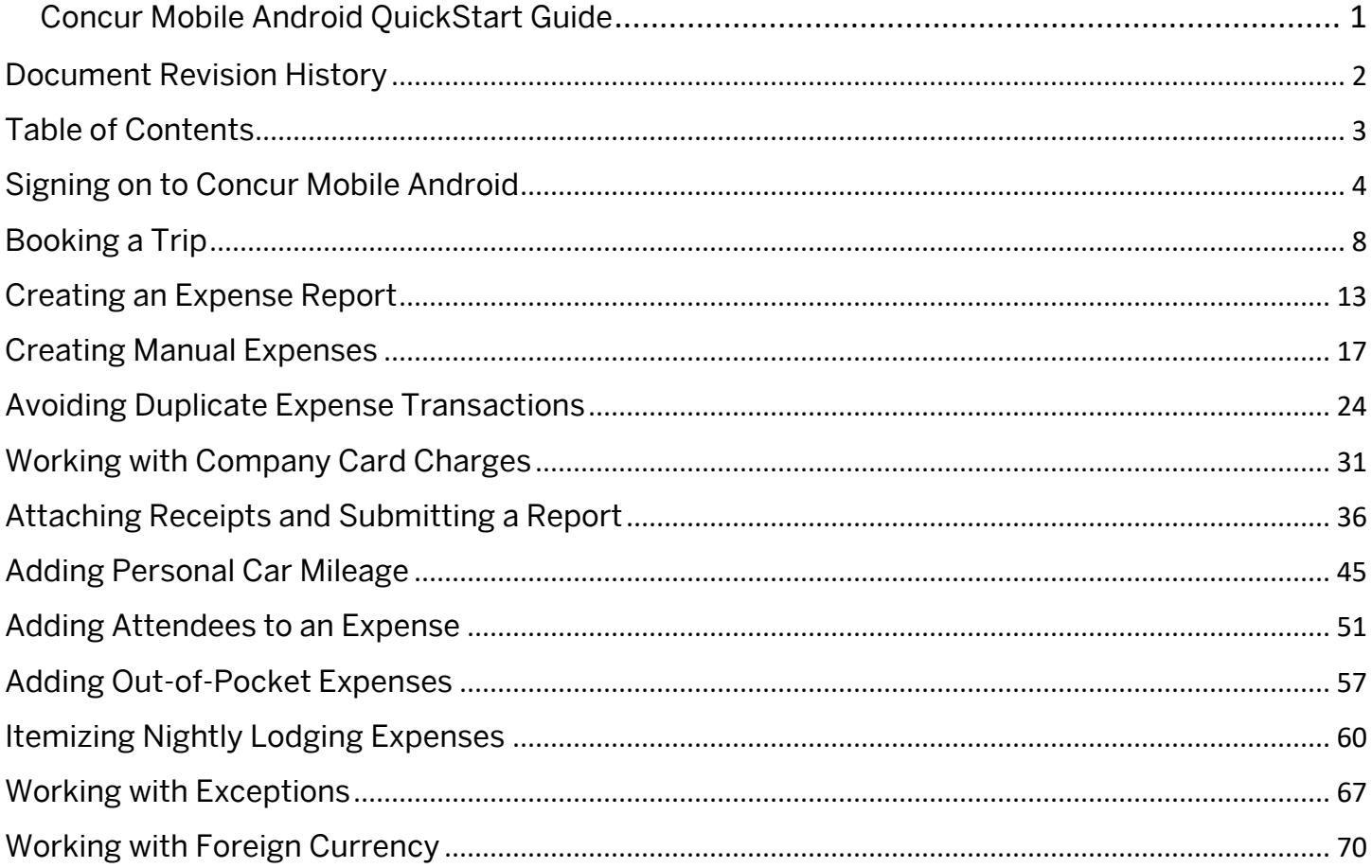

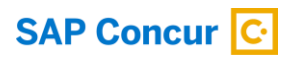

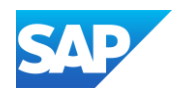

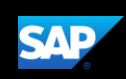

### <span id="page-3-0"></span>Signing on to Concur Mobile Android

1. To sign in to SAP Concur, on your Android device, from the Sign In screen, enter your Username, email address, or SSO code.

Note: If your company has set up SSO to enable your access to SAP Concur and you are not able to sign in, contact your company's IT department.

After you enter your username, you can slide the Remember me toggle button to store your password, so you don't have to enter it the next time you sign in to SAP Concur from this device.

If you have forgotten your username, press the Forgot username link.

2. To continue signing in, press Next.

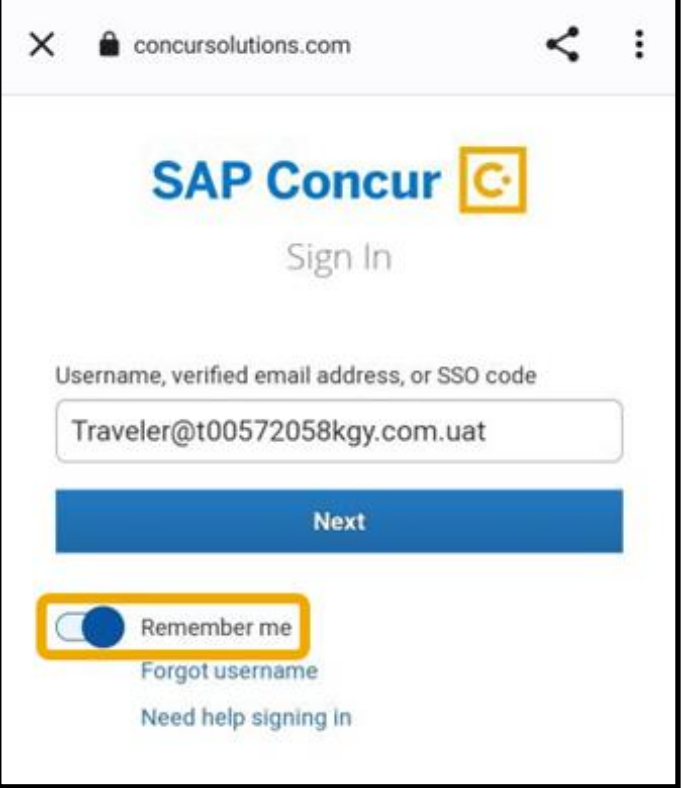

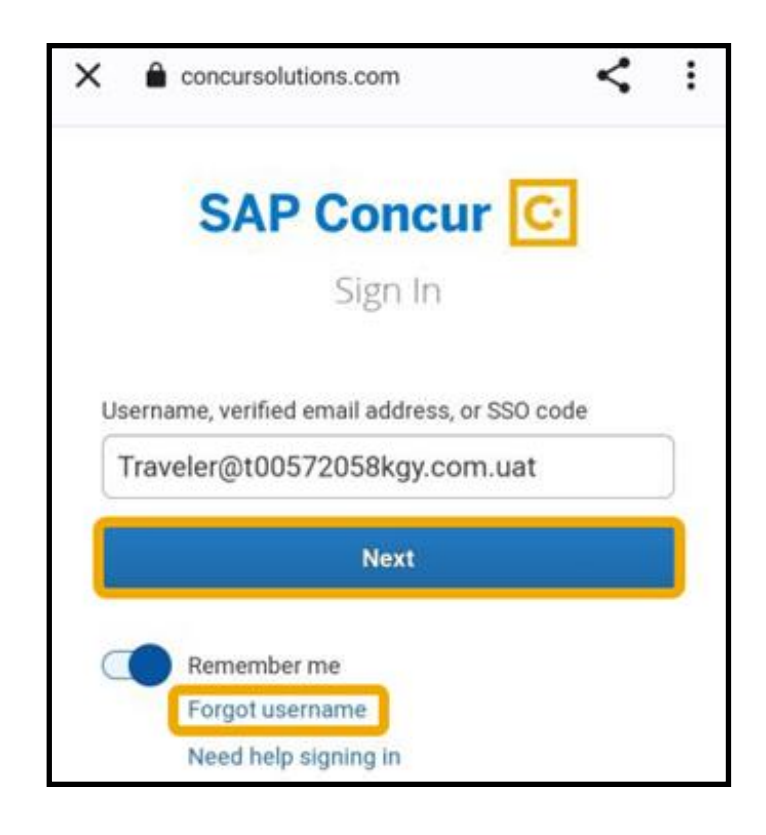

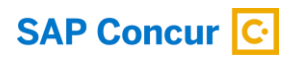

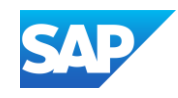

3. Enter your Password.

If this is your initial log in to SAP Concur, you will enter the temporary password that was provided to you.

Note: Your password is case sensitive. SAP Concur encourages the use of strong and unique passwords, along with two-factor authentication to further strengthen your security.

For more information about password security, visit Protect Your SAP Concur Cloud on the SAP Help Portal.

If you have forgotten your password, press the Forgot password link.

4. After you enter your password, press Next.

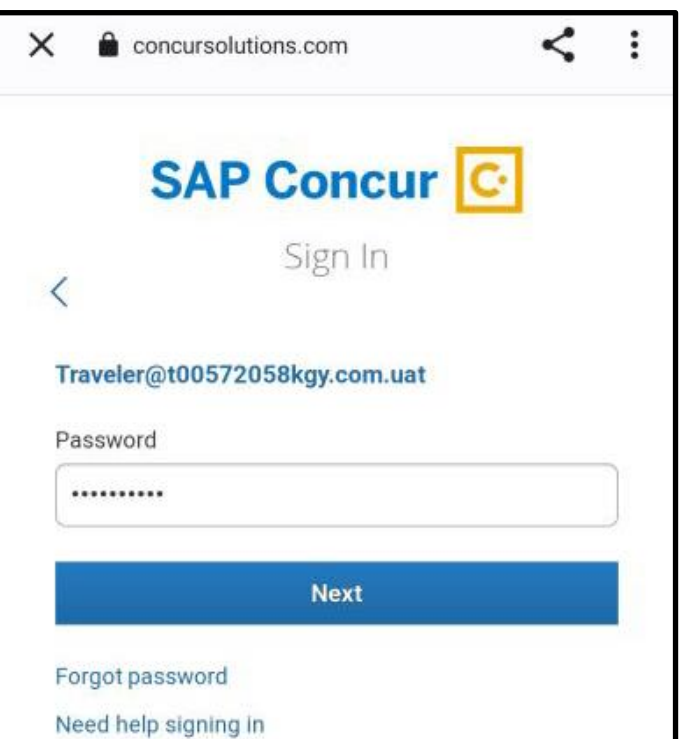

**SAP** 

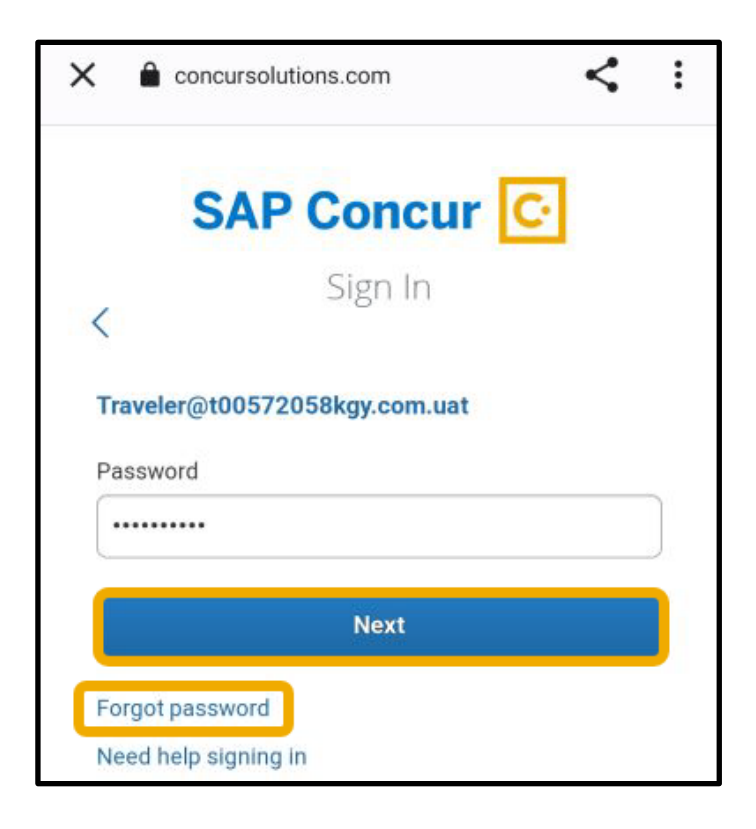

© 2023 SAP SE or an SAP affiliate company. All rights reserved. See Legal Notice o[n www.sap.com/legal-notice](http://www.sap.com/legal-notice) for use terms,<br>disclaimers, disclosures, or restrictions related to SAP Materials for general audiences.

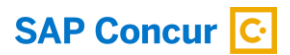

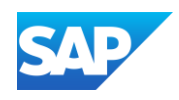

You must set up two-factor authentication to continue signing in.

5. To add your SAP Concur account to the authenticator app, scan the QR code on the Sign In page.

Note: You can use an authenticator app (such as Microsoft Authenticator or Google Authenticator) to scan the QR code. If you can't scan the QR code, select the Set up manually with a key link.

# **SAP Concur**

Sign In

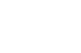

 $\overline{\left\langle \right\rangle }$ 

#### Traveler@t00572058kgy.com.uat

#### Set Up Two-factor Authentication

You must set up two-factor authentication to continue sign-in. Use your authenticator app (such as Microsoft Authenticator or Google Authenticator) to scan the QR code below.

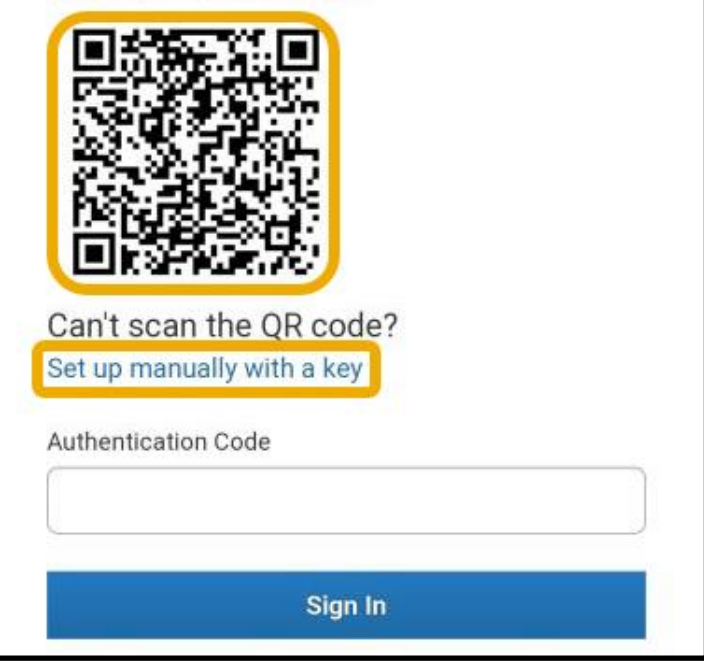

6. Copy the six-digit code that was generated from the app into the Authentication Code field, and then press Sign In.

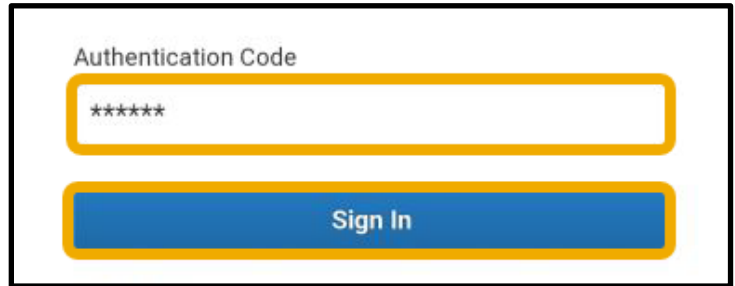

© 2023 SAP SE or an SAP affiliate company. All rights reserved. See Legal Notice o[n www.sap.com/legal-notice](http://www.sap.com/legal-notice) for use terms,<br>disclaimers, disclosures, or restrictions related to SAP Materials for general audiences.

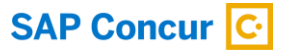

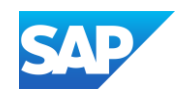

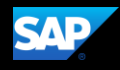

7. Press the SAP Concur menu icon to see a list of options and partner apps that make it easy for you to navigate and perform your travel and expense tasks.

You can use the menu items along the bottom of the screen to access your Home screen, Expense, Travel, and More.

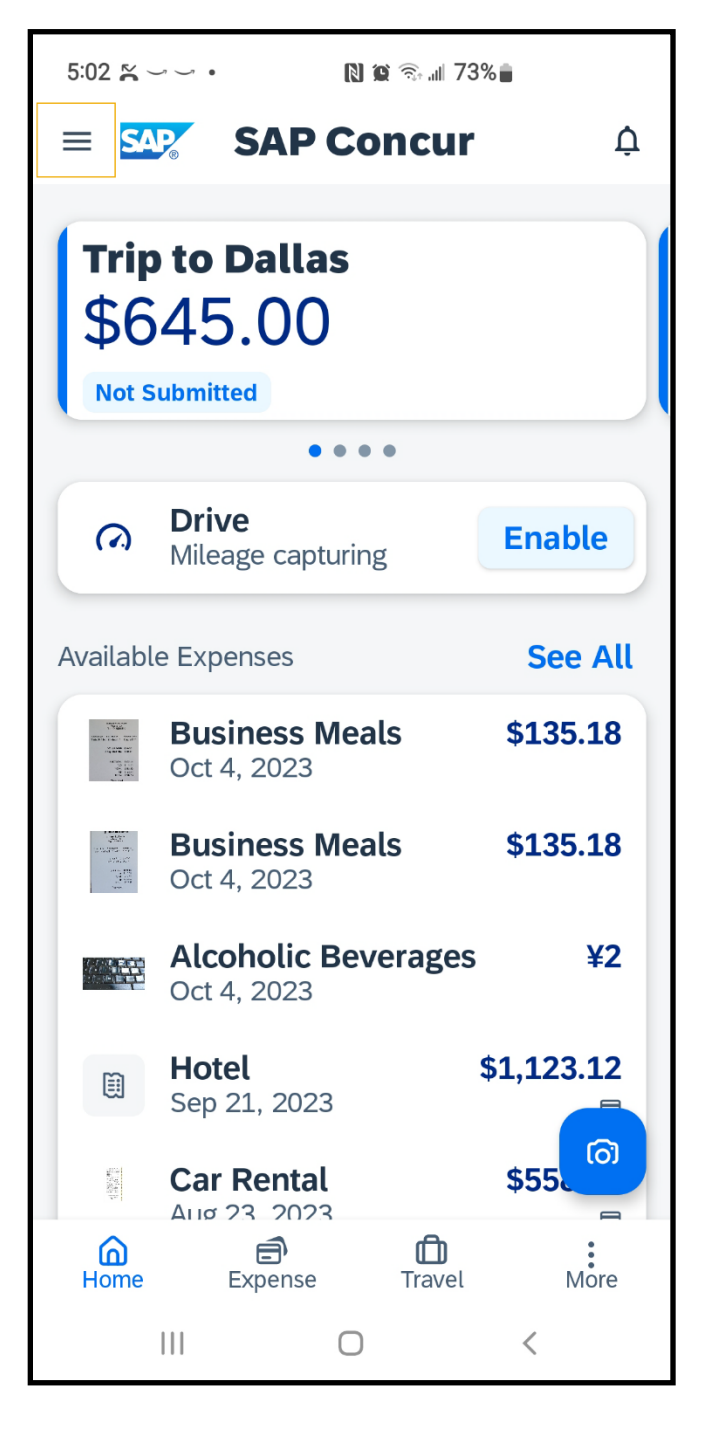

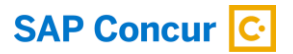

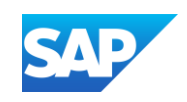

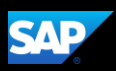

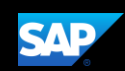

### <span id="page-7-0"></span>Booking a Trip

You can use the mobile application to make travel reservations. In this example, you will see how to book a flight.

1. To book travel segments, on the SAP Concur home page, press the Travel icon.

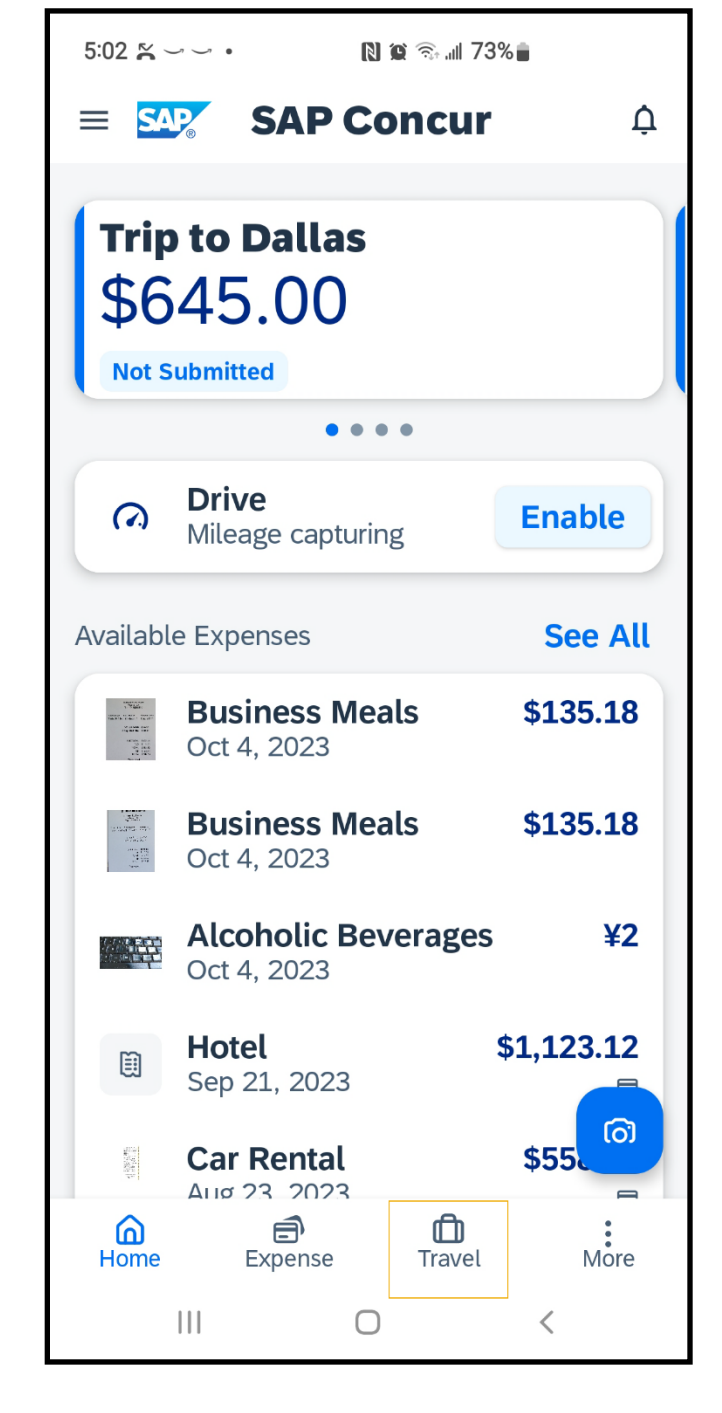

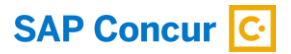

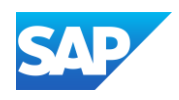

2. To start searching for a flight, press Flight.

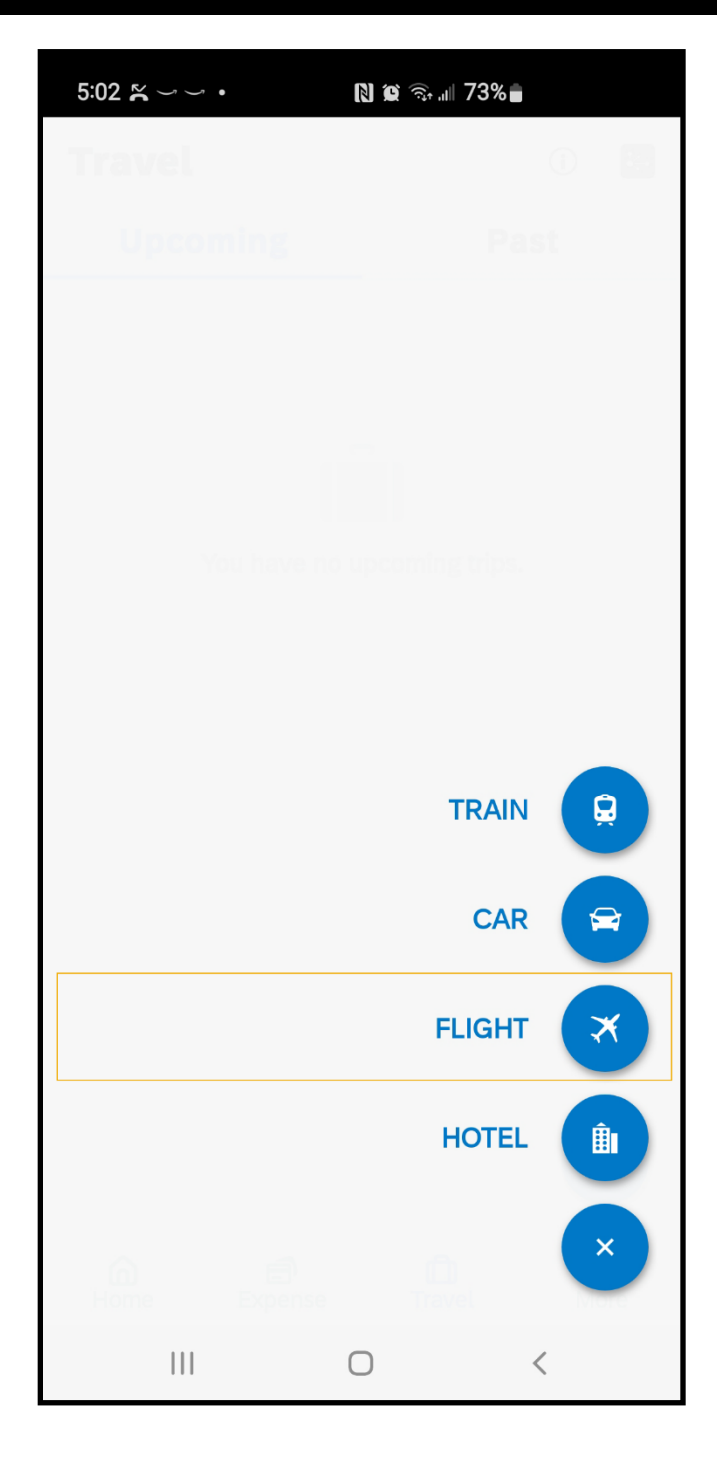

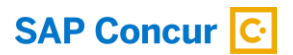

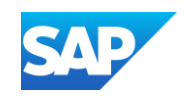

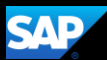

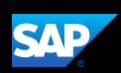

Your designated home airport will appear in the Departure City field.

- 3. Enter your Departure and Arrival City.
- 4. Enter your Departure and Return Date and Time.
- 5. Scroll down to verify or change the Class of Service and Refundable Only Fares options, and then press Search.

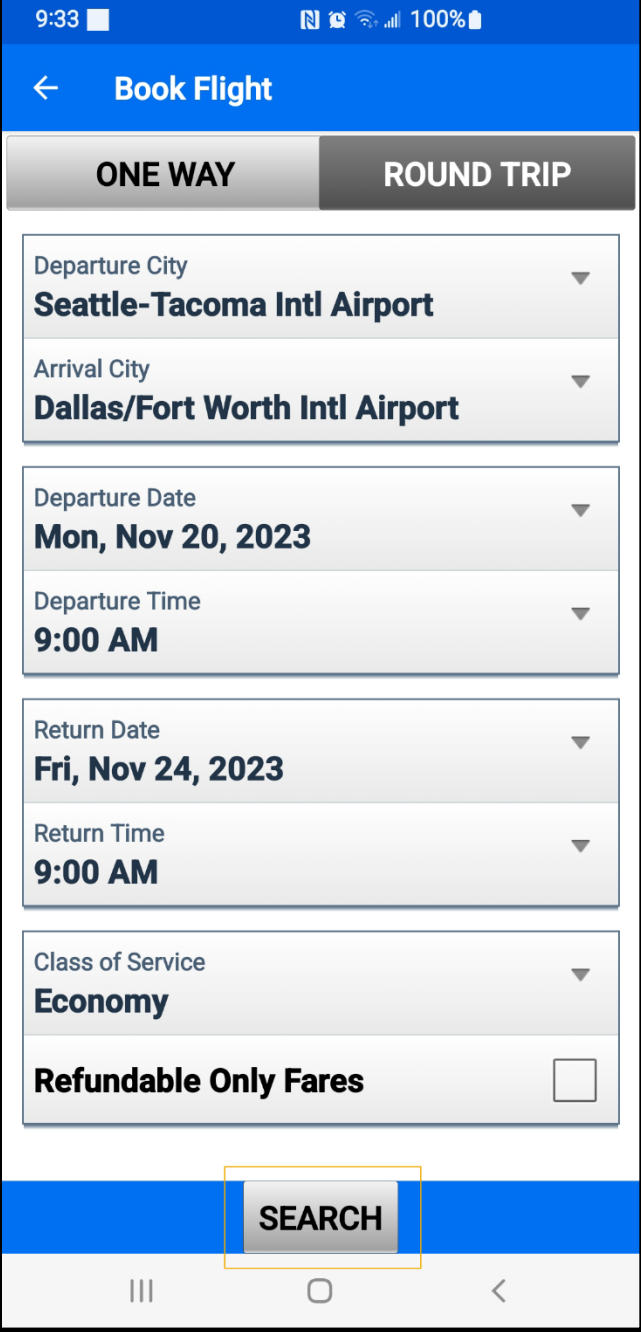

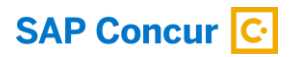

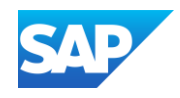

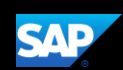

The fight search results appear. You can scroll down, to see other flight options.

- 6. Press Reserve.
- 7. Press OK to confirm that you want to reserve this flight.

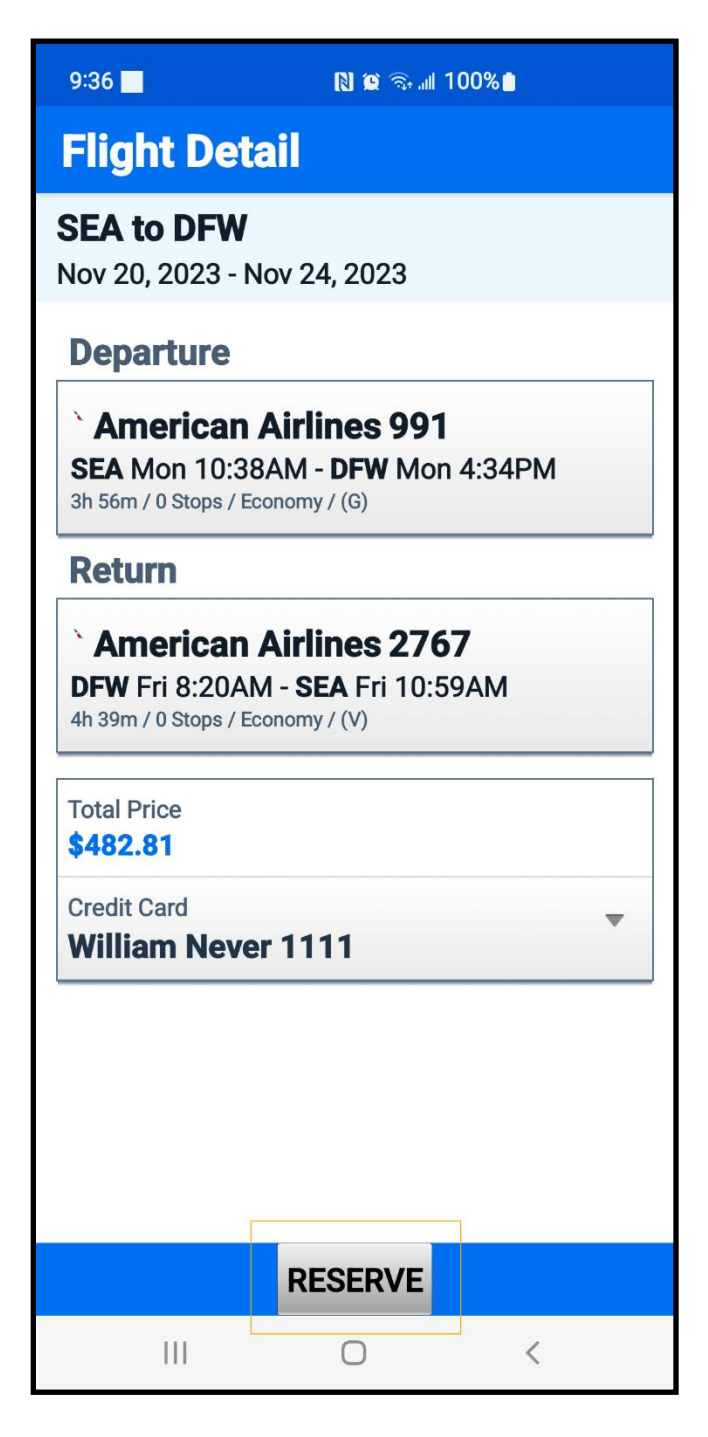

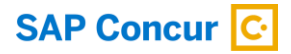

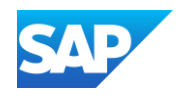

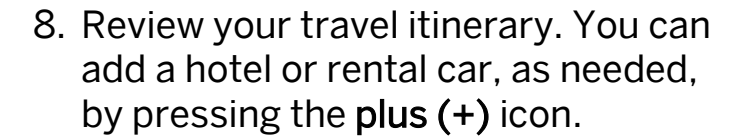

#### See the Booking a Hotel and Booking a Rental Car tip sheets for more information.

 $\leftarrow$ **Trip from SE** Nov 20, 2023 - Nov 24, 2023 Record Locator: ISNCVA, CQ-DS9-PUTM4-9TG **Monday, Nov 20 2023**  $\times$  Flight from SEA - DFW 10:38 AM > American Airlines 0991, S... 10:38 AM - 4:34 PM, Nonstop **Friday, Nov 24 2023** 8:20 AM >  $\times$  Flight from DFW - SEA American Airlines 2767, S... 8:20 AM - 10:59 AM, Nonstop  $|||$  $\bigcirc$  $\overline{\left\langle \right\rangle }$ 

**NO** 3.4 100%

 $9:37$ 

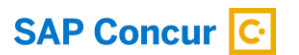

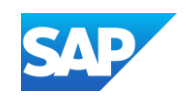

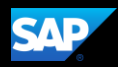

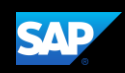

#### <span id="page-12-0"></span>Creating an Expense Report

Using the SAP Concur mobile application, you can create new expense reports.

You can create expense reports by selecting expenses, and then creating an expense report for those expenses. You can also create a new expense report and then add expenses to it later. In this guide, you will see how to use both methods.

#### Adding expenses to an existing expense report

1. On the SAP Concur home screen, press Expense.

 $11:10$   $\blacksquare$   $\smile$   $\blacksquare$  .  $N \otimes \widehat{\mathbb{R}}$  and  $80\%$ **SAP SAP Concur**  $\Delta$  $\equiv$ **Office Supplies** \$280.00 **Not Submitted**  $-0.0.0.0$ **Drive**  $\Omega$ **Enable** Mileage capturing **See All Available Expenses** \$1,123.12 **Hotel** 闺 Sep 21, 2023 目 **Airfare** \$317.79 圎 Jul 12, 2023 目 **Airfare** \$287.80 闺 Jul 12, 2023 A **Airfare** \$472.80 闺 Jul 11, 2023 ෬ **Breakfast**  $$2$ Aug 14, 2022 ₾ ⋒ ⊟ Home Expense Travel More  $\mathbf{III}$  $\bigcirc$  $\hspace{0.1cm}\raisebox{0.5pt}{\scriptsize$\scriptstyle\diagup$}$ 

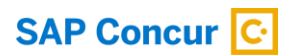

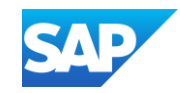

- 2. Long-press an expense to select it.
- 3. Select any additional expenses that you want to add to your expense report, and then press the import icon in the upper right corner.

The selected expenses are added to your report.

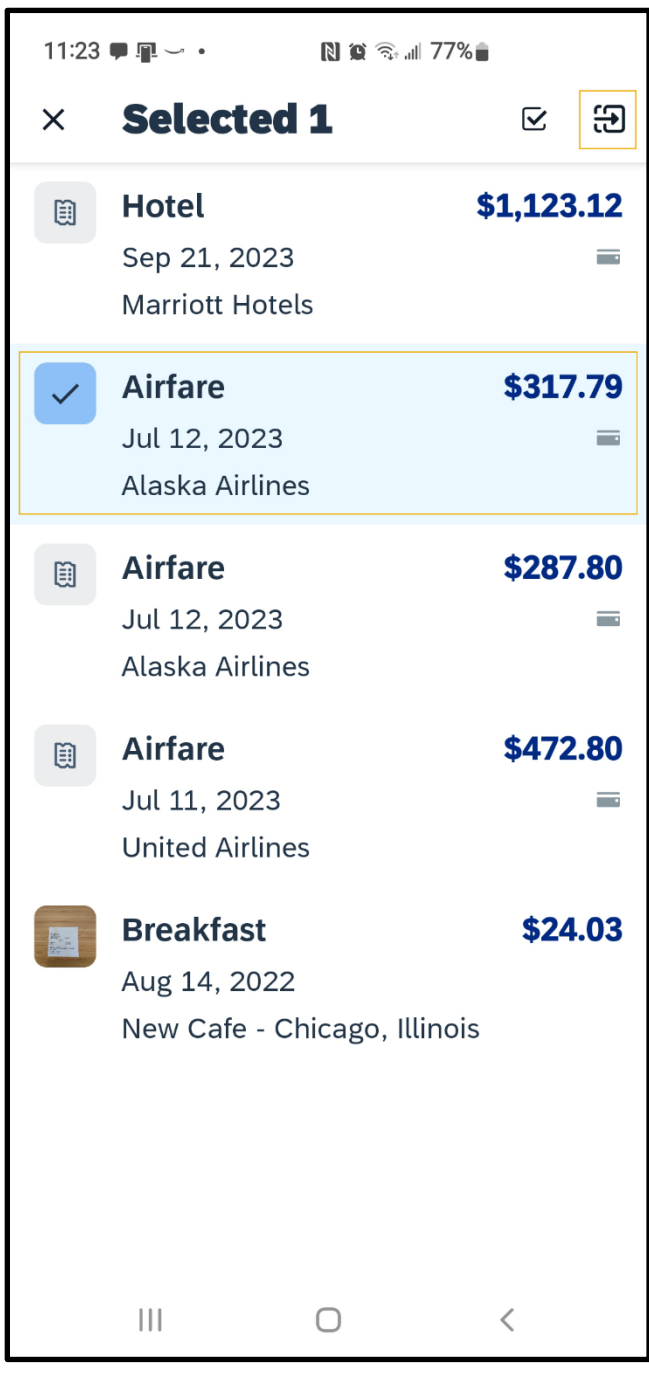

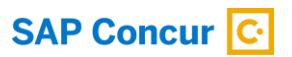

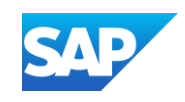

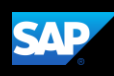

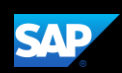

#### Adding expenses to a new expense report

1. On the Select Report screen, press the plus (+) icon and then press Create New Report.

The report is assigned a default Report Name. You can accept the default or change it. In this example, you will use the default report name.

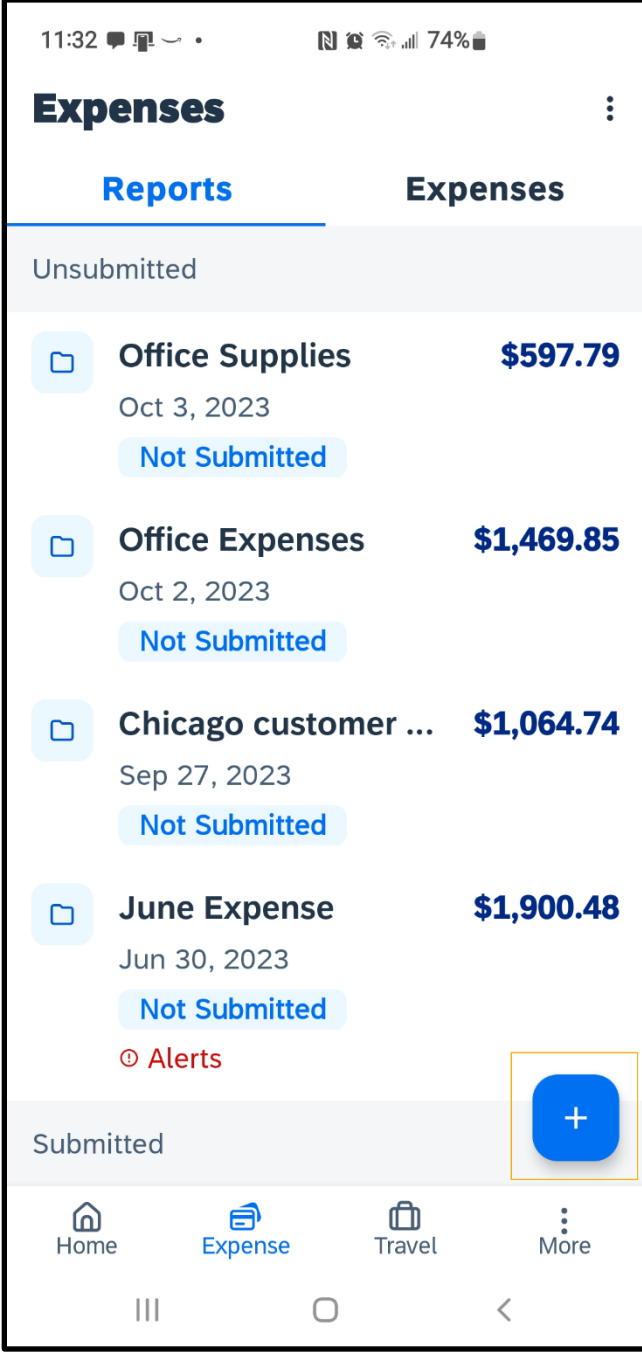

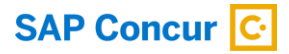

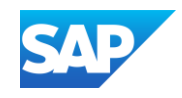

2. Add expenses the same way as above.

In the SAP Concur mobile application, all your company's custom fields are available and all required fields (indicated in red) are enforced.

The expense report is created and includes the selected expenses.

3. Press the Report back arrow to return to the Expenses screen.

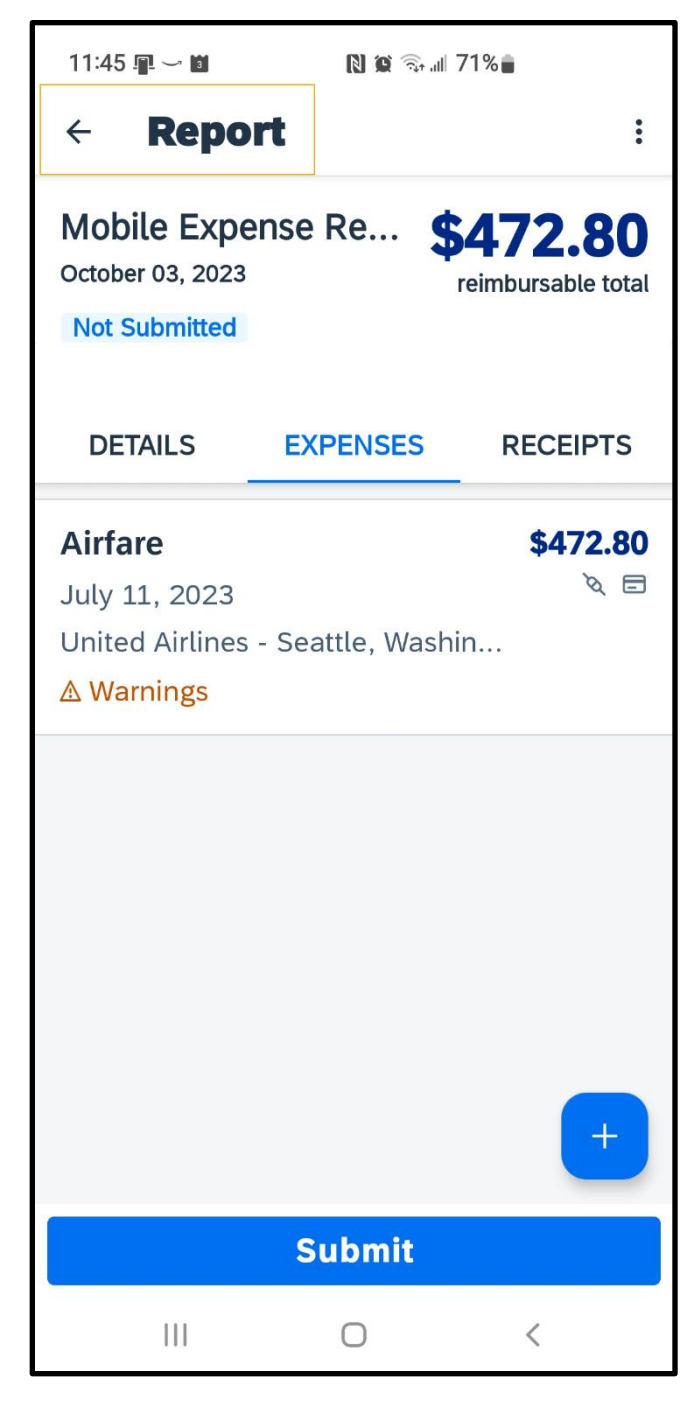

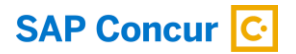

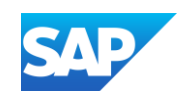

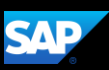

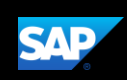

### <span id="page-16-0"></span>Creating Manual Expenses

You can create Manual Expenses, which are new expenses that are not attached to an expense report. Because Manual Expenses are not attached to an expense report, you only need to enter basic information, such as the expense type, transaction date, amount, and any required receipts.

You can complete custom fields and other required fields when you add the expense to an expense report.

If a Manual Expense is associated with a corporate card transaction, the system will attempt to match the two items when the card charge is imported from the bank.

17

1. On the SAP Concur home screen, press Expense.

 $11:10 \t{1} \t{1}$ **NO & 480% SAP SAP Concur**  $\Delta$ ≡ **Office Supplies** \$280.00 **Not Submitted**  $\bullet\bullet\bullet\bullet$ **Drive Enable**  $\Omega$ Mileage capturing **See All Available Expenses** \$1,123.12 **Hotel** 闺 Sep 21, 2023 **Airfare** \$317.79 圎 Jul 12, 2023 目 **Airfare** \$287.80 闺 Jul 12, 2023 曲 **Airfare** \$472.80 圎 Jul 11, 2023 ඟ **Breakfast** Aug 14, 2022 ₾ ⋒ ð **Travel** More Home Expense  $\mathbf{||}$ О  $\lt$ 

© 2023 SAP SE or an SAP affiliate company. All rights reserved. See Legal Notice o[n www.sap.com/legal-notice](http://www.sap.com/legal-notice) for use terms,<br>disclaimers, disclosures, or restrictions related to SAP Materials for general audiences.

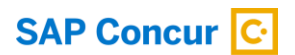

2. Press the plus (+) icon and then press Create Manual Expense.

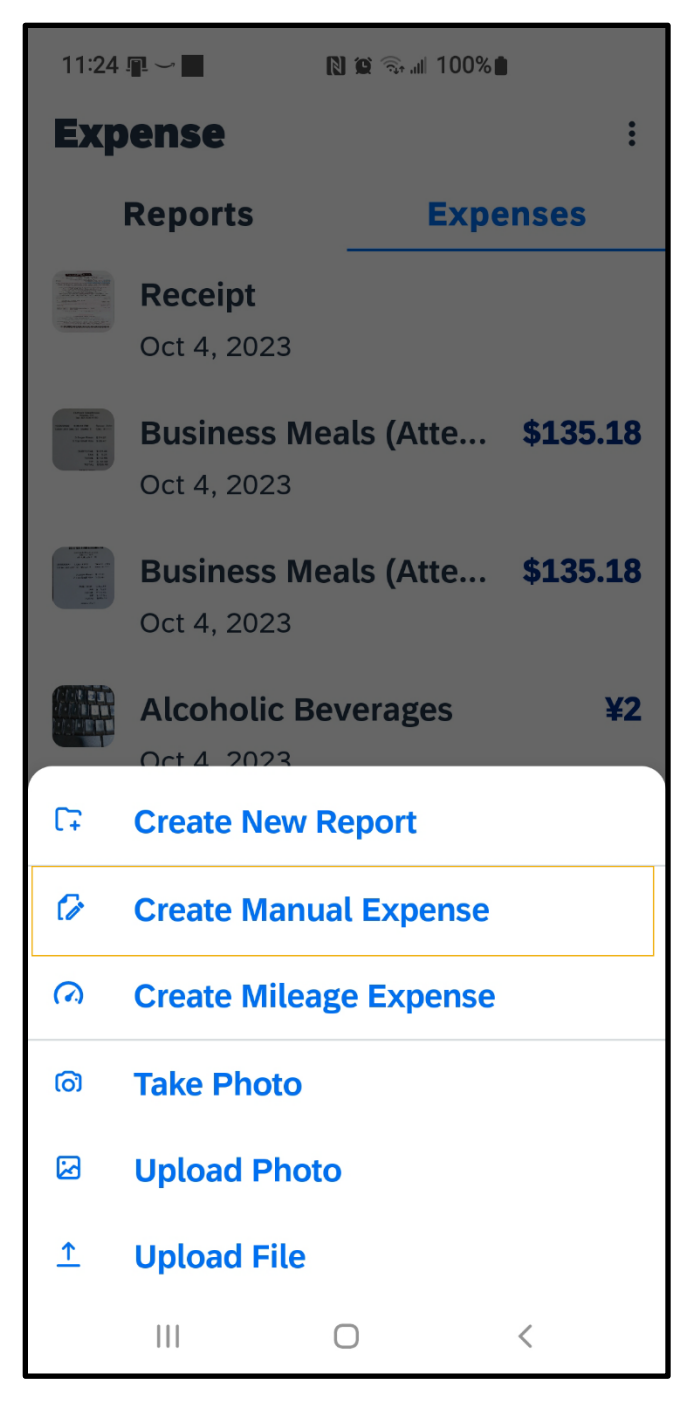

**SAP** 

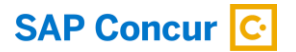

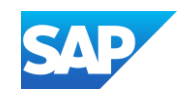

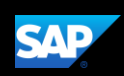

3. Press Expense Type, and then select an expense type.

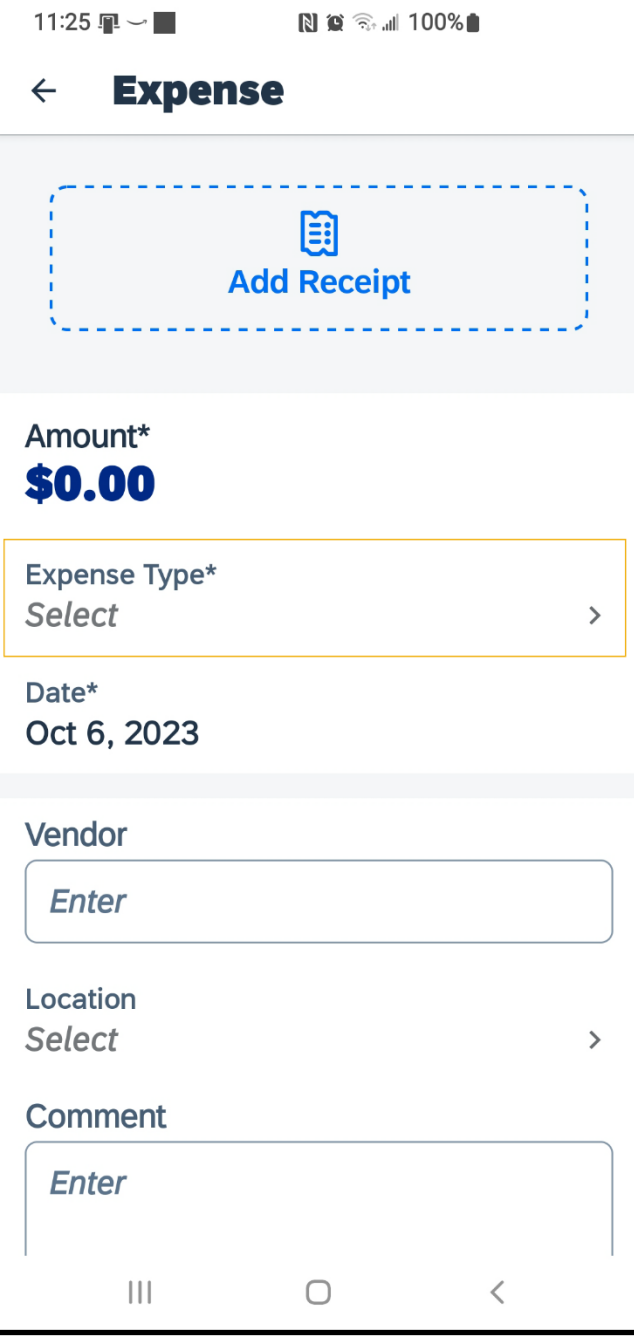

 $\sim$ 

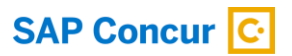

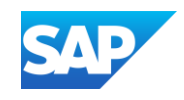

4. Press Amount, and then enter the amount of the expense.

You can also change the currency type as needed.

#### 5. Press Done.

In the SAP Concur mobile application, all your company's custom fields are available and all required fields (indicated by an asterisk \*) are enforced.

**Expense SAVE**  $\leftarrow$ 图 **Add Receipt** Amount\* \$0.00 **Expense Type\*** Lunch  $\rightarrow$ Date\* Oct 6, 2023 11:36 里 → ■  $N \otimes \widehat{\mathbb{R}}$  and  $100\%$ **Expense SAVE**  $\leftarrow$ **Add Receipt** Amount\* \$16.08

 $N$   $\odot$   $\odot$   $M$  100%

11:26  $\mathbb{R}$  –

**Expense Type\*** 

Oct 6, 2023

**Select** 

Date\*

Vendor

USD >

© 2023 SAP SE or an SAP affiliate company. All rights reserved.<br>See Legal Notice o[n www.sap.com/legal-notice](http://www.sap.com/legal-notice) for use terms,<br>disclaimers, disclosures, or restrictions related to SAP Materials for general audiences.

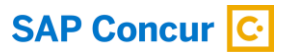

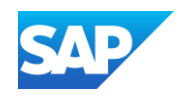

**DONE** 

 $\,$ 

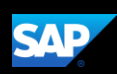

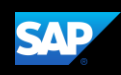

Attach a receipt. You can use your device's camera to take a picture of your receipt or browse through your gallery of existing images to find a receipt image.

In this example, you will see how to attach an existing image.

6. Press the Add Receipt icon.

#### Select where you want to attach the receipt from – Camera, From Library, or Available Receipts

7. For this example, press From Library to attach the receipt from the library.

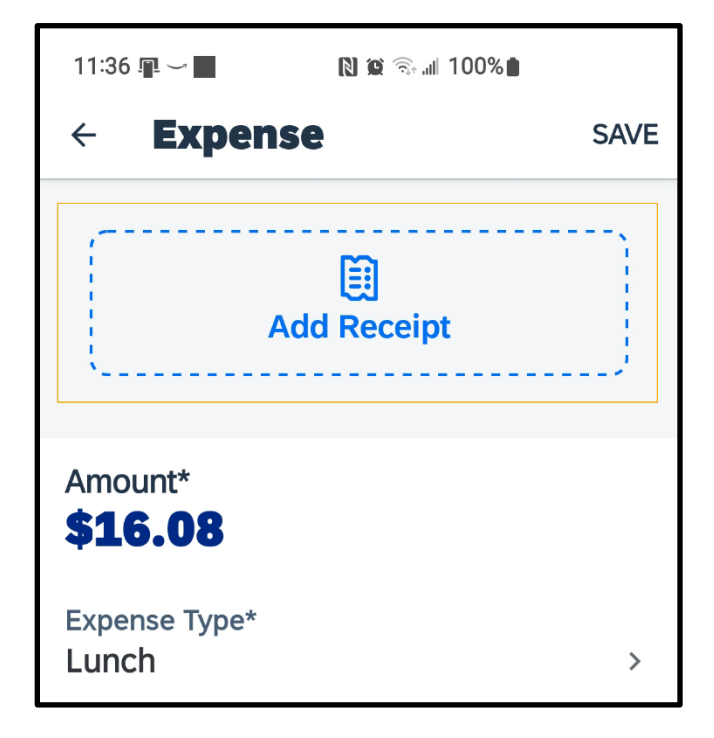

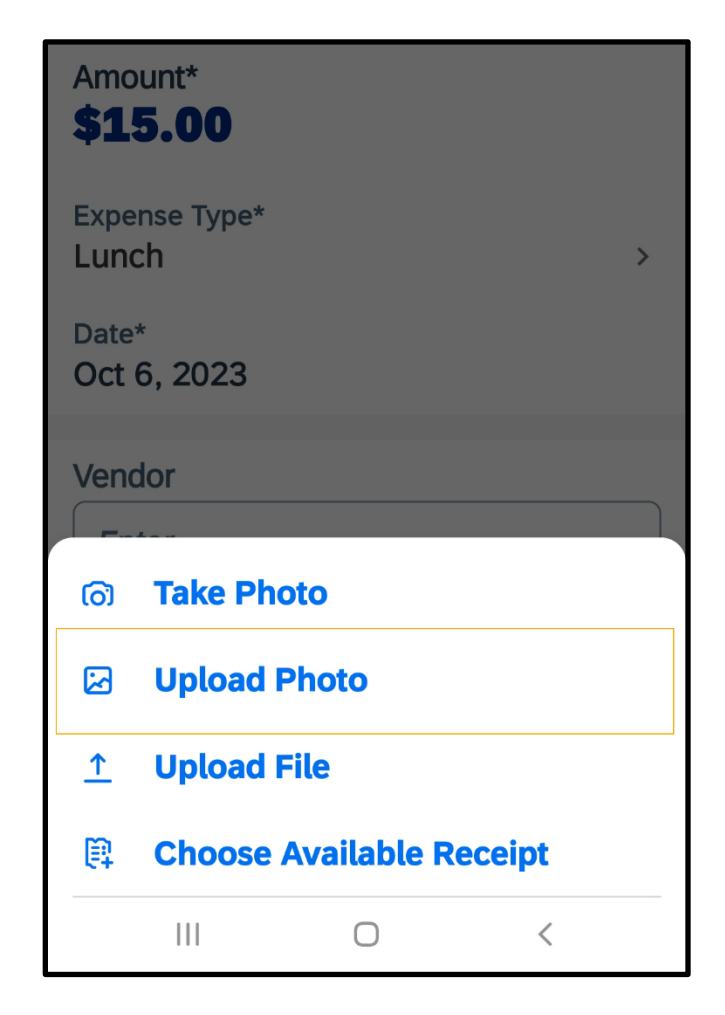

© 2023 SAP SE or an SAP affiliate company. All rights reserved. See Legal Notice o[n www.sap.com/legal-notice](http://www.sap.com/legal-notice) for use terms,<br>disclaimers, disclosures, or restrictions related to SAP Materials for general audiences.

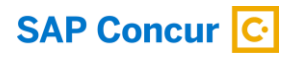

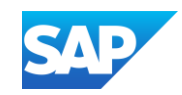

- 8. Select the appropriate image file.
- 9. Complete the Date and Optional fields, as needed, and then press Save.

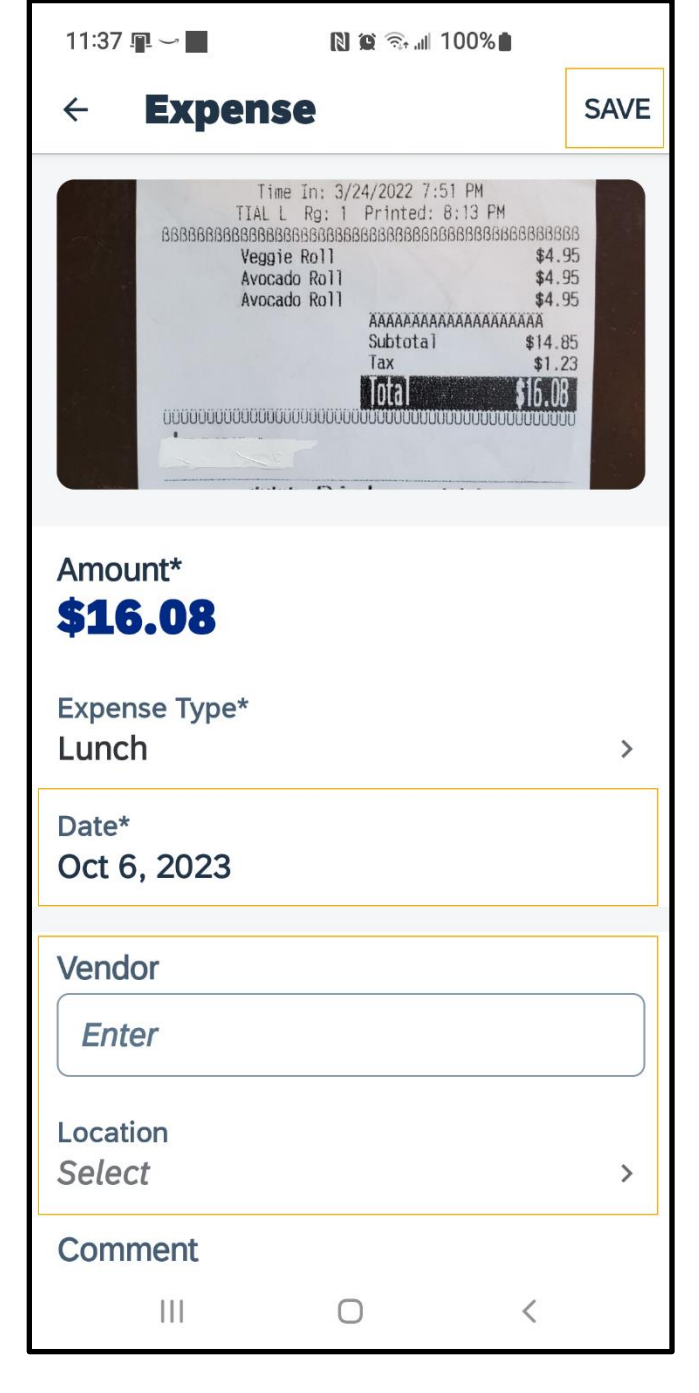

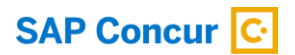

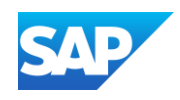

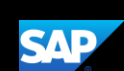

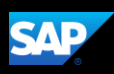

The manual expense is added to the list of unassigned expenses.

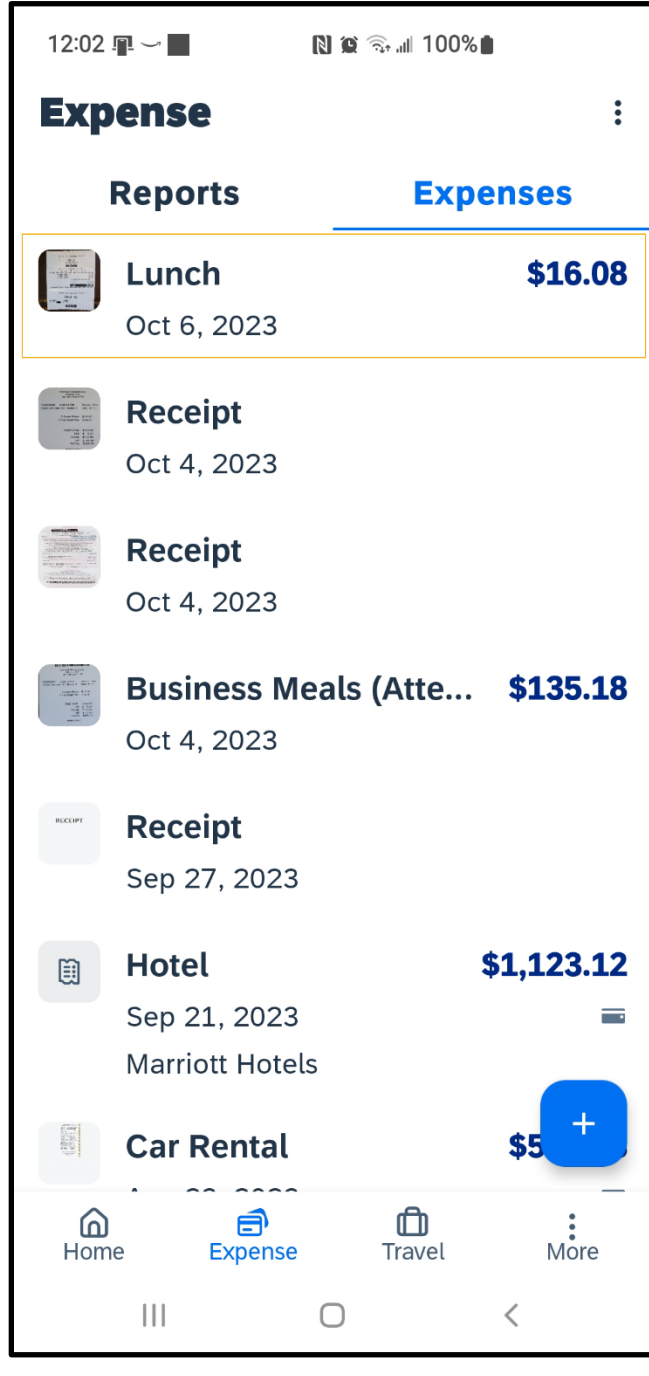

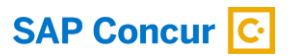

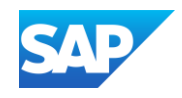

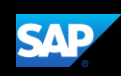

### <span id="page-23-0"></span>Avoiding Duplicate Expense Transactions

When your Mobile expenses are created manually with the Create feature, they do not automatically match with your company card charges, or with your ExpenseIt created expenses. Therefore, the expense can appear as a duplicate.

One way to avoid duplicate expense transactions is to use Expenselt for receipt capture and expense creation instead of using the Create feature. Expenselt will create expense entries for you from the receipt image and automatically populate your expense details when it is added to a report. Note that Expenselt is a paid addon service, so you might not have this option available on your SAP Concur mobile app.

If your company does not have ExpenseIt or a company credit card, you can use the Create Manual Expense feature to create a Mobile expense. This feature is a quick way to enter the basic expense entry details so that you don't forget to enter the expense.

Note: When you create a mobile expense, it does not show any of your company's custom fields, so when you add the Mobile expense to a report, you will need to input additional information.

If you have a company card, transactions might take up to three business days to process and will then be added to your Expenses. We recommend that you wait for your company card transaction to display in your Expenses, and then simply attach your required receipt before adding it to a new or existing expense report.

© 2023 SAP SE or an SAP affiliate company. All rights reserved. See Legal Notice o[n www.sap.com/legal-notice](http://www.sap.com/legal-notice) for use terms,<br>disclaimers, disclosures, or restrictions related to SAP Materials for general audiences.

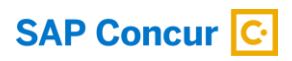

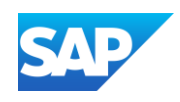

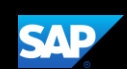

After the expense is available, you need to attach a receipt image before submitting your report for approval.

1. If you need to attach a receipt image to an *existing* company card expense, press Expense.

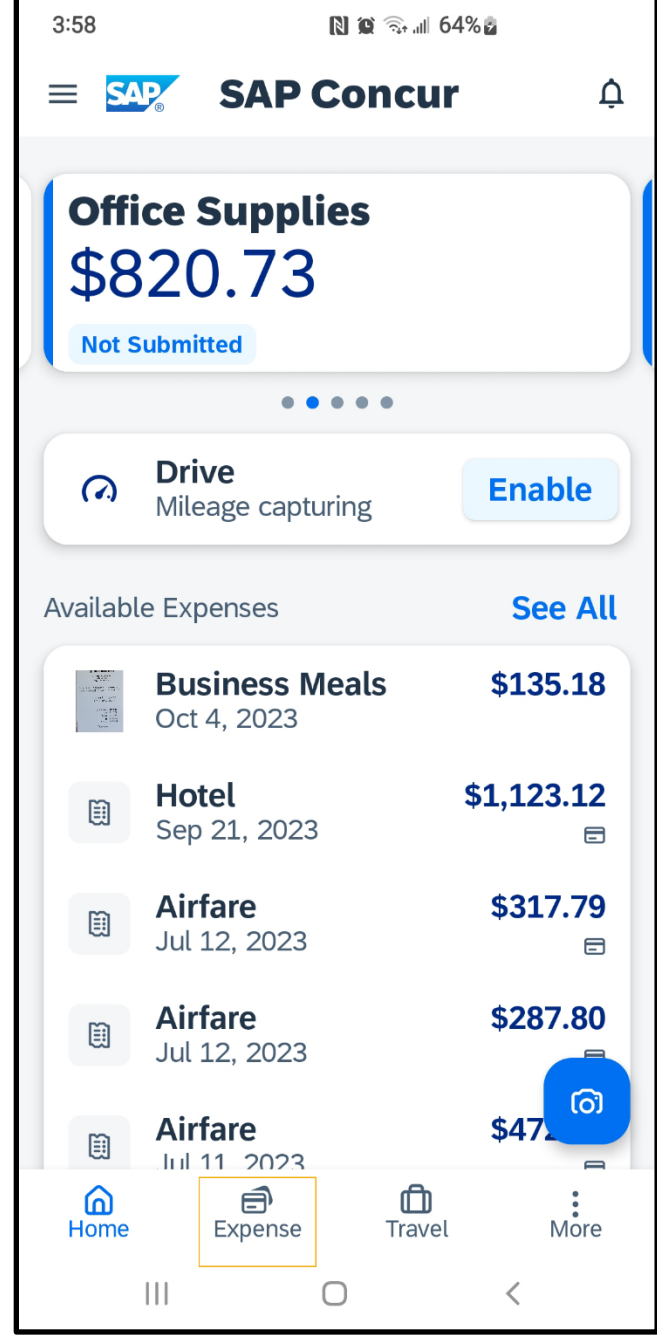

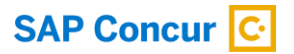

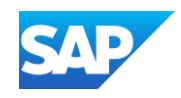

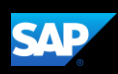

2. Press the expense that you want to add the receipt to.

Note: Contact your administrator if the expense does not appear within three business days.

The Expense details are displayed with the information from your card transaction.

3. Press Add Receipt.

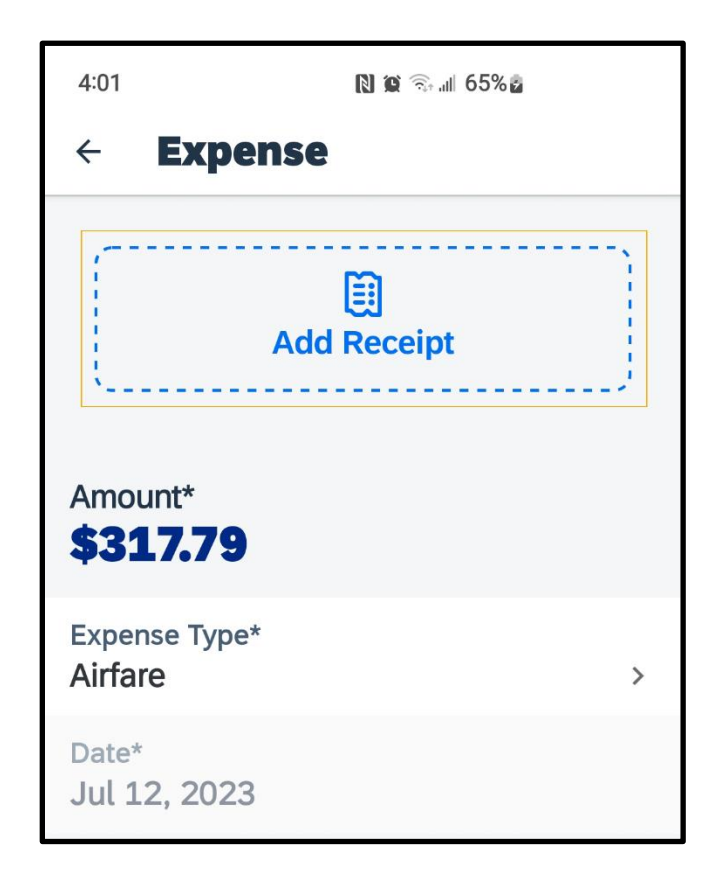

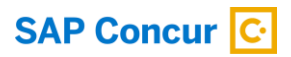

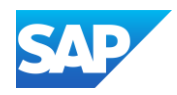

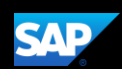

You can add your receipts from your device's camera, photo library, or Available Receipts.

4. For this example, press Take Photo

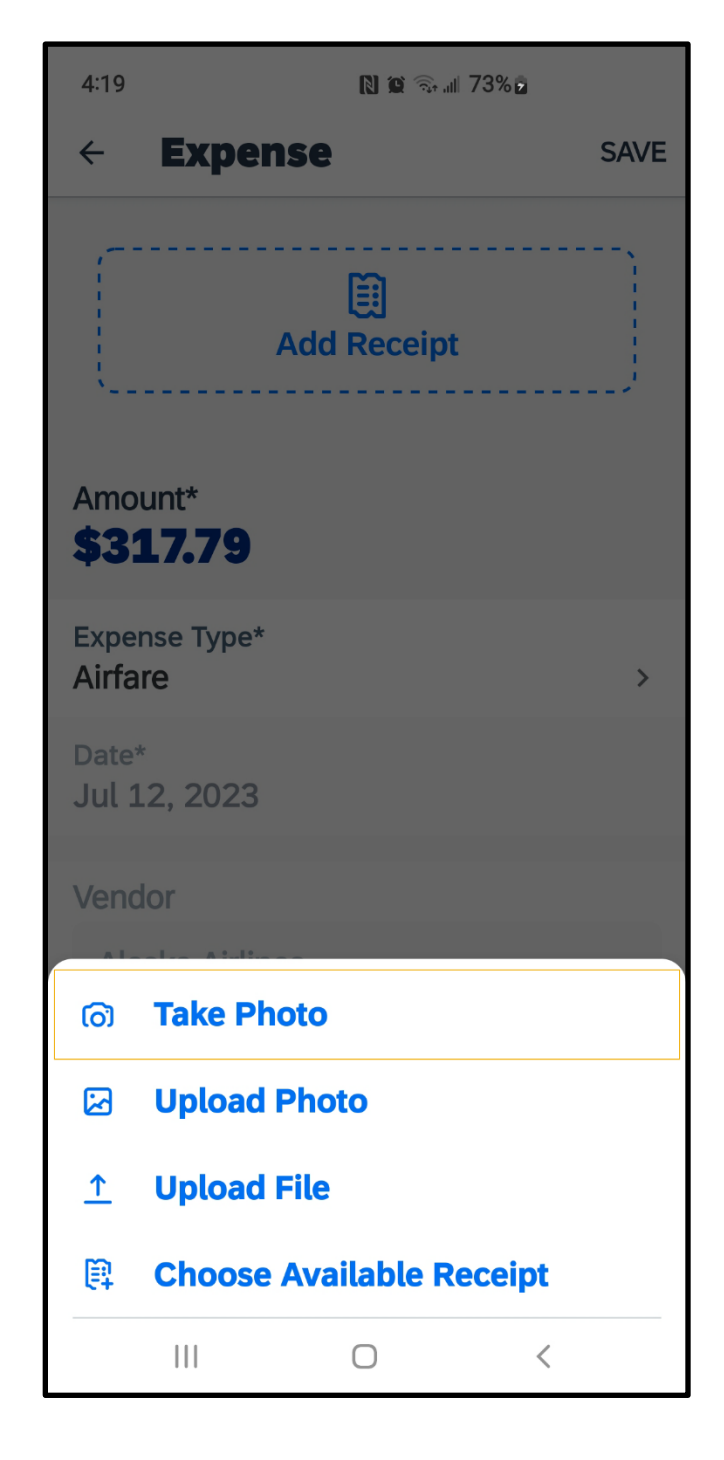

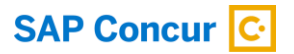

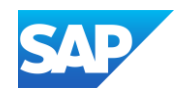

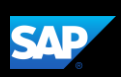

5. Press the Capture button to take a picture of the receipt.

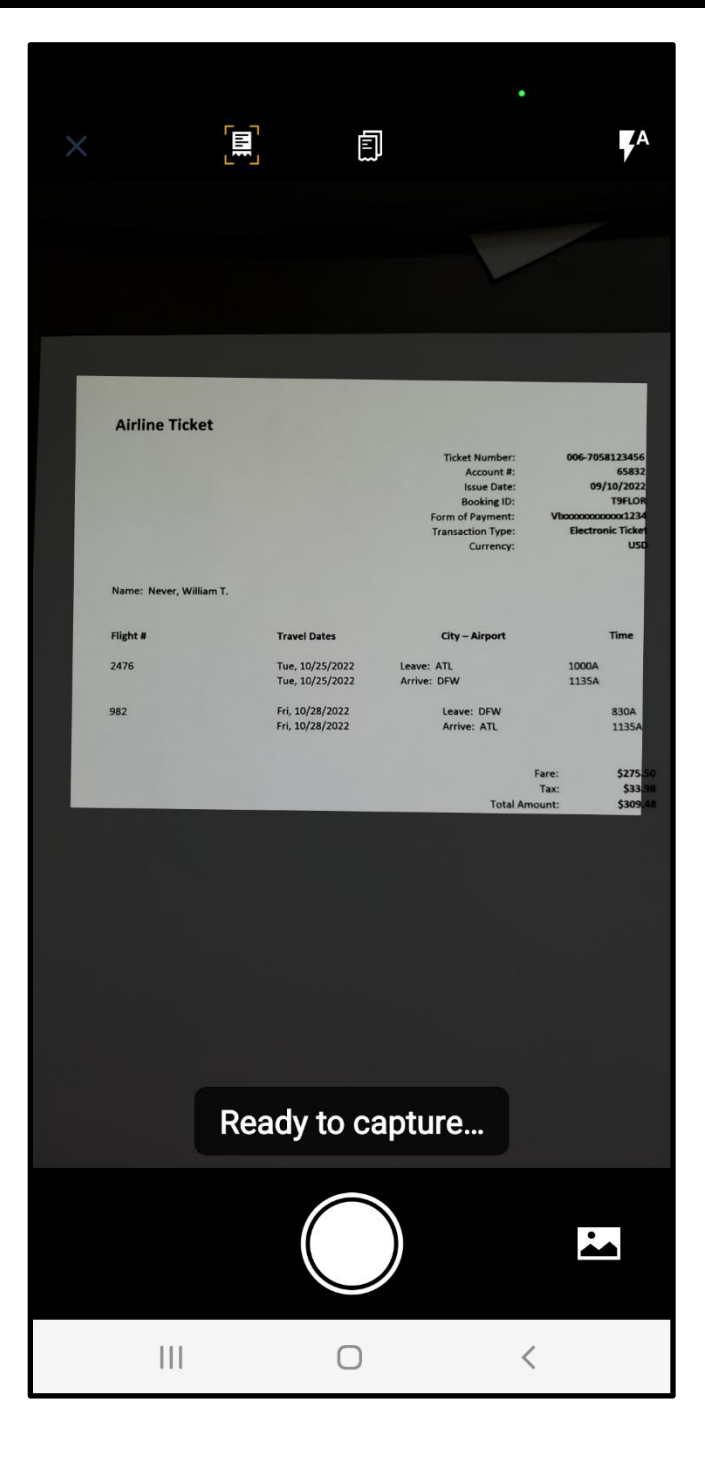

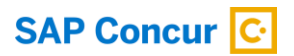

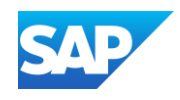

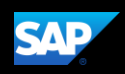

The receipt is now attached to the expense, and you can save it for later use, or move it to a report.

6. For this example, press Move To Report.

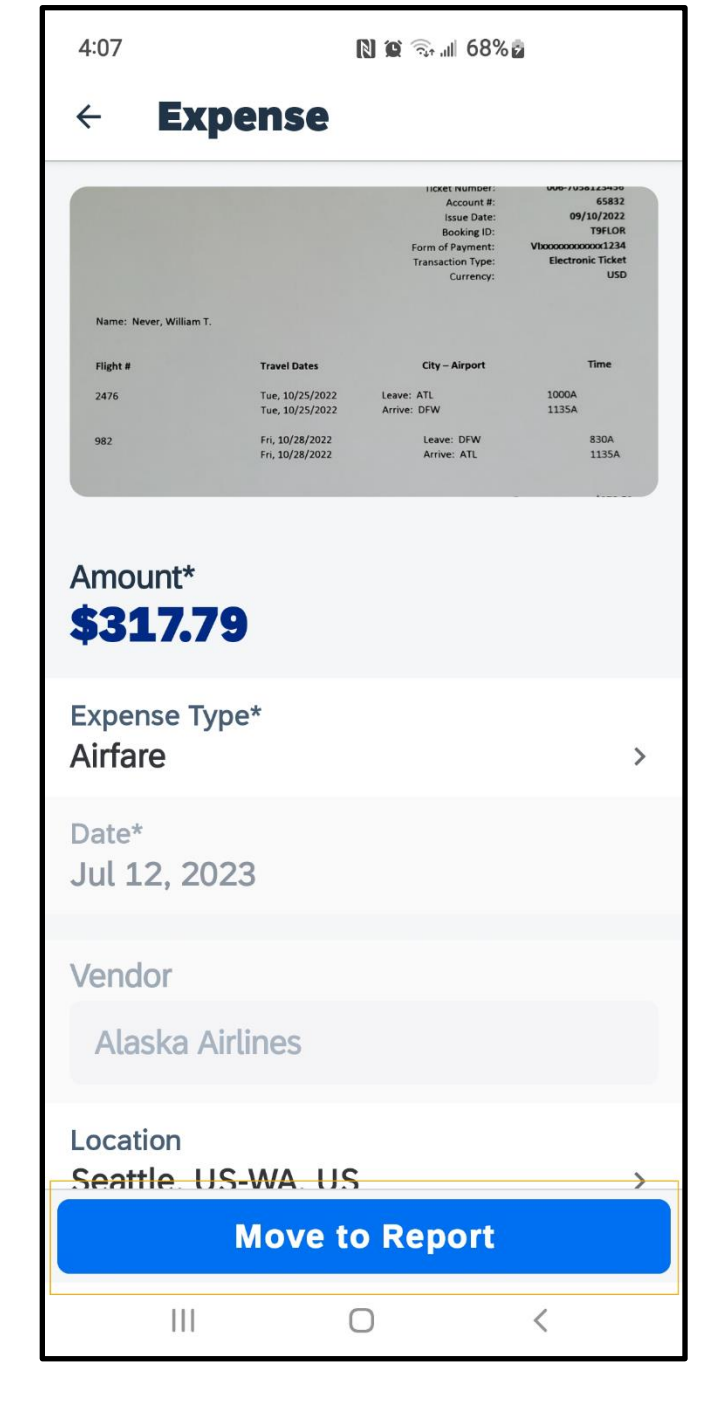

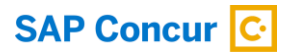

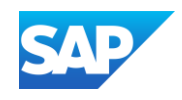

You can add the expense to an existing report or press the plus + icon to create a new report.

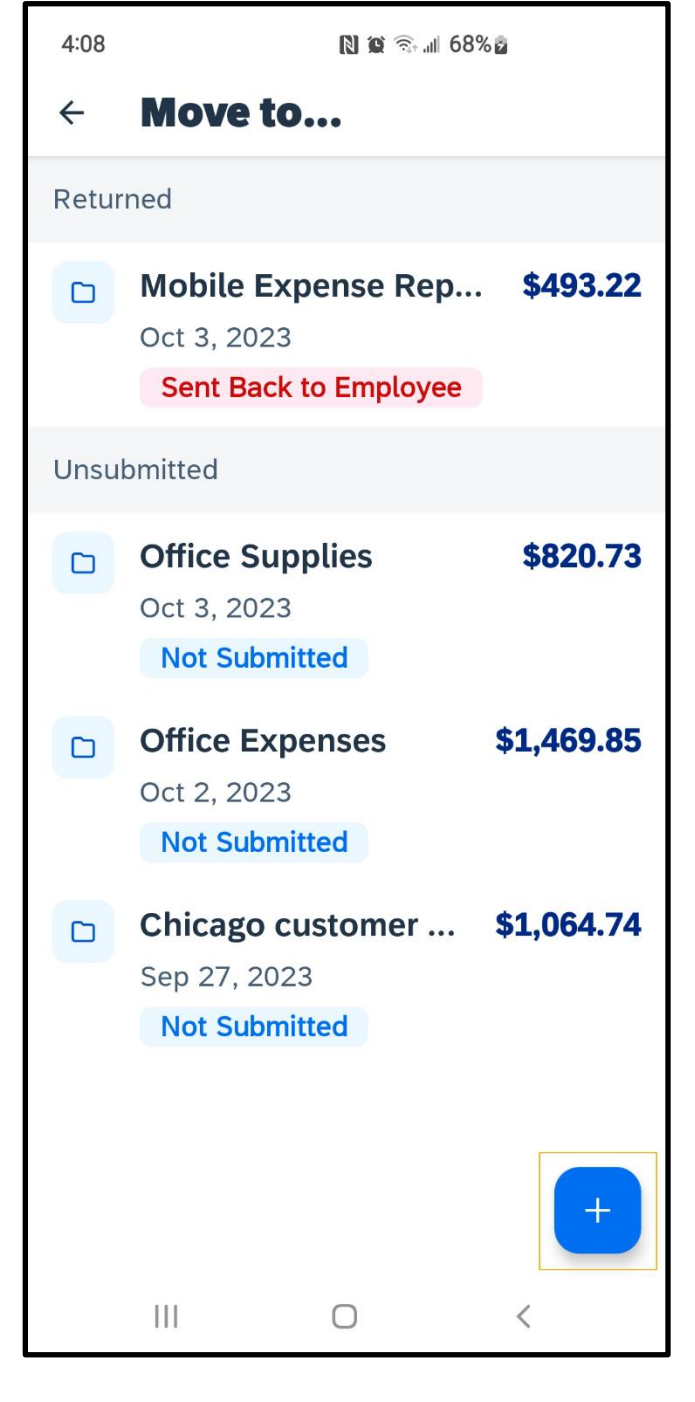

**SAP** 

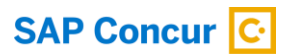

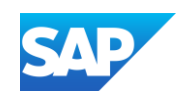

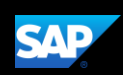

### <span id="page-30-0"></span>Working with Company Card Charges

In the SAP Concur mobile application, imported company card transactions are available in the Expenses section.

1. To add corporate card charges to an expense report, press Expense.

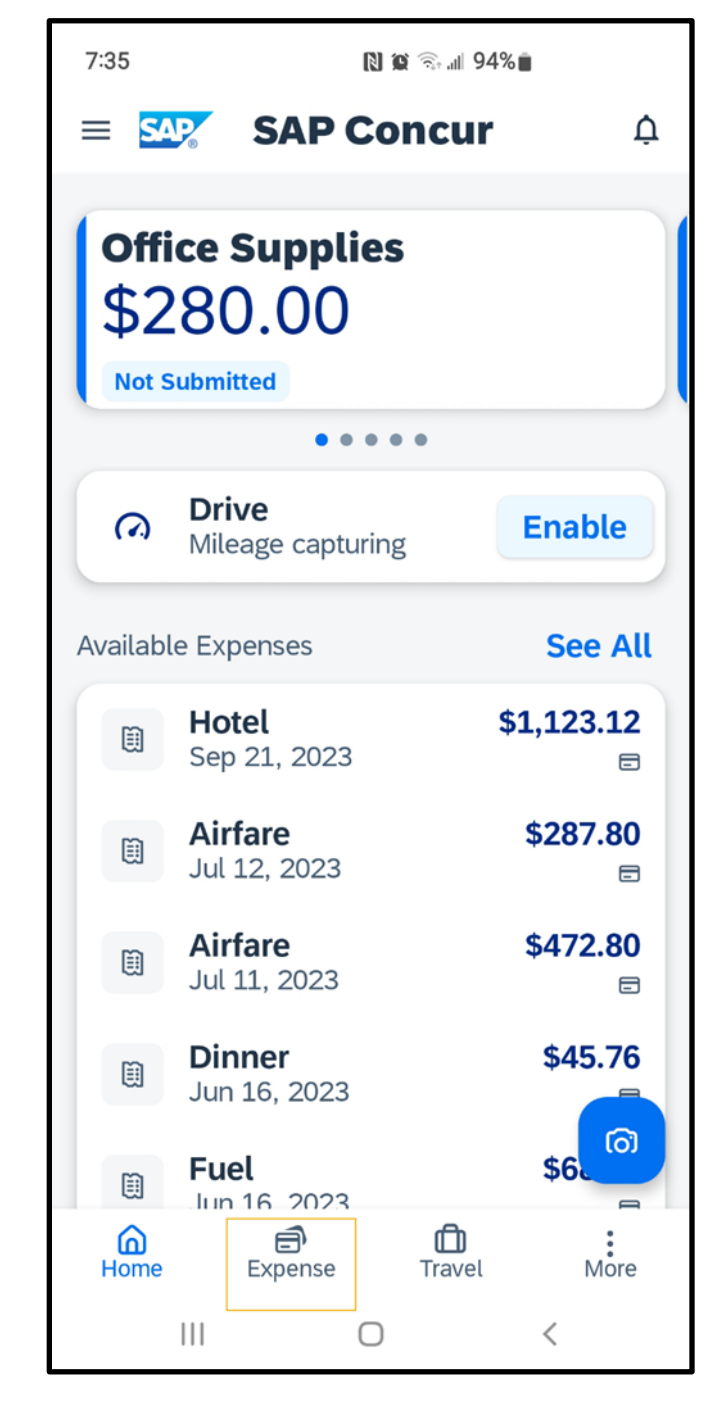

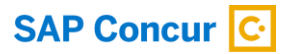

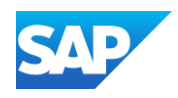

Under Expenses, you will see a list of unassigned expenses, which includes all expenses within the SAP Concur system that you have not attached to an expense report. This might include Expenselt transactions that you created in the mobile application and unassigned corporate card transactions.

32

The Credit Card icons indicate that the expenses are corporate card charges.

2. To add company card charges to an expense report, long press the expense you want to add.

- 3. Select the expenses that you want to add.
- 4. When you are done selecting your expenses, press the Move to Report icon.

© 2023 SAP SE or an SAP affiliate company. All rights reserved. See Legal Notice o[n www.sap.com/legal-notice](http://www.sap.com/legal-notice) for use terms,<br>disclaimers, disclosures, or restrictions related to SAP Materials for general audiences.

**SAP Concur C** 

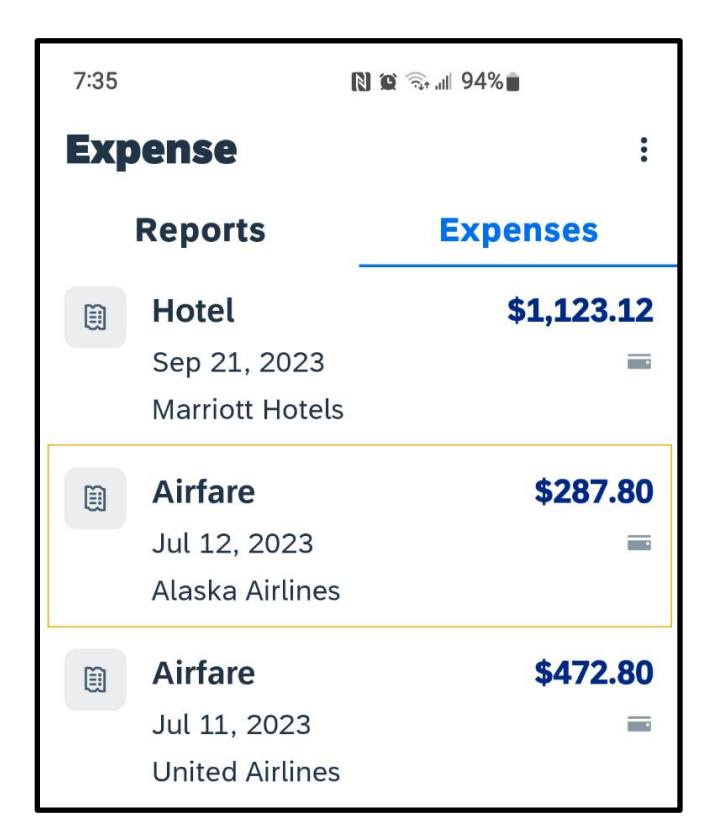

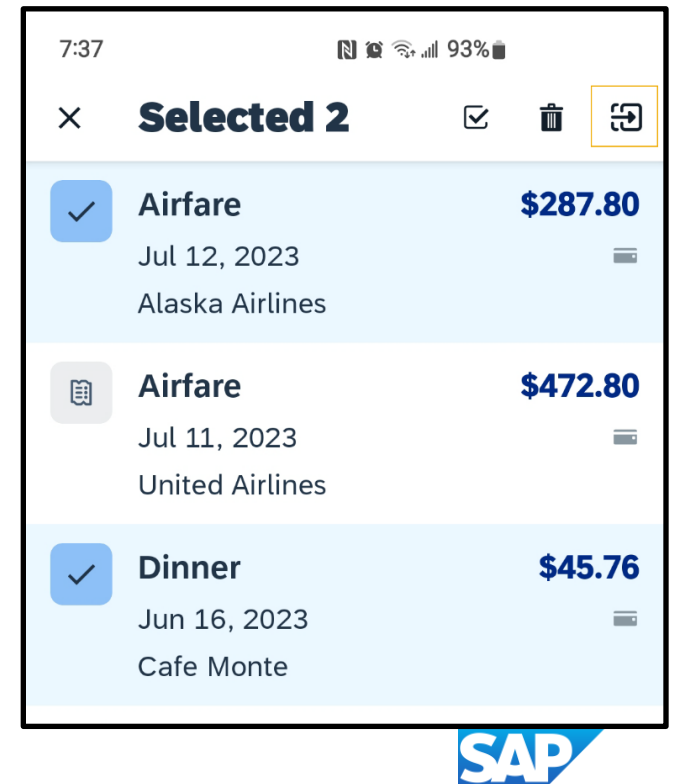

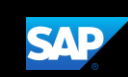

A list of unsubmitted reports is displayed. You can select a report that you want to move the charges to or select the plus + icon to move charges to a new report. The charges are added to the report.

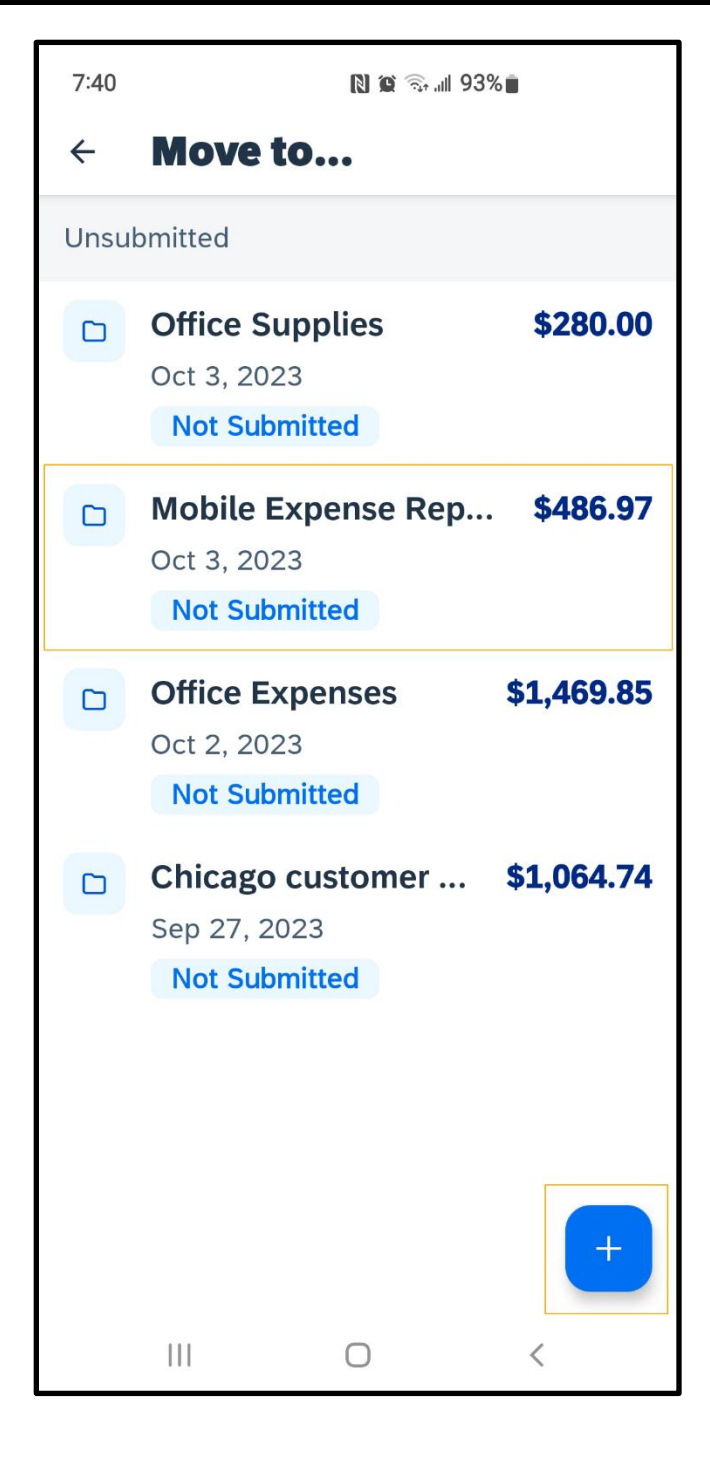

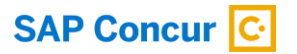

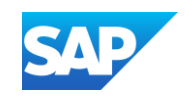

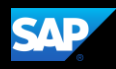

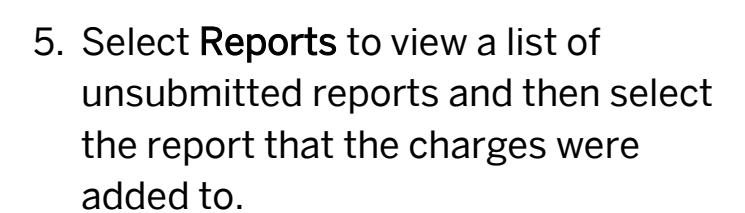

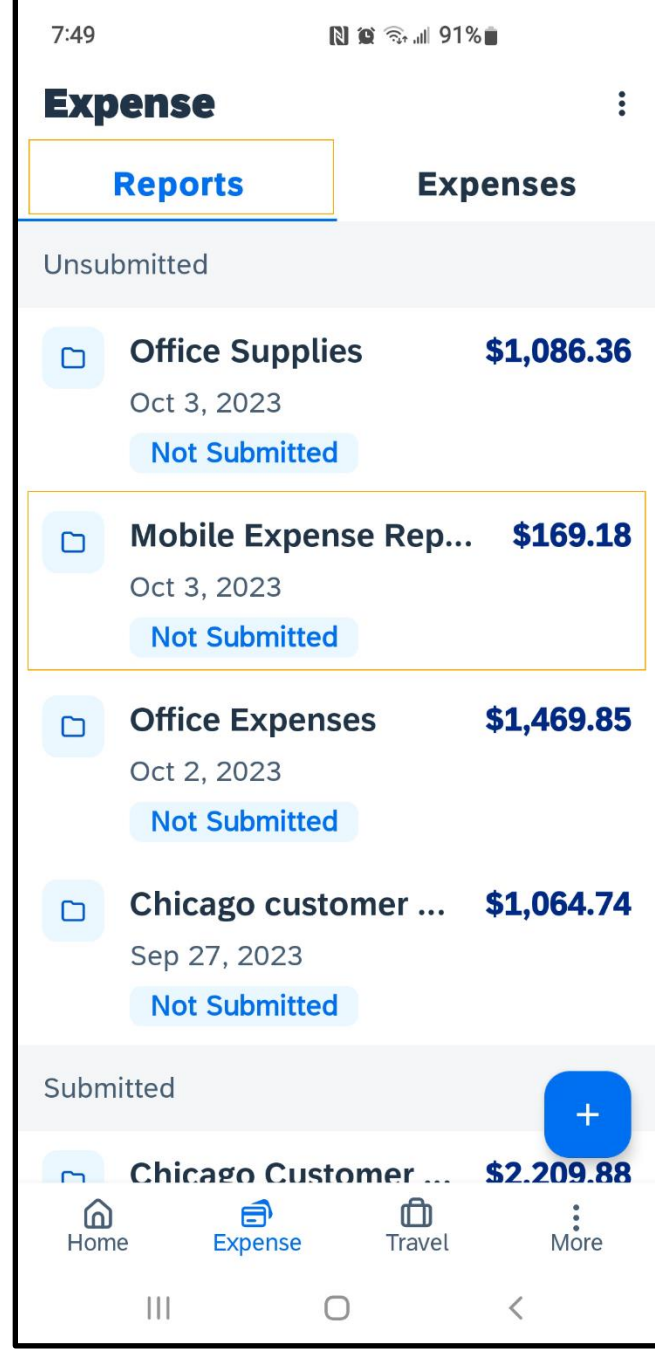

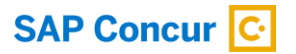

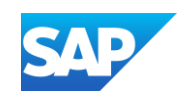

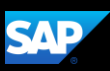

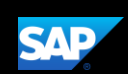

You can select a charge to edit it and view more options such as the details, adding a receipt, or deleting the expense from this expense report.

6. Press Submit. The report is submitted for approval.

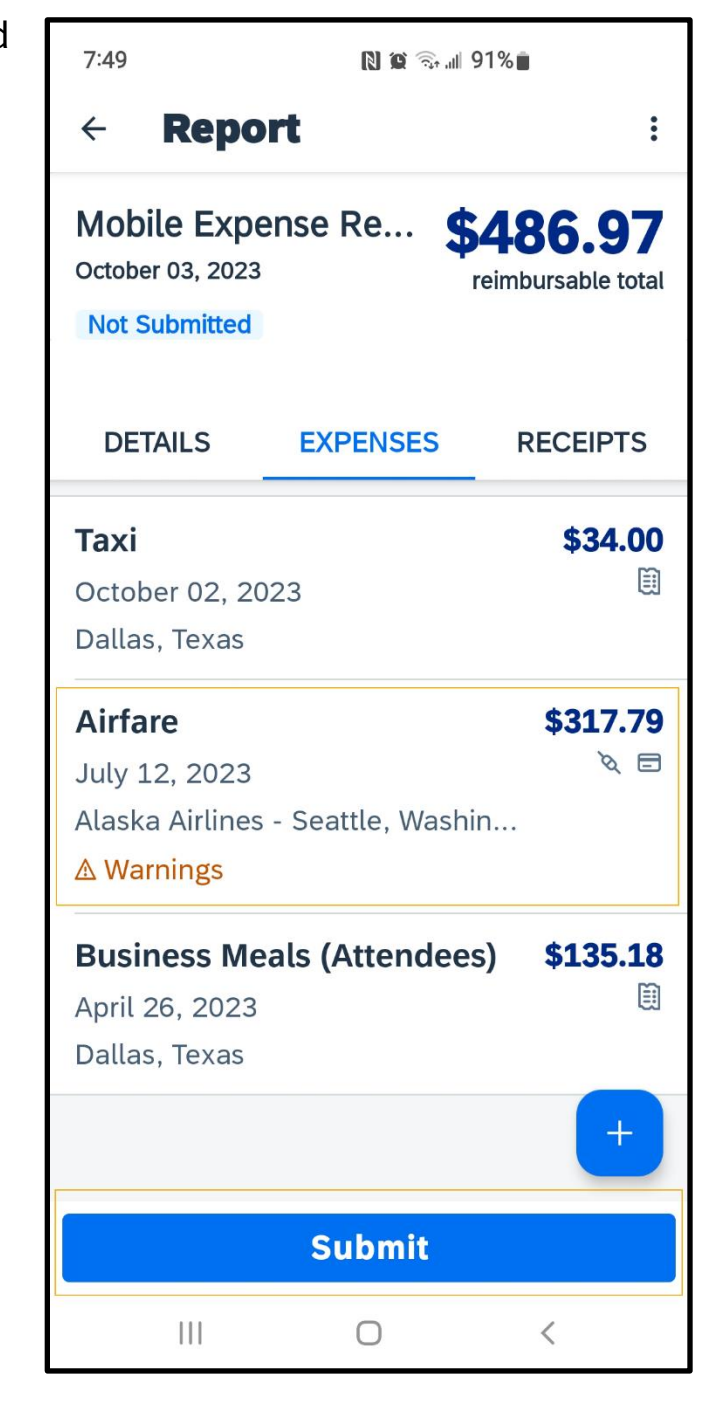

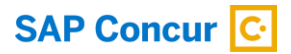

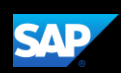

### <span id="page-35-0"></span>Attaching Receipts and Submitting a Report

You use the mobile application to add receipts to your expenses and expense reports.

The following steps show you how to add receipts to expense line items, and then submit your expense report.

1. In an expense report, press the plus  $(+)$  icon.

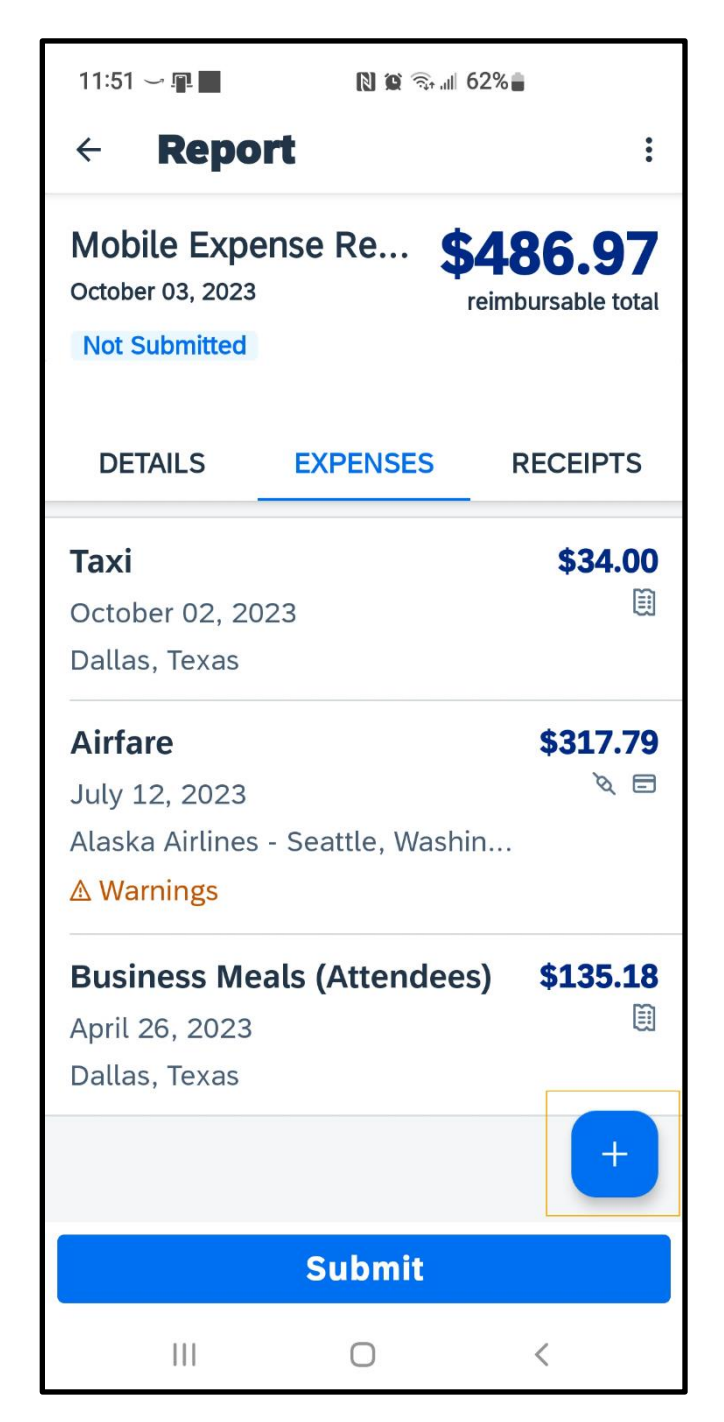

36

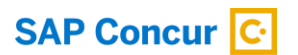

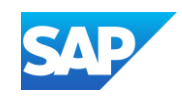
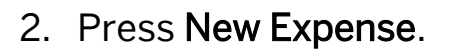

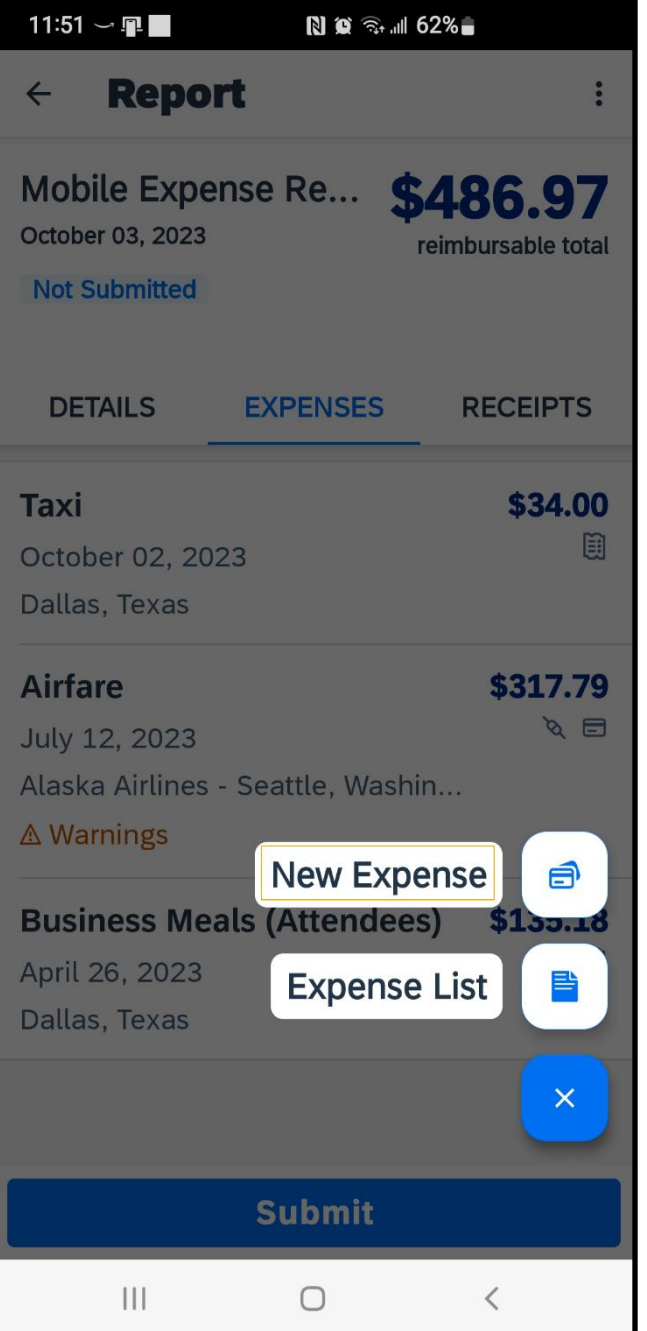

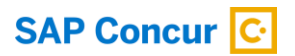

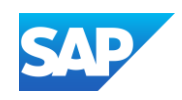

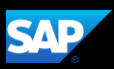

3. Select the appropriate expense type.

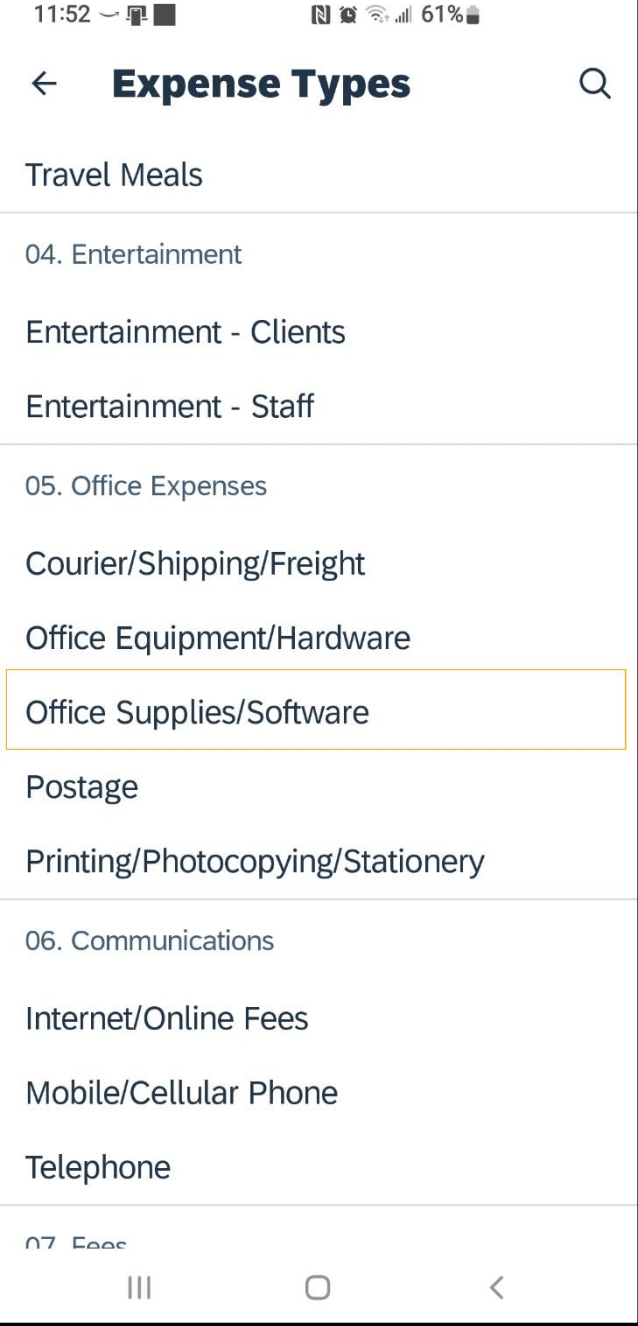

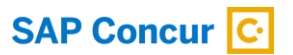

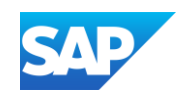

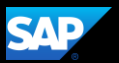

- 4. Complete the Expense details before you attach the receipt.
- 5. Press Save, and then press Add Receipt.

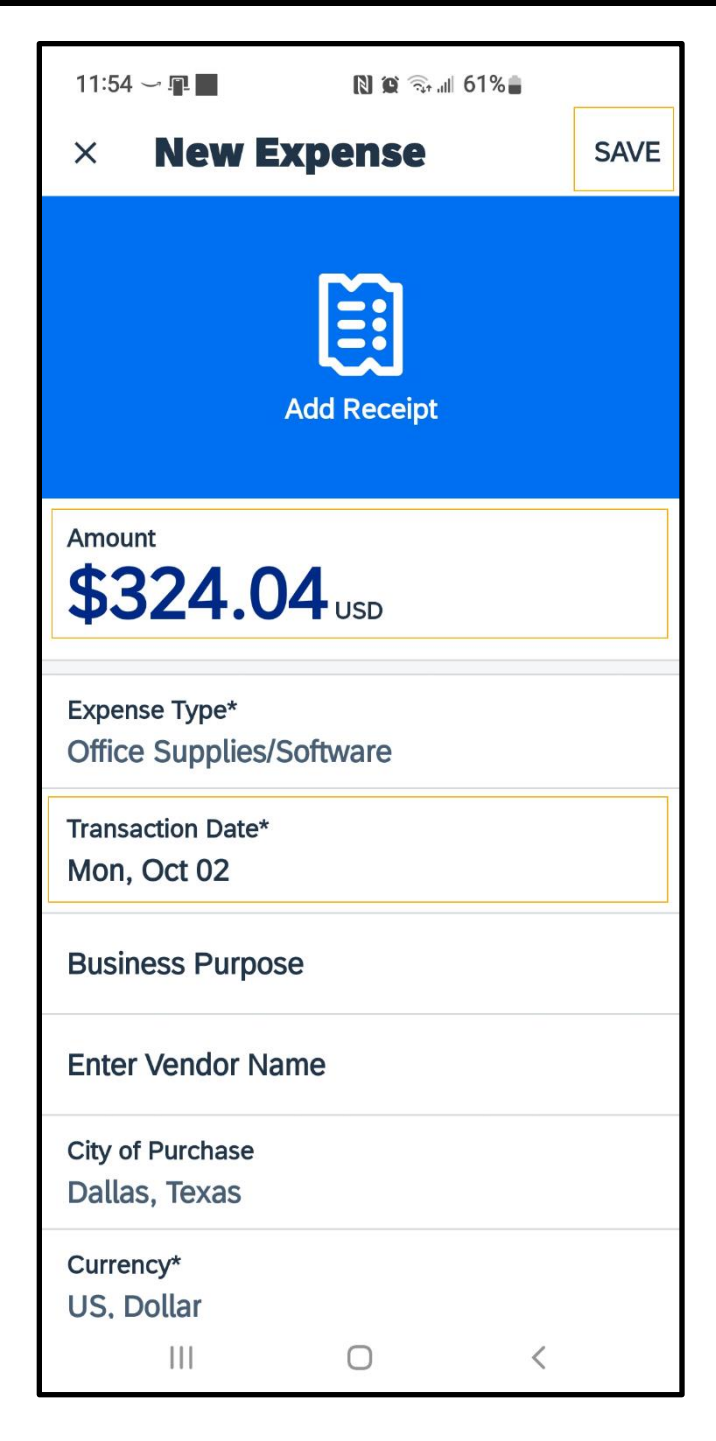

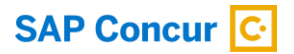

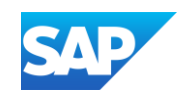

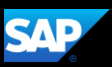

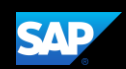

You can select an image from your available receipts, from your device's photo gallery, or take a photo with your device's camera. In this example, you will see how to select an image from your available receipts.

6. Press Choose Available Receipt.

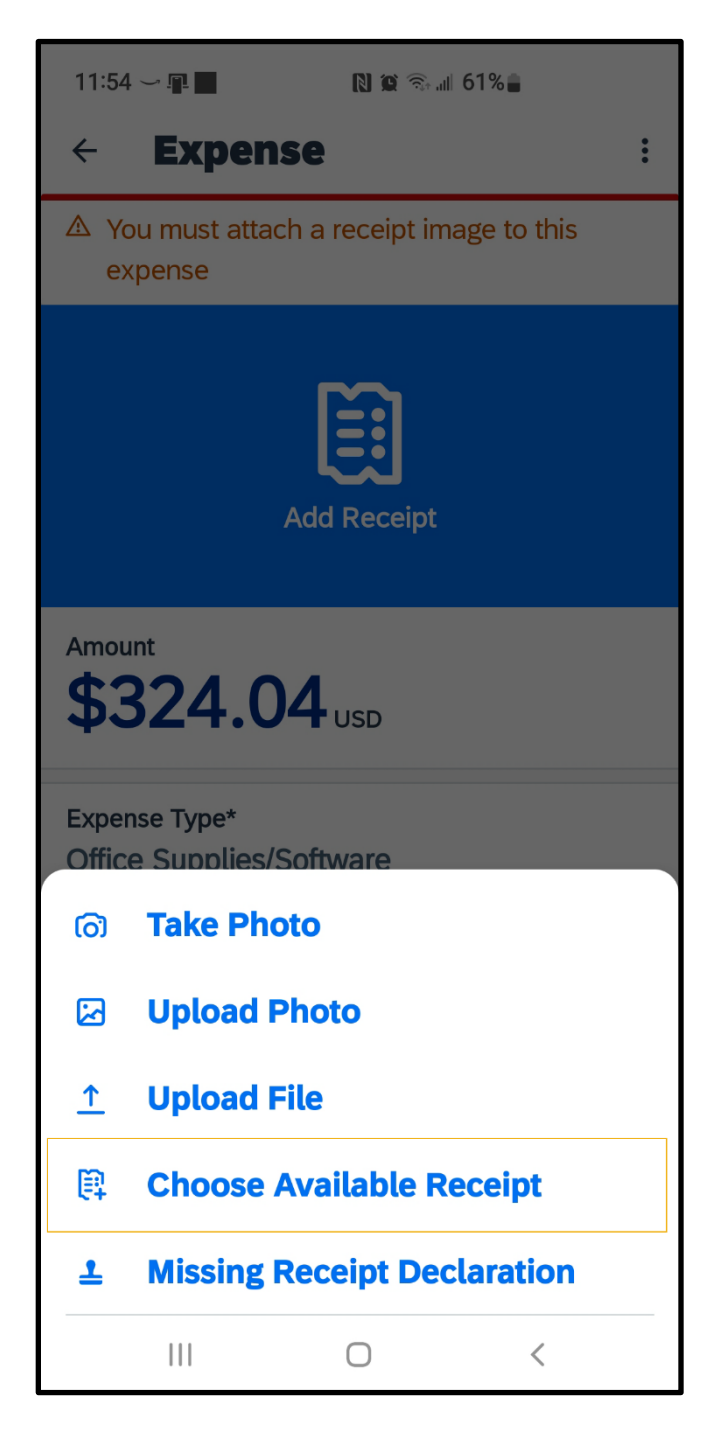

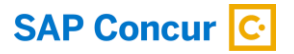

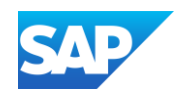

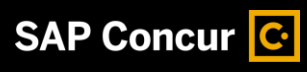

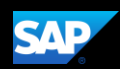

7. Select the appropriate receipt.

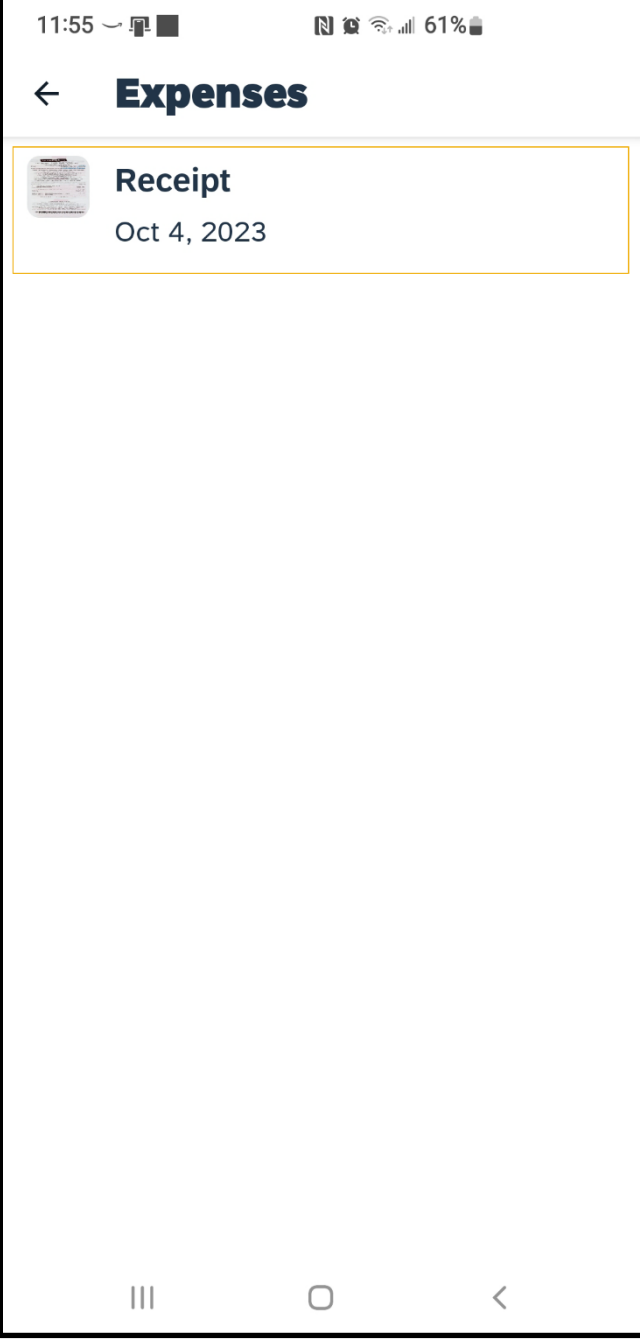

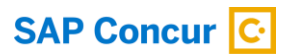

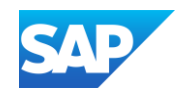

8. Next, press Add to Expense.

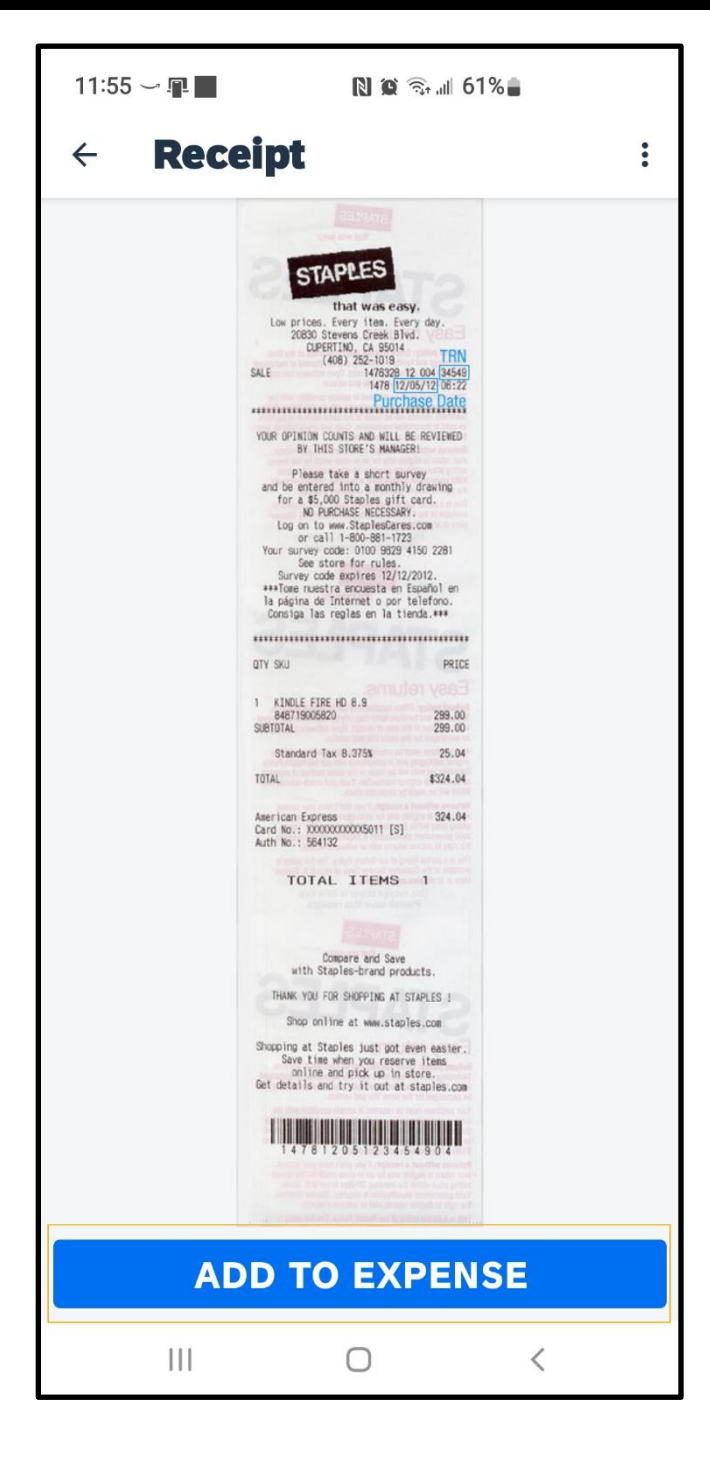

**SAP** 

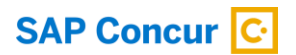

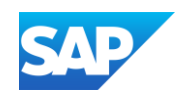

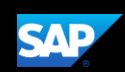

After the receipt is attached, the receipt and timestamp icons appear with this expense. In addition to adding receipts to each line item, you can also add receipts to the report header.

When the expense report is complete, you can submit it for approval.

9. Press Submit.

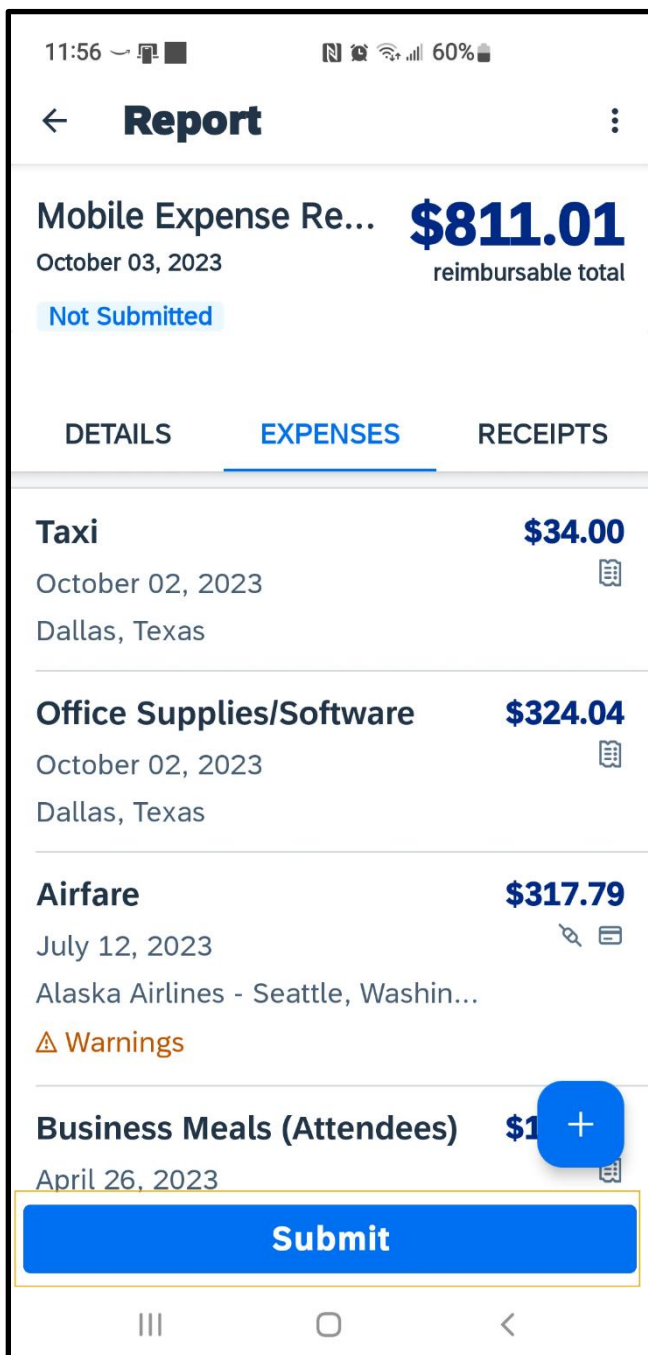

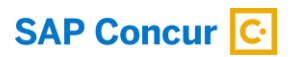

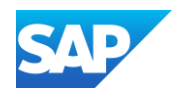

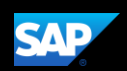

You will see a list of any important reminders or warnings (such as missing receipts) for this expense report.

10. Correct any outstanding issues and then press Submit again.

The expense report is submitted and is pending approval from your manager.

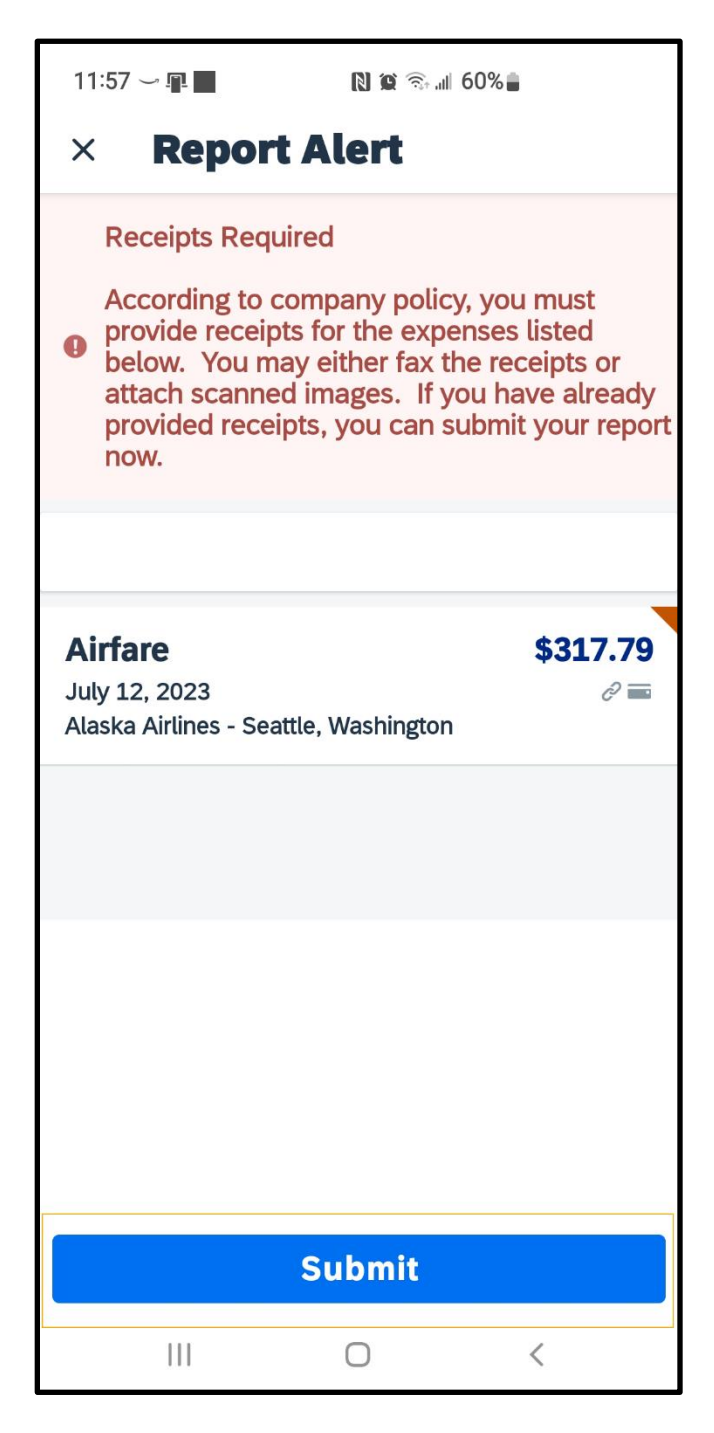

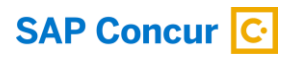

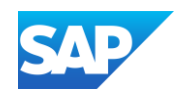

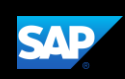

# Adding Personal Car Mileage

You use Personal Car Mileage to be reimbursed for business use of your personal vehicle. This does not include your normal commute. For this expense type, you enter the distance you drove, and the system automatically calculates the reimbursement amount.

You enter mileage expenses from within an expense report.

#### To add a mileage expense to an open report

1. Press the plus + symbol, and then press New Expense.

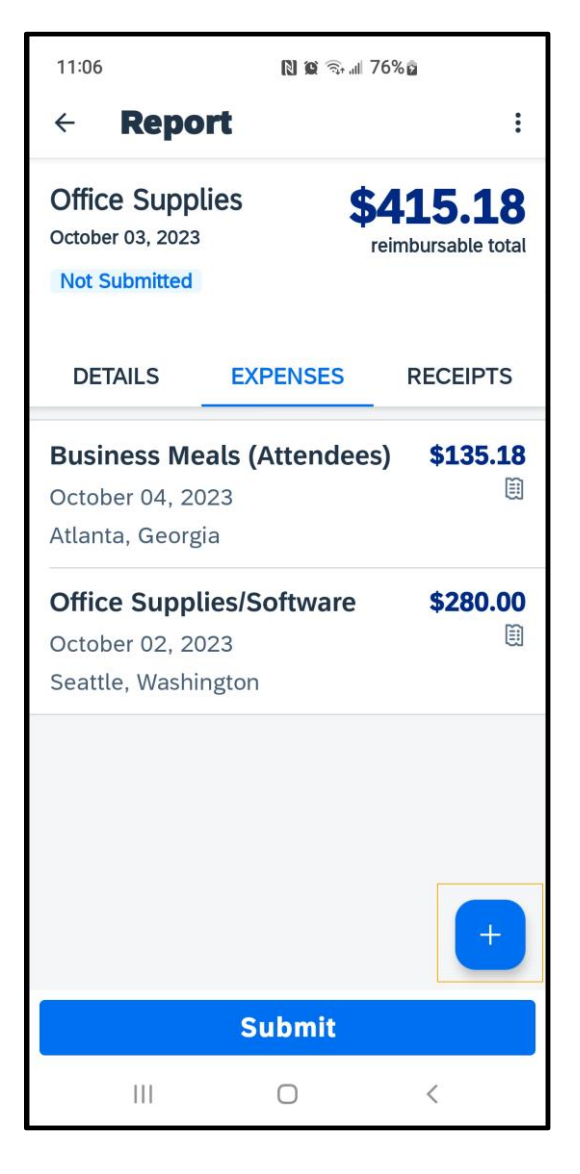

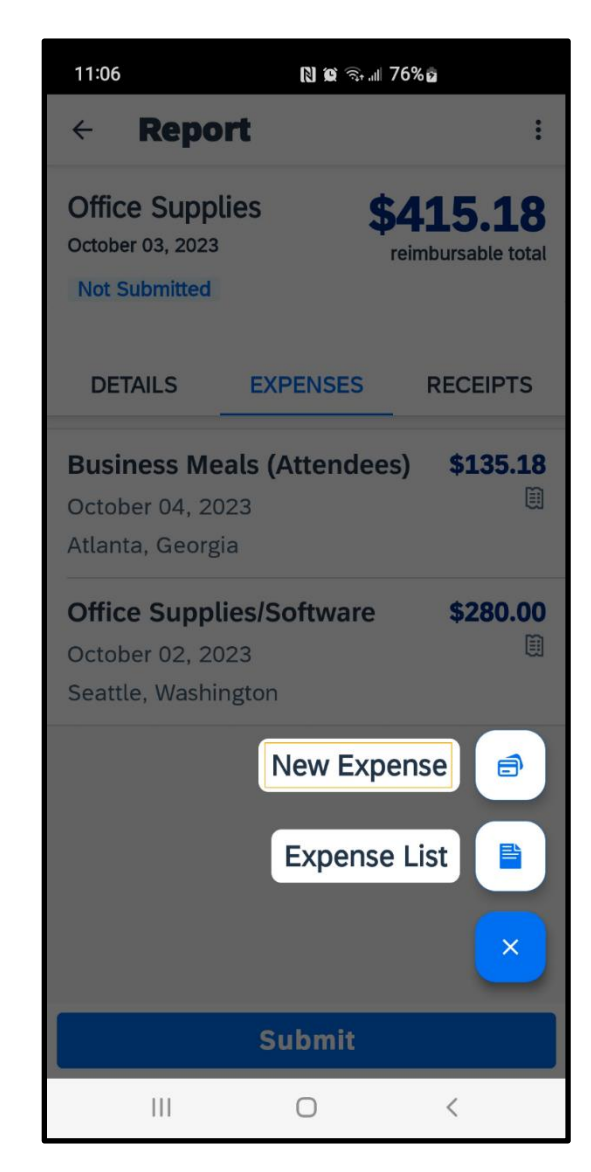

45

© 2023 SAP SE or an SAP affiliate company. All rights reserved. See Legal Notice o[n www.sap.com/legal-notice](http://www.sap.com/legal-notice) for use terms,<br>disclaimers, disclosures, or restrictions related to SAP Materials for general audiences.

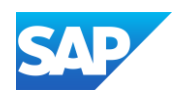

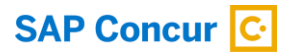

2. Scroll down to select the Personal Car Mileage expense.

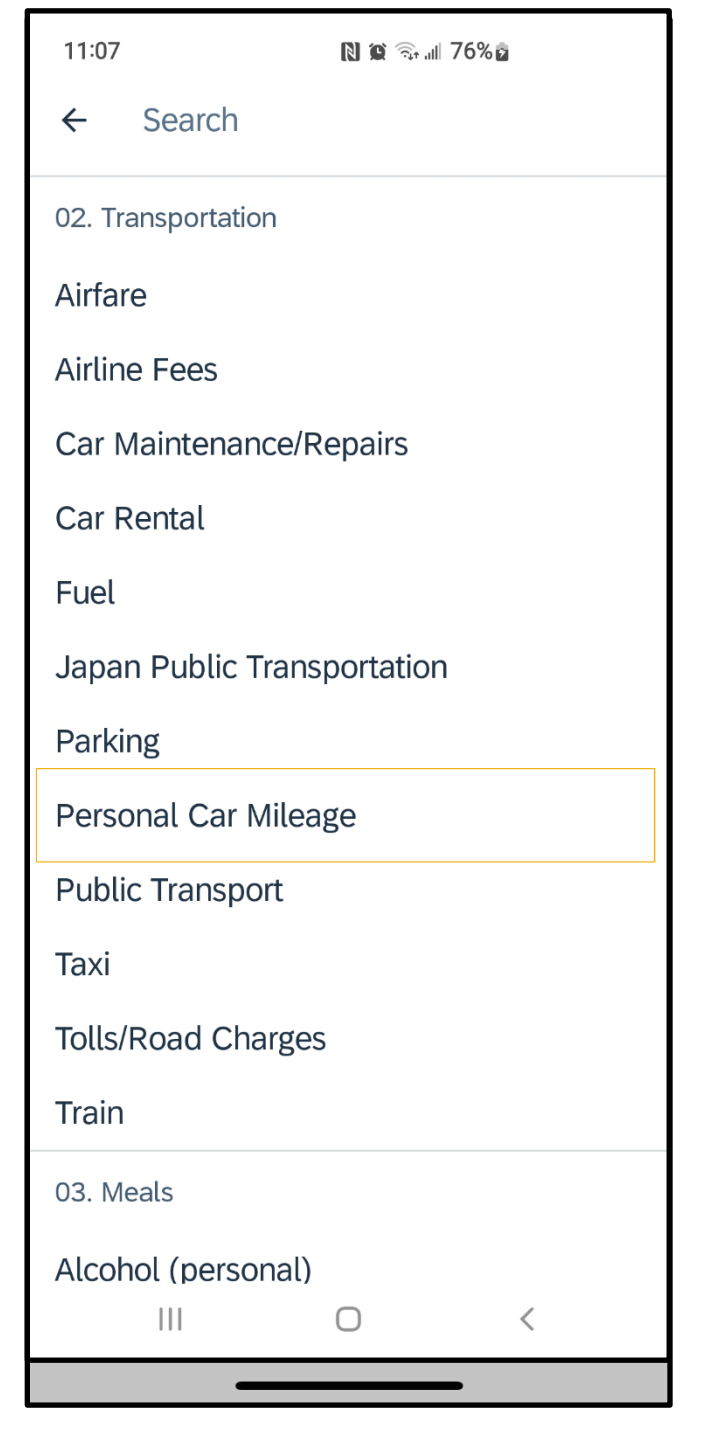

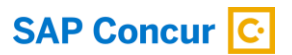

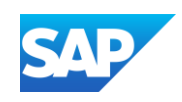

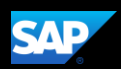

3. Press Add Route, at the top of your screen, to enter your waypoints.

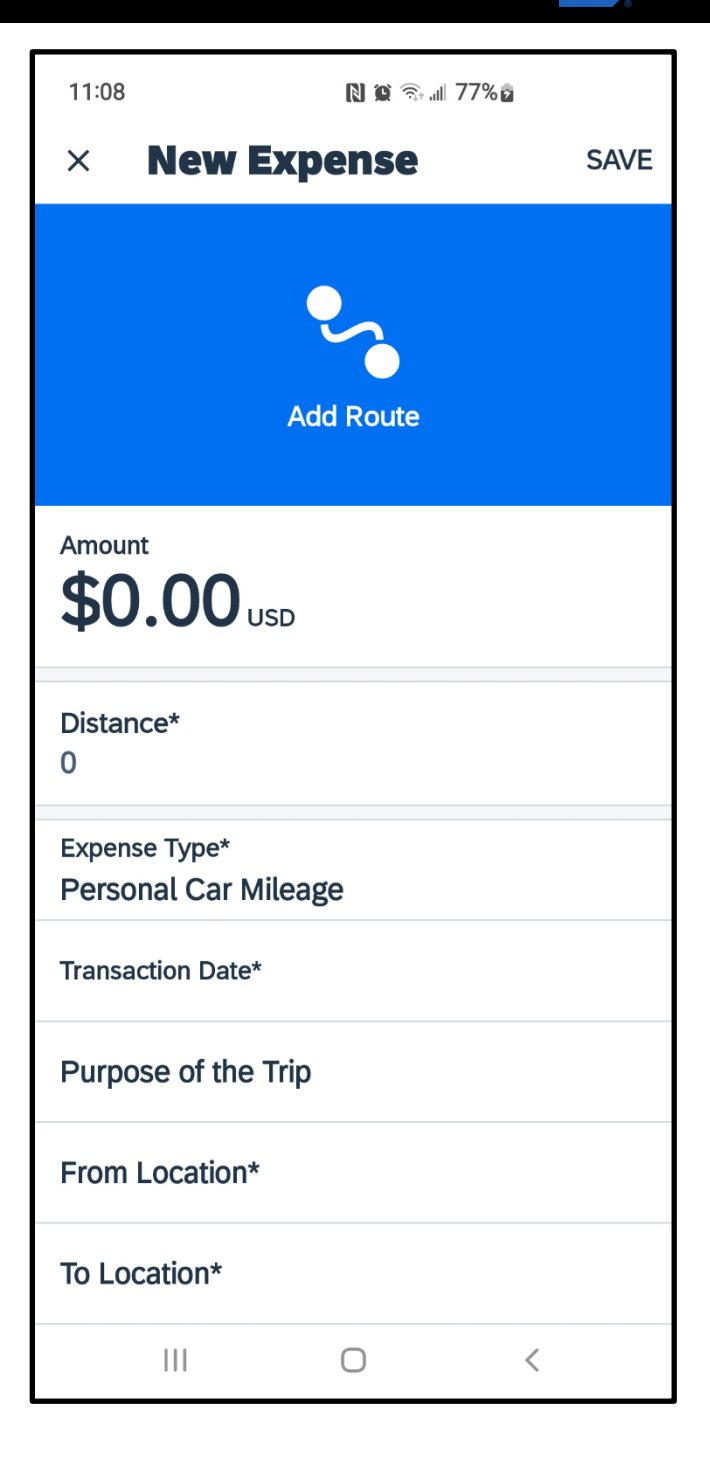

**SAP** 

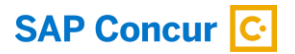

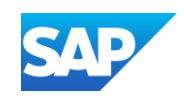

4. Enter your Start Location and Destination in the provided fields and press Use Route at the bottom of your screen.

Note that you can enter an airport code in the location field to pull up an airport address.

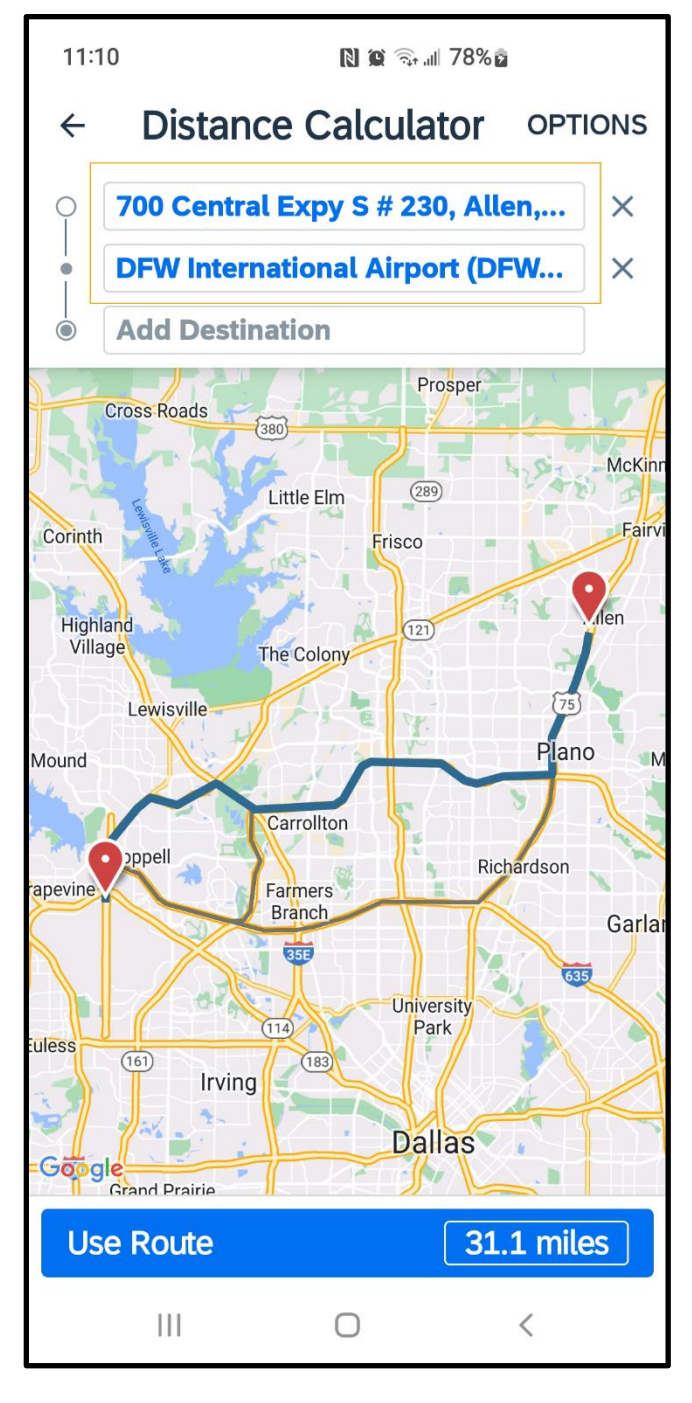

**SAP** 

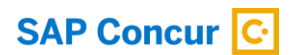

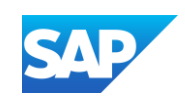

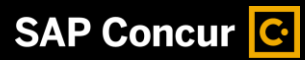

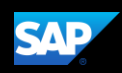

5. Enter the Transaction Date.

Note that the Amount is automatically calculated.

6. Press Save.

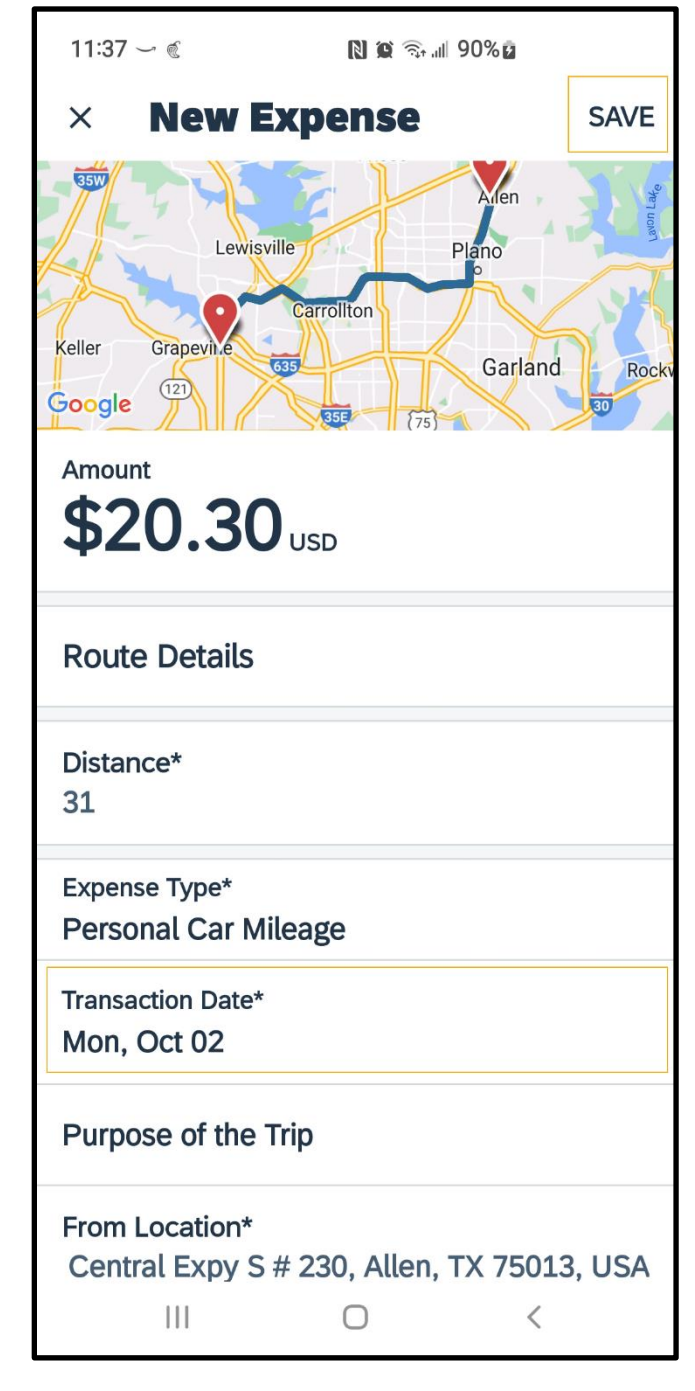

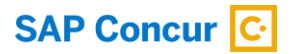

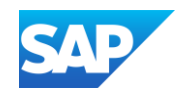

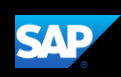

7. Press Expense back arrow to return to expense report.

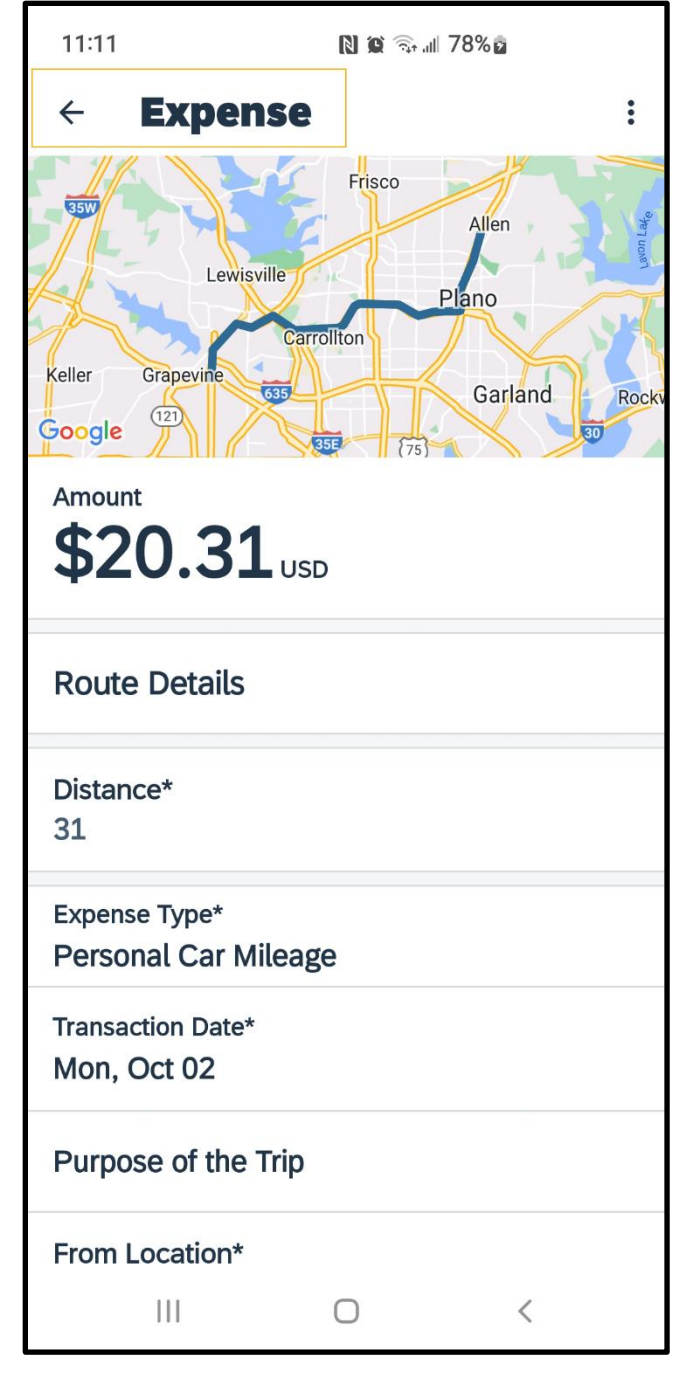

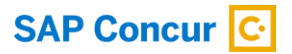

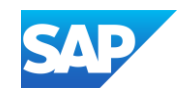

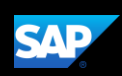

### Adding Attendees to an Expense

You can add attendees to an expense before submitting a report.

1. To add attendees to an expense, open the expense that requires attendees and then press View Attendees.

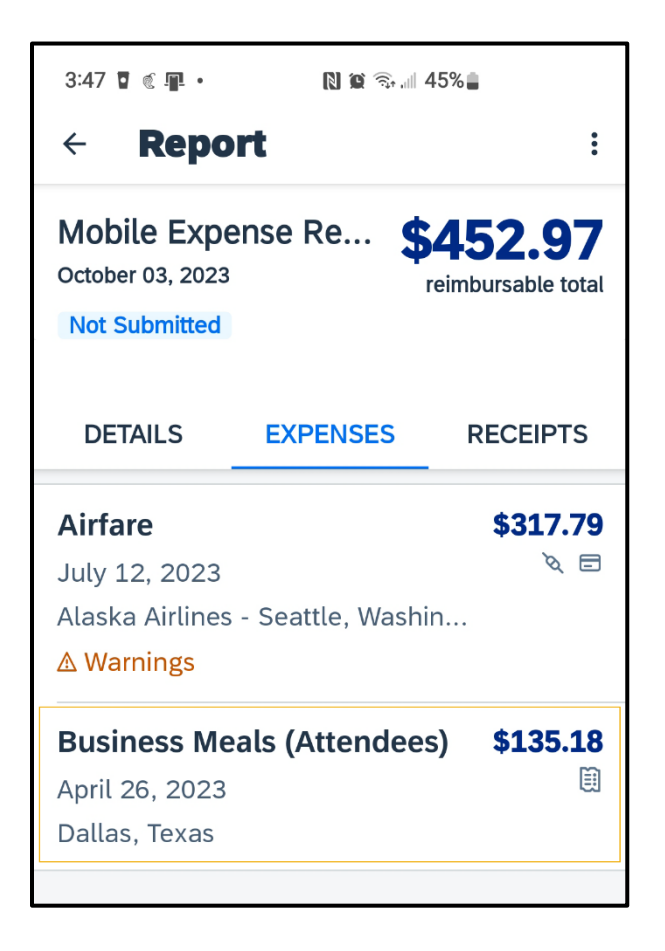

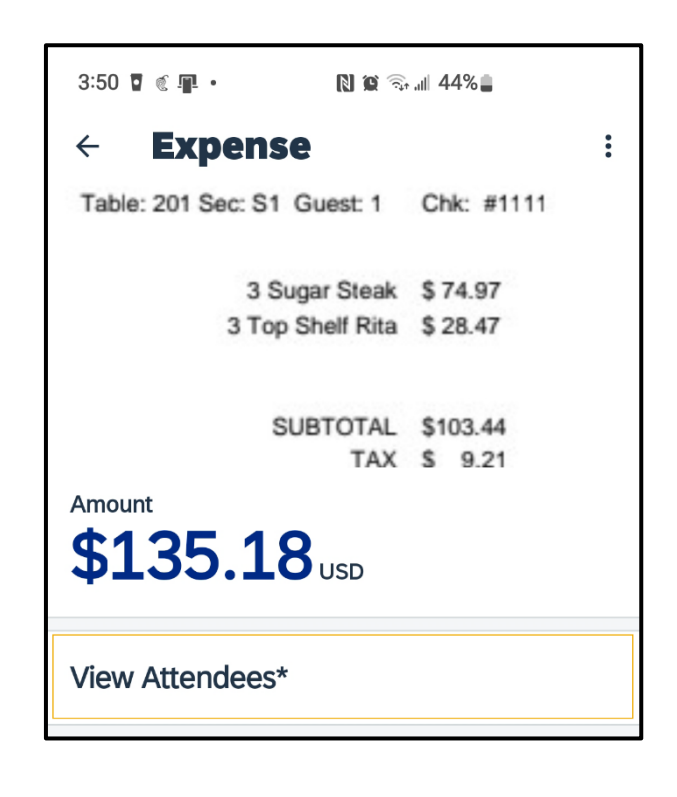

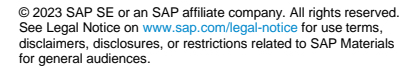

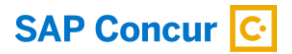

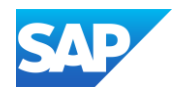

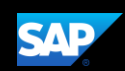

Depending on your configuration, you might be automatically added as an attendee.

2. To add more attendees, press the Plus + icon.

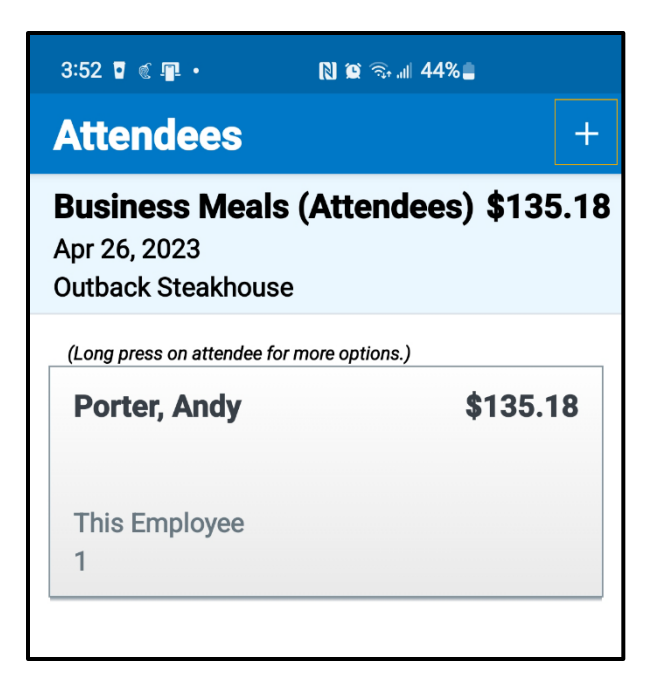

You can add attendees three ways. You can add previously-used attendees from your contact list or create new attendees.

In this example, you will see how to add previously-used attendees.

3. Select Search.

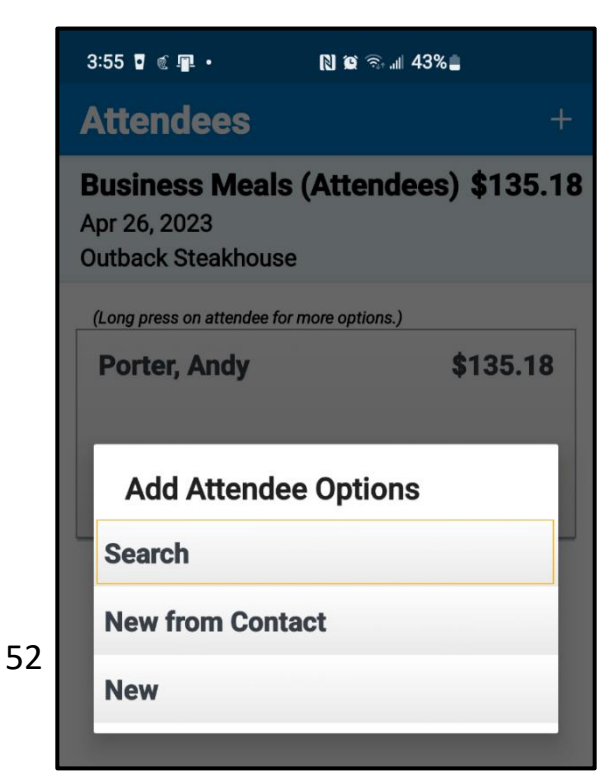

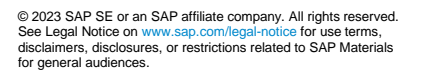

**SAP Concur C** 

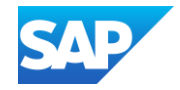

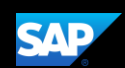

You can perform a search based on favorite attendees or an individual search to locate attendees.

In this example, you will see how to perform an advanced search.

4. Press Advanced.

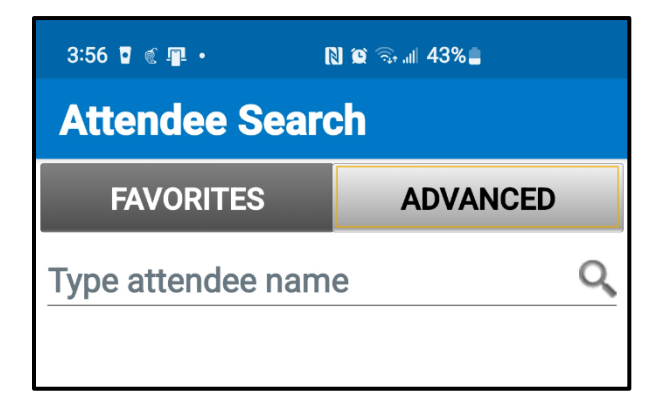

5. Select the appropriate attendee type.

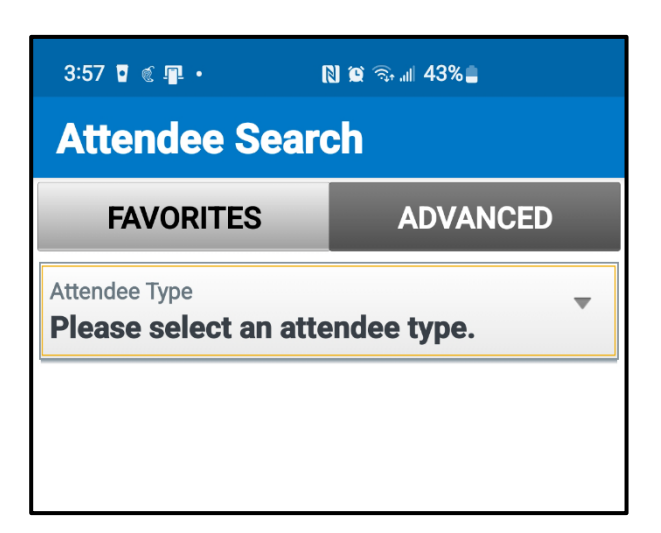

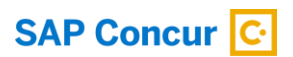

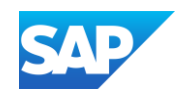

6. For this example, press This Employee.

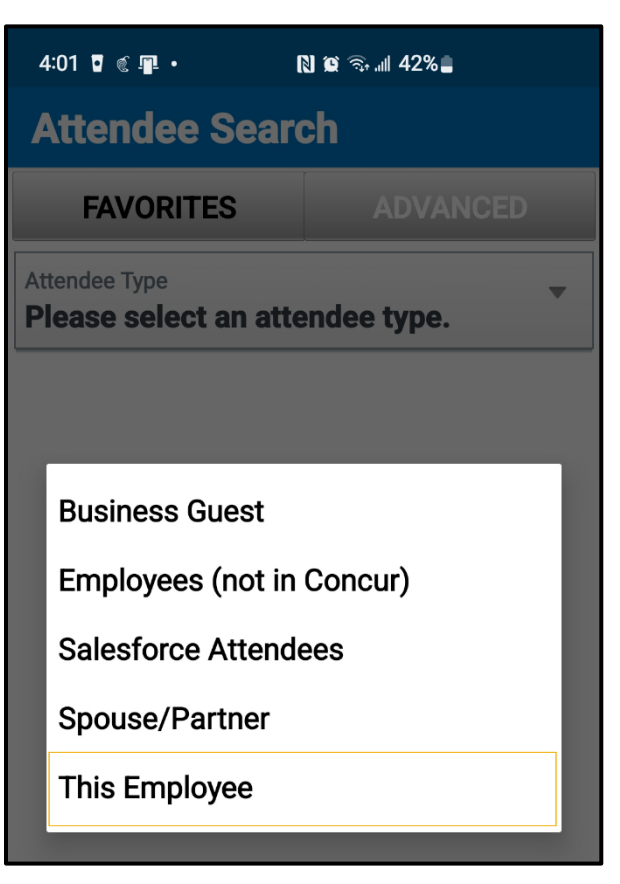

**SAP** 

You will see the search fields for the selected attendee type.

54

7. Complete the fields, as needed, and then press Search.

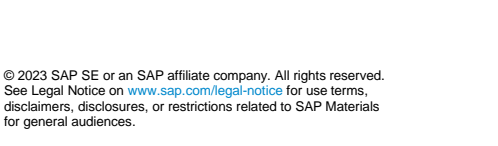

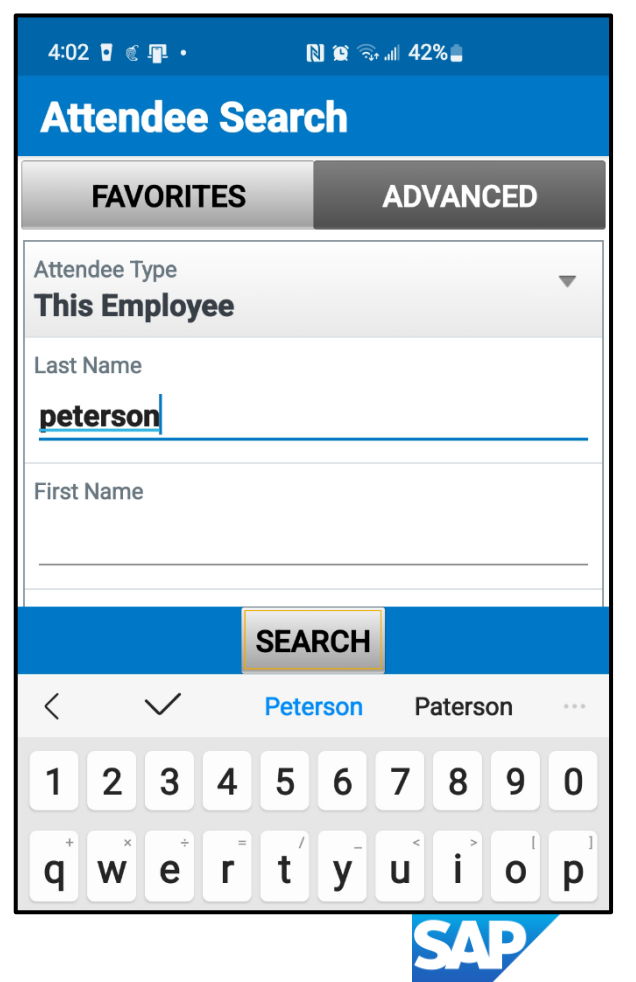

for general au

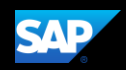

The search results are displayed.

8. Select the appropriate attendee, and then press Add Attendee.

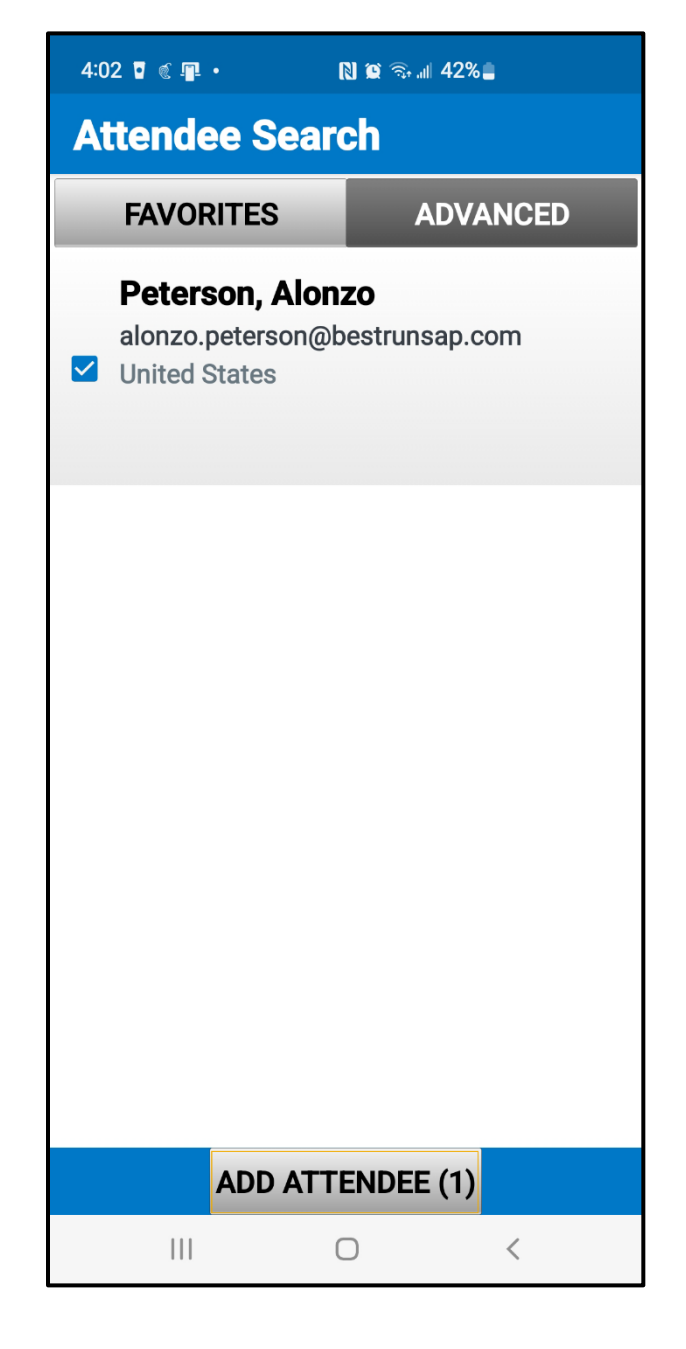

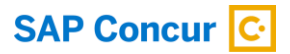

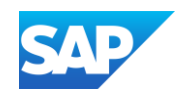

You will see the updated list of attendees for the expense. The average amount per person is automatically calculated.

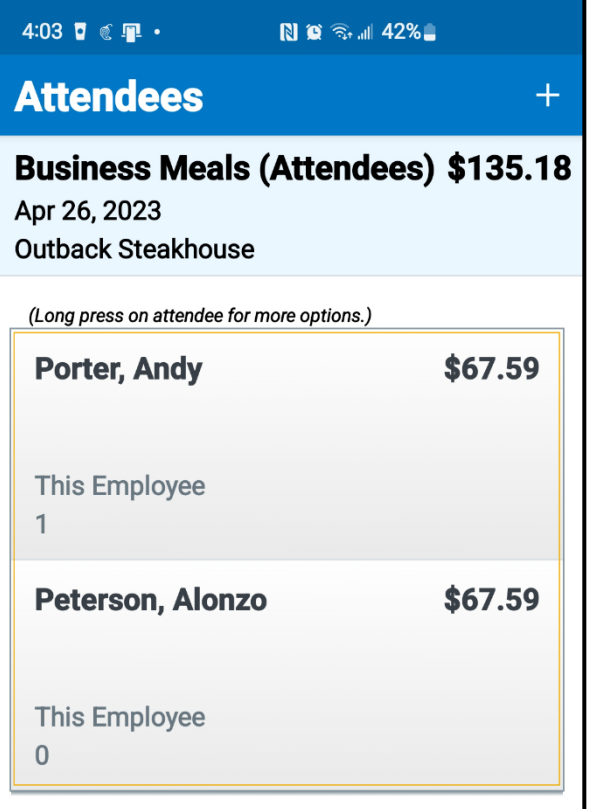

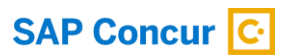

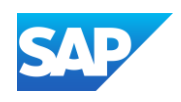

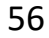

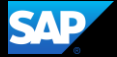

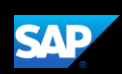

## Adding Out-of-Pocket Expenses

You can use the mobile application to create out-of-pocket expenses.

In the following example, you will see how to add an out-of-pocket expense directly to an expense report.

1. On the Report screen, press the plus + icon.

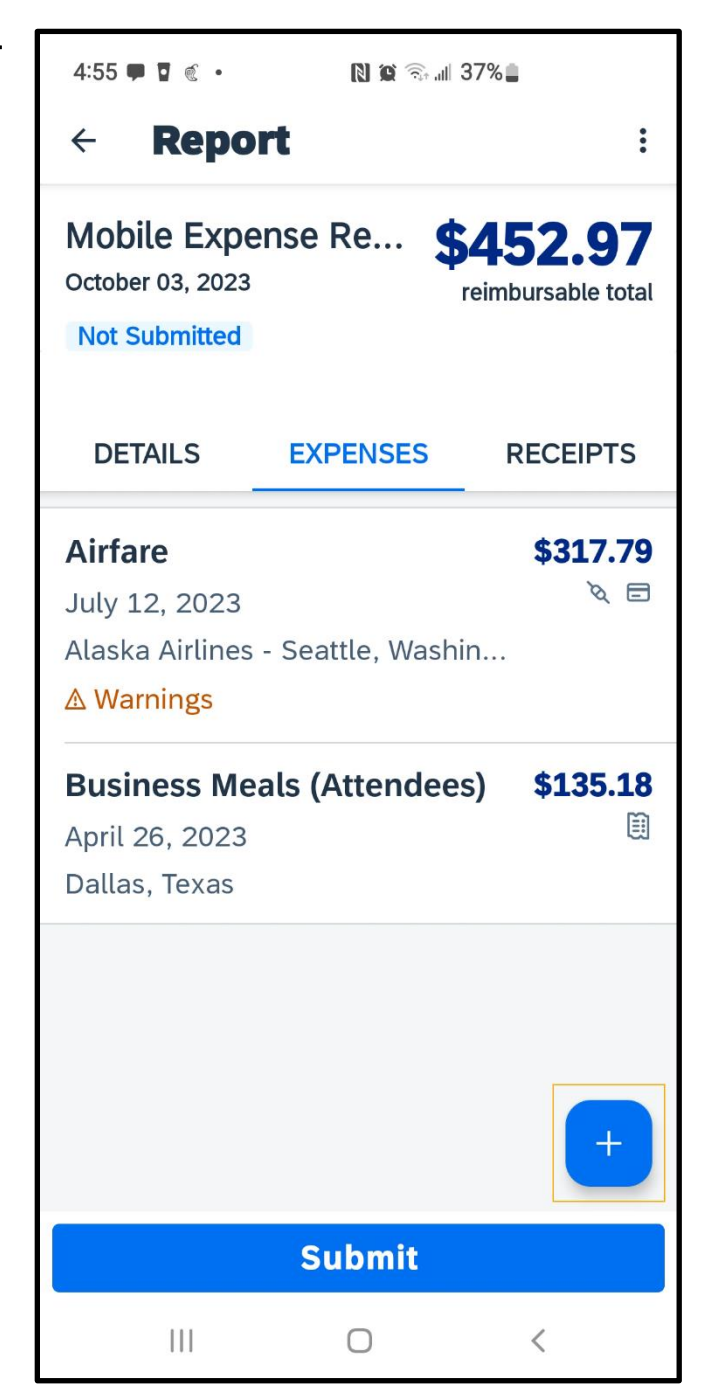

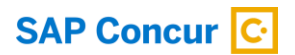

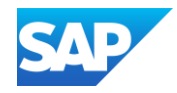

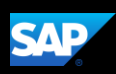

2. Press New Expense.

You will see a list of expense types. The expense types are grouped by category. Depending on your configuration, there may be expenses available online that are not available in the mobile application.

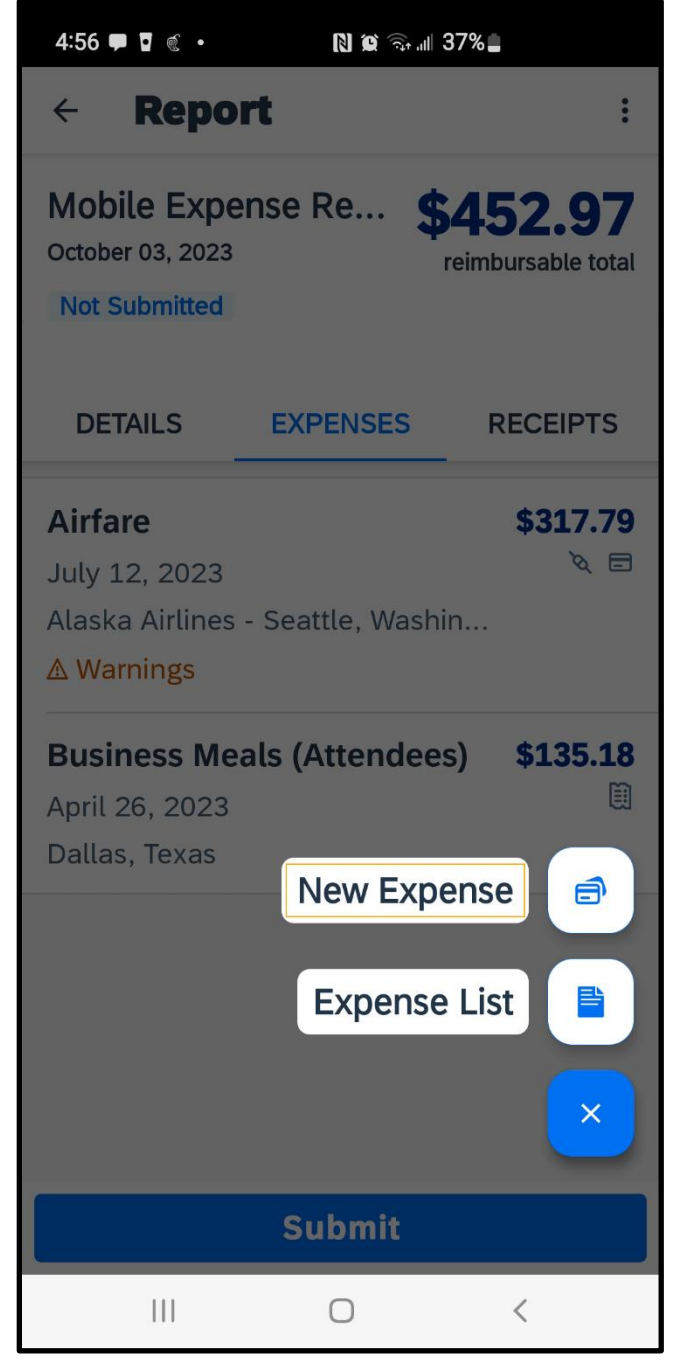

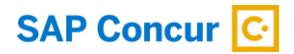

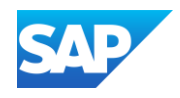

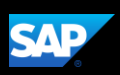

3. Search for and select the appropriate expense type.

All your company's custom fields are available, and all required fields are indicated by an asterisk (\*).

4. Complete the fields as needed.

Note that the Payment Type field defaults to Cash (out of pocket).

- 5. Enter the appropriate Amount, and then press Done.
- 6. Press Save.

The out-of-pocket expense is added to the expense report.

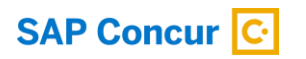

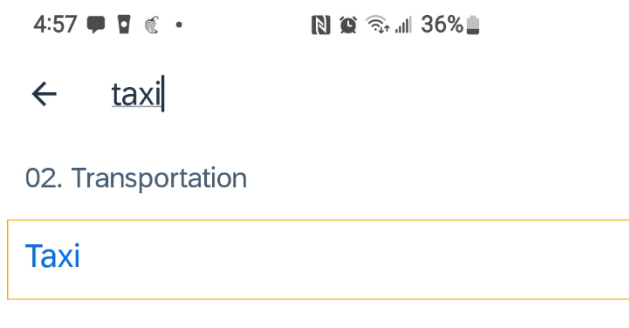

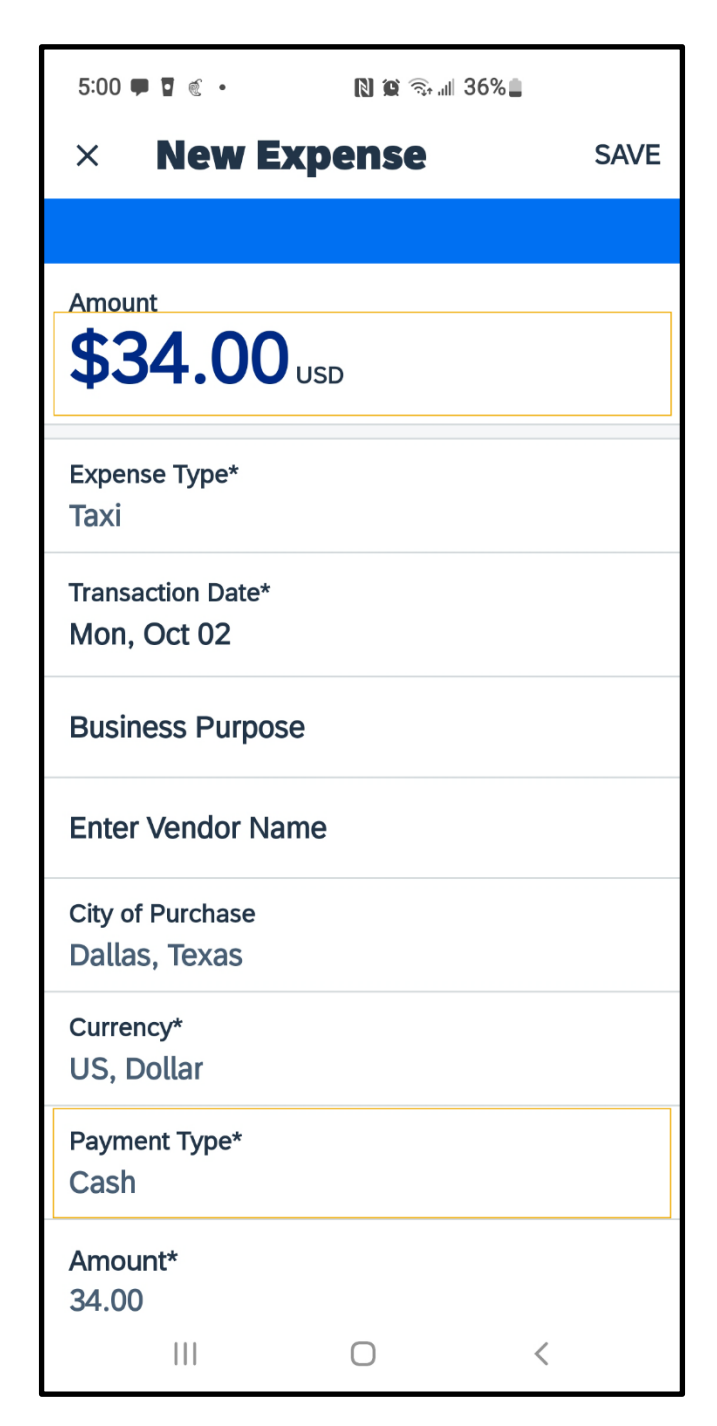

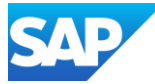

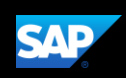

# Itemizing Nightly Lodging Expenses

In the SAP Concur system, unless your company specifically does not require it, you will need to itemize all Hotel expenses. You itemize your hotel invoice expenses so that your company can correctly account for all expenditures.

Note that in your company's configuration, the Hotel expense might be listed as Room Rate or Lodging.

1. To begin itemizing your hotel bill, on the Report screen, press the Hotel expense.

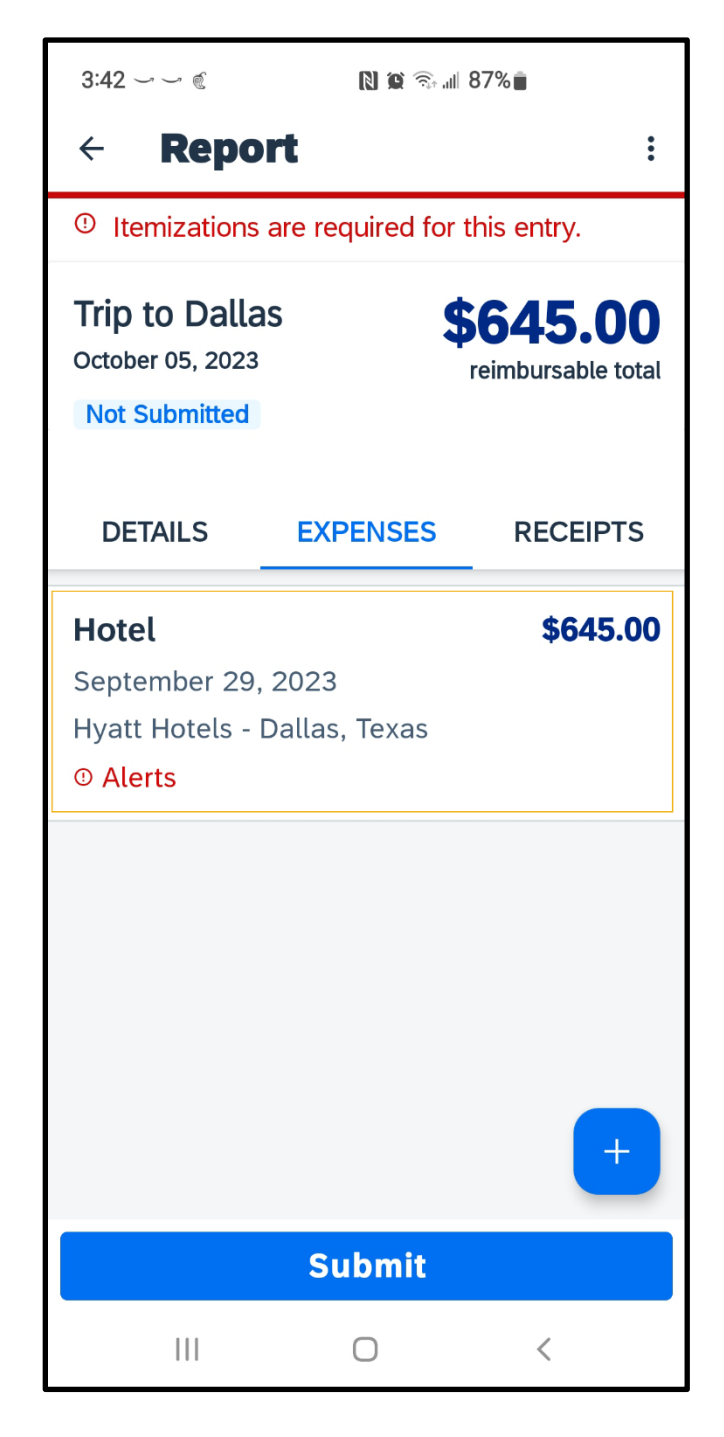

© 2023 SAP SE or an SAP affiliate company. All rights reserved. See Legal Notice o[n www.sap.com/legal-notice](http://www.sap.com/legal-notice) for use terms,<br>disclaimers, disclosures, or restrictions related to SAP Materials for general audiences.

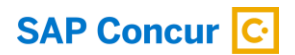

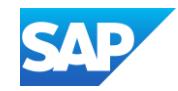

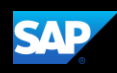

2. Press Itemize.

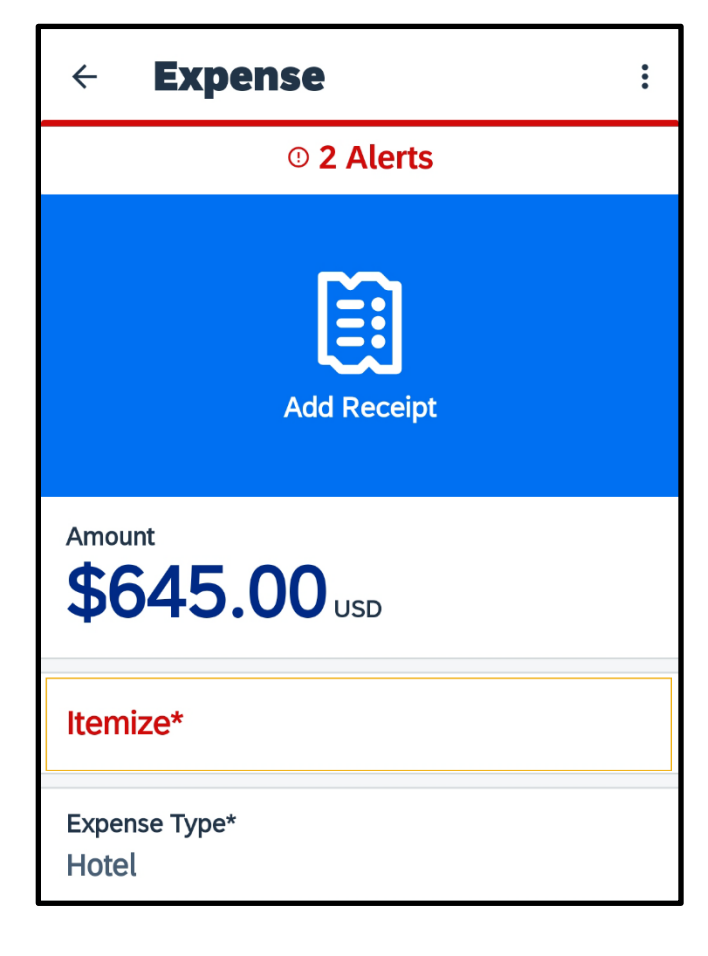

3. Enter the basic information about the hotel stay, including the Check-in Date, Check-out Date, and Number of Nights.

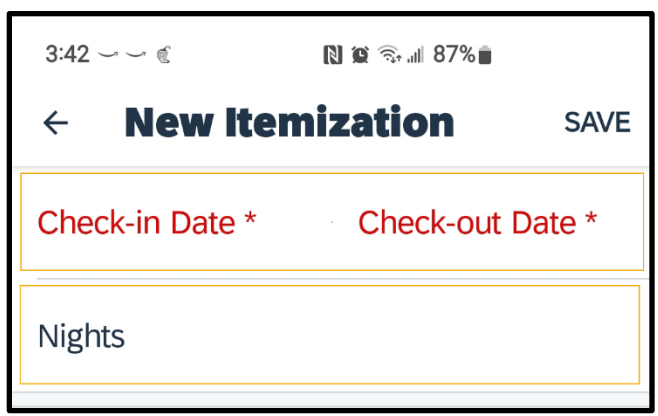

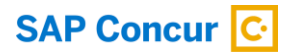

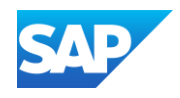

4. In the Recurring Charges (each night) section, enter the recurring charges of your hotel stay, which include charges such as Room Rate and Room Tax on the hotel bill.

After entering your Room Rate and Room Tax, you can adjust for any rate changes during your stay.

- 5. Enter any additional recurring charges, such as onsite parking or nightly internet charges.
- 6. After entering all recurring charges, press Save.

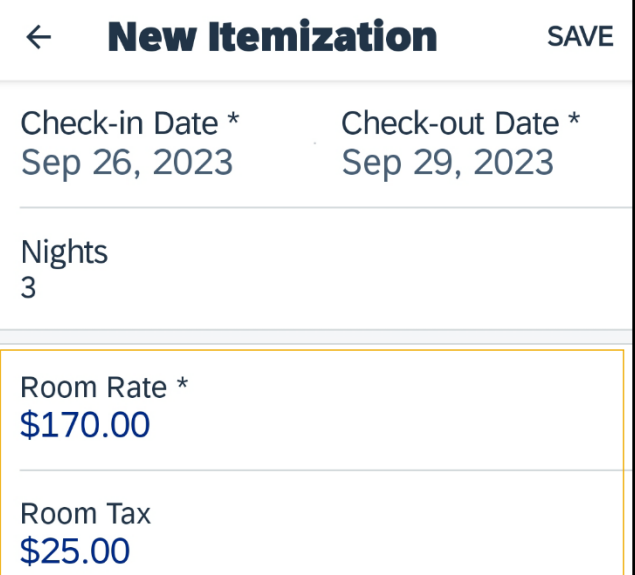

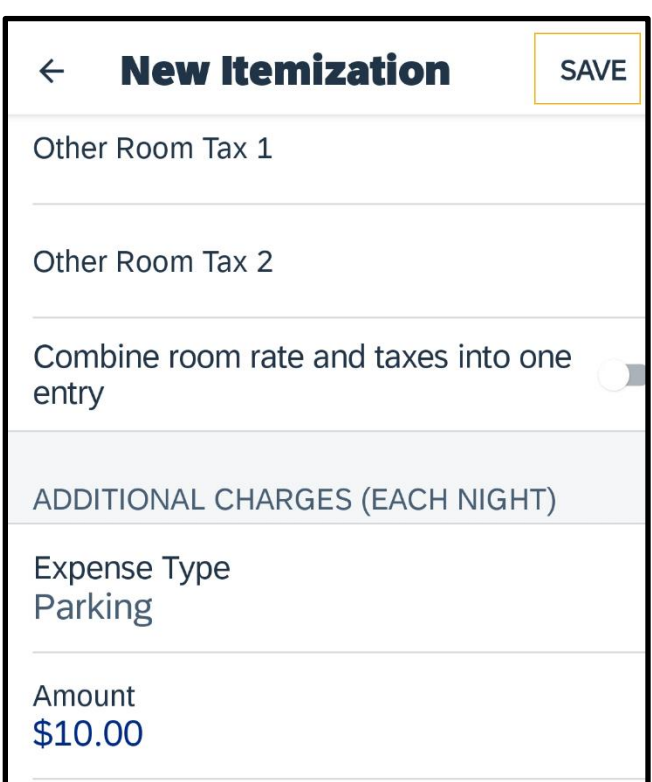

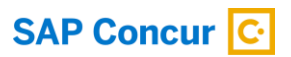

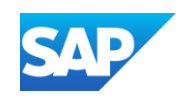

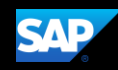

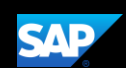

As you add each expense, the system automatically keeps track of the total. You must continue itemizing expenses until the Remaining amount is \$0.

7. To continue itemizing all incidentals, press the plus + symbol.

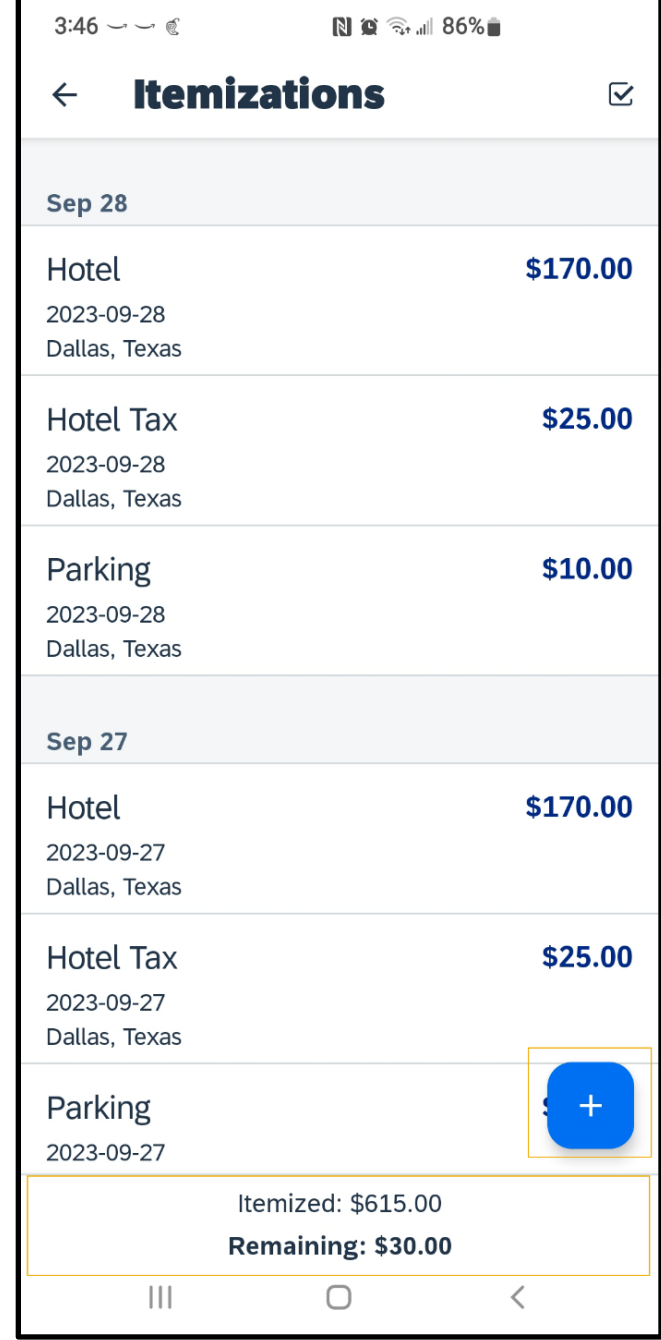

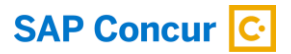

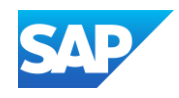

8. Update the expenses that you need to itemize, and then press Save.

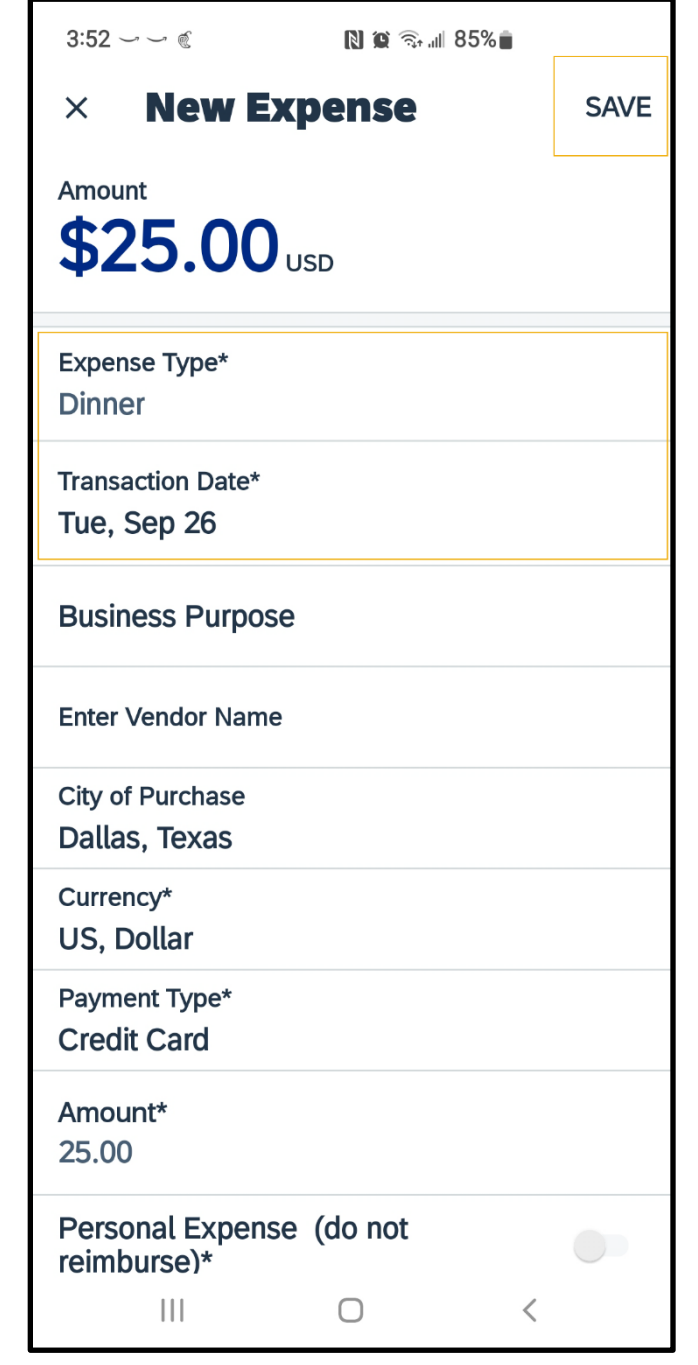

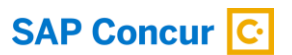

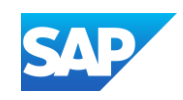

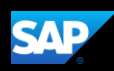

If an expense is personal or not reimbursable for any reason, select the Personal Expense toggle. When you select this option, the system will automatically deduct the amount of this expense from the total amount that the company reimburses. If the charge was on a company credit card, you might have to pay this amount directly to the bank or pay the company.

10. Press Save.

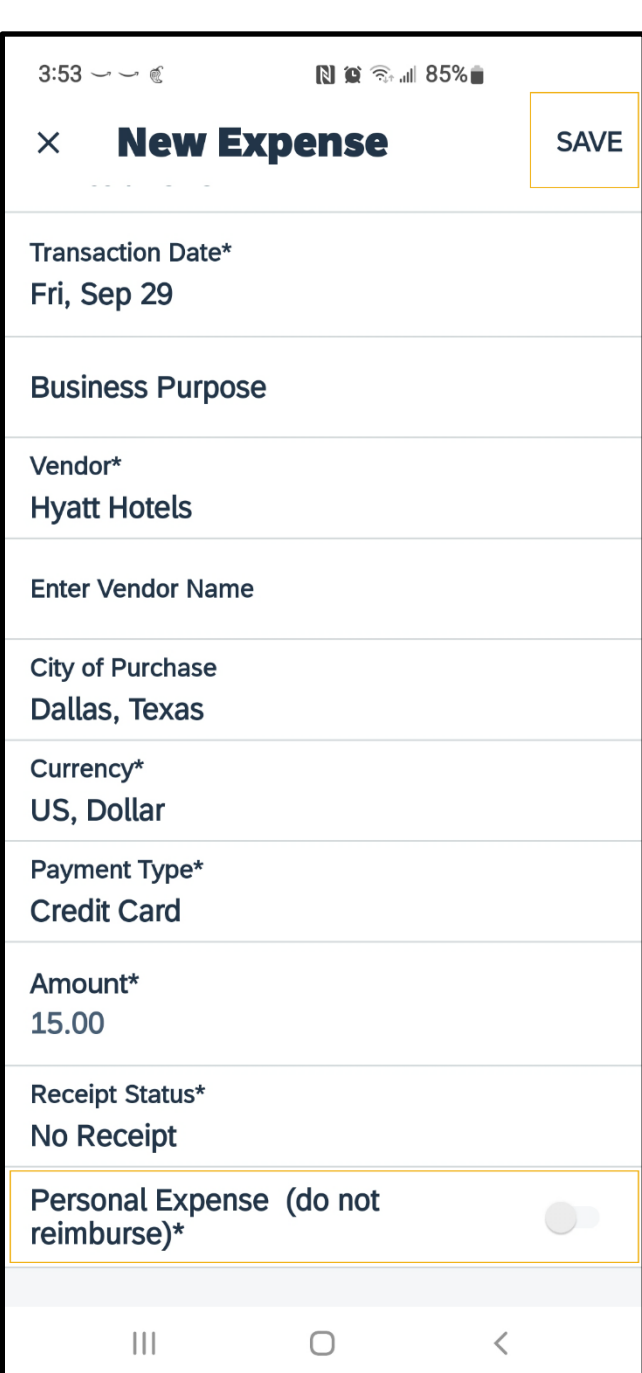

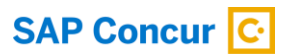

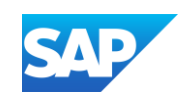

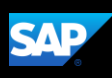

You must account for any one-time charges that appear on your bill, such as room service, in-room movie, and mini-bar.

- 11. Continue itemizing until the Remaining amount is \$0.
- 12. Press the Back arrow to exit itemizations.
- 13. Press Save.

After the Remaining amount is \$0.00 your Hotel expense is ready to submit.

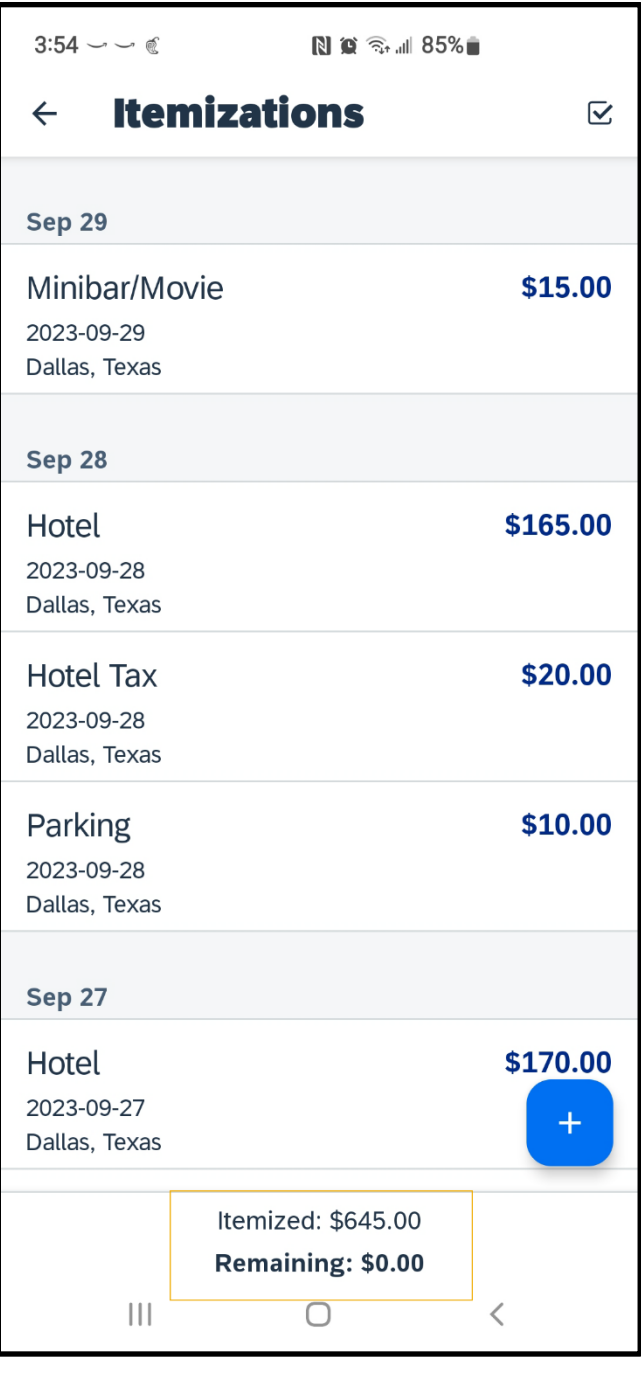

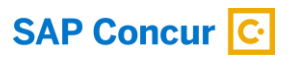

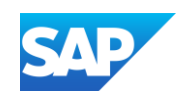

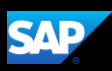

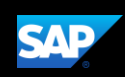

# Working with Exceptions

Exceptions appear when your expense report contains a rule violation or is missing required information. The exceptions icon indicates that there are exceptions in a report.

Exceptions can be red or yellow. Red exceptions indicate an error that you must correct before you can submit these expenses. Yellow exceptions are informational and indicate that you have violated a policy and that your expenses might receive additional review. Exceptions that are visible to you will also be visible to the approver and expense processor.

1. To review an exception, on the Report screen, press the entry.

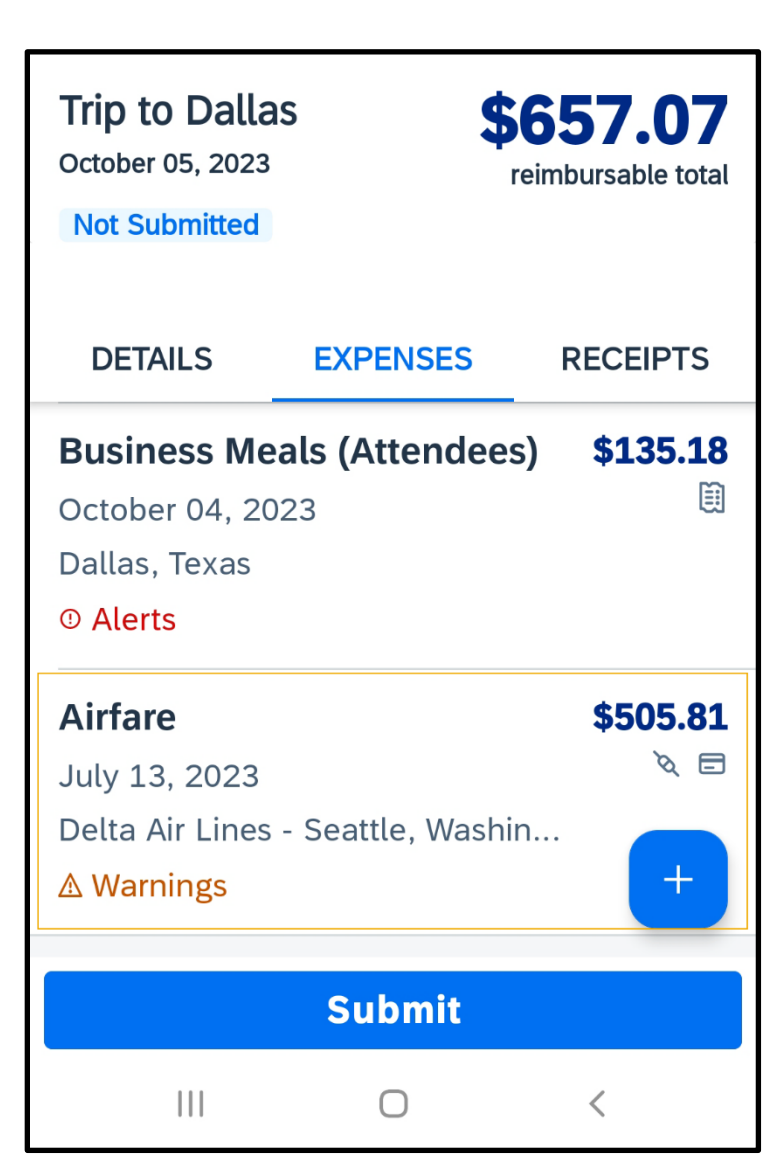

© 2023 SAP SE or an SAP affiliate company. All rights reserved. See Legal Notice o[n www.sap.com/legal-notice](http://www.sap.com/legal-notice) for use terms,<br>disclaimers, disclosures, or restrictions related to SAP Materials for general audiences.

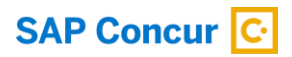

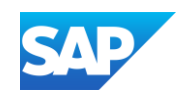

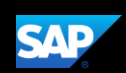

For this example, the exception is yellow and contains an informational message. For this type of exception, you are not required to make any changes. However, you can add additional information in the Comment field to help approvers and expense processors complete their reviews.

- 2. Scroll down and enter an explanation for the exception in the Comment field, and then press DONE.
- 3. Press Save.

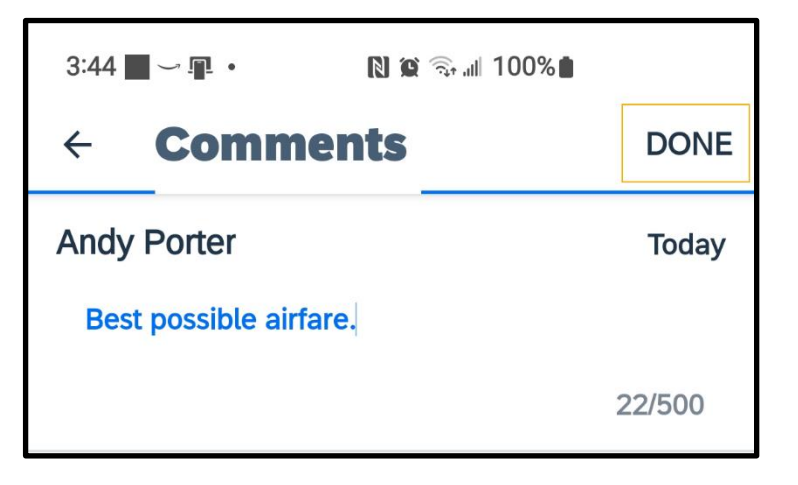

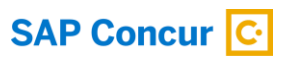

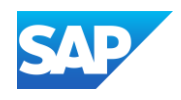

Note that the yellow exception is still displayed. The approver or expense processor will review this exception and either approve or send back the expense.

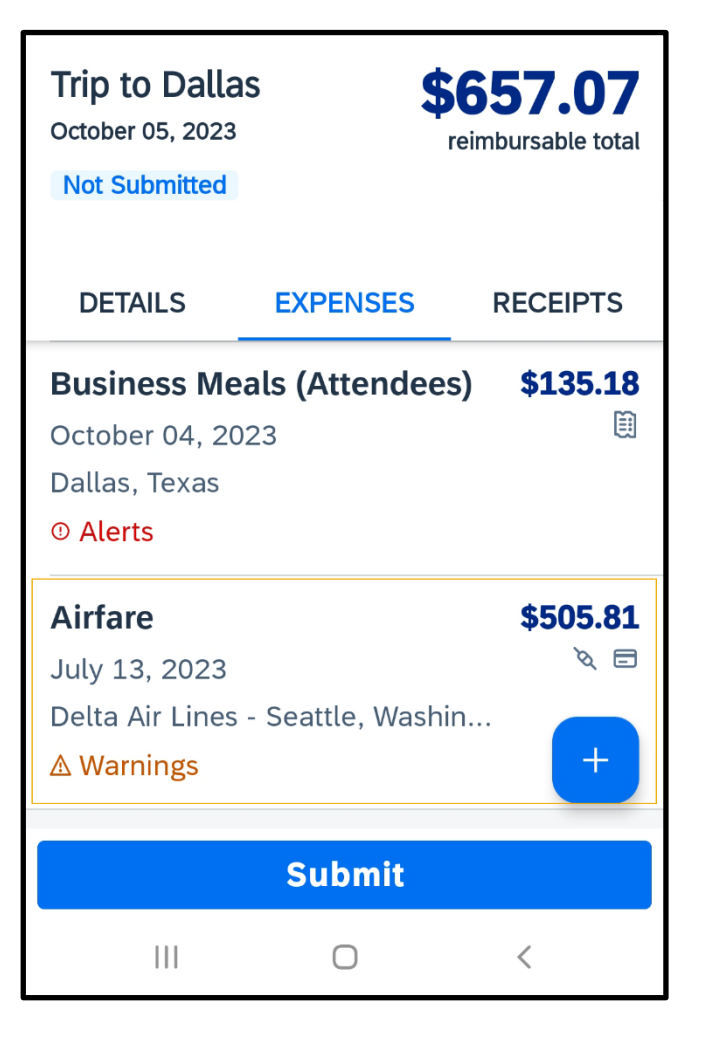

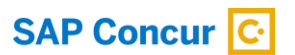

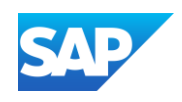

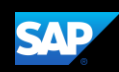

69

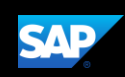

# Working with Foreign Currency

You can use the mobile application to enter transactions in foreign currencies. The system automatically converts the amount to your local reimbursement currency.

1. On the Report screen, select the plus + icon to add expenses.

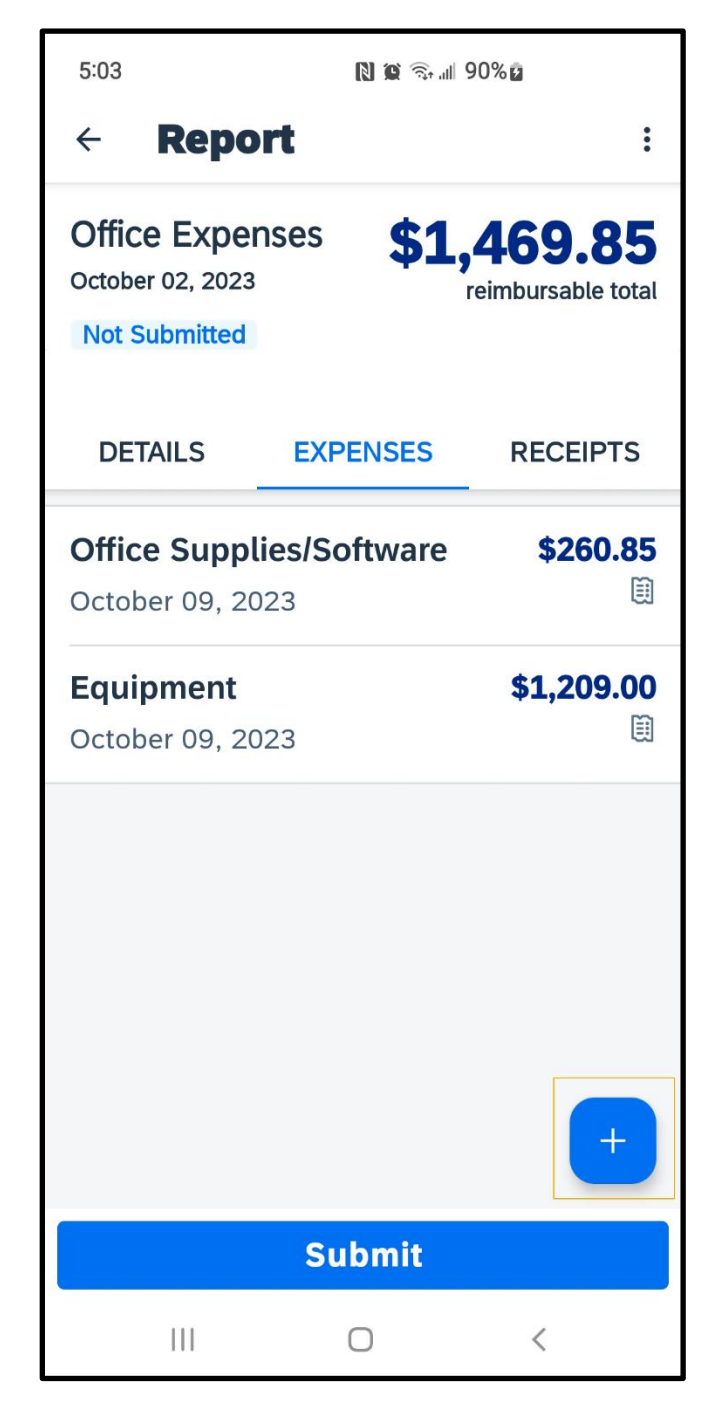

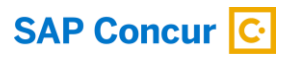

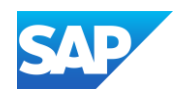

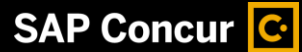

# 2. Press New Expense.

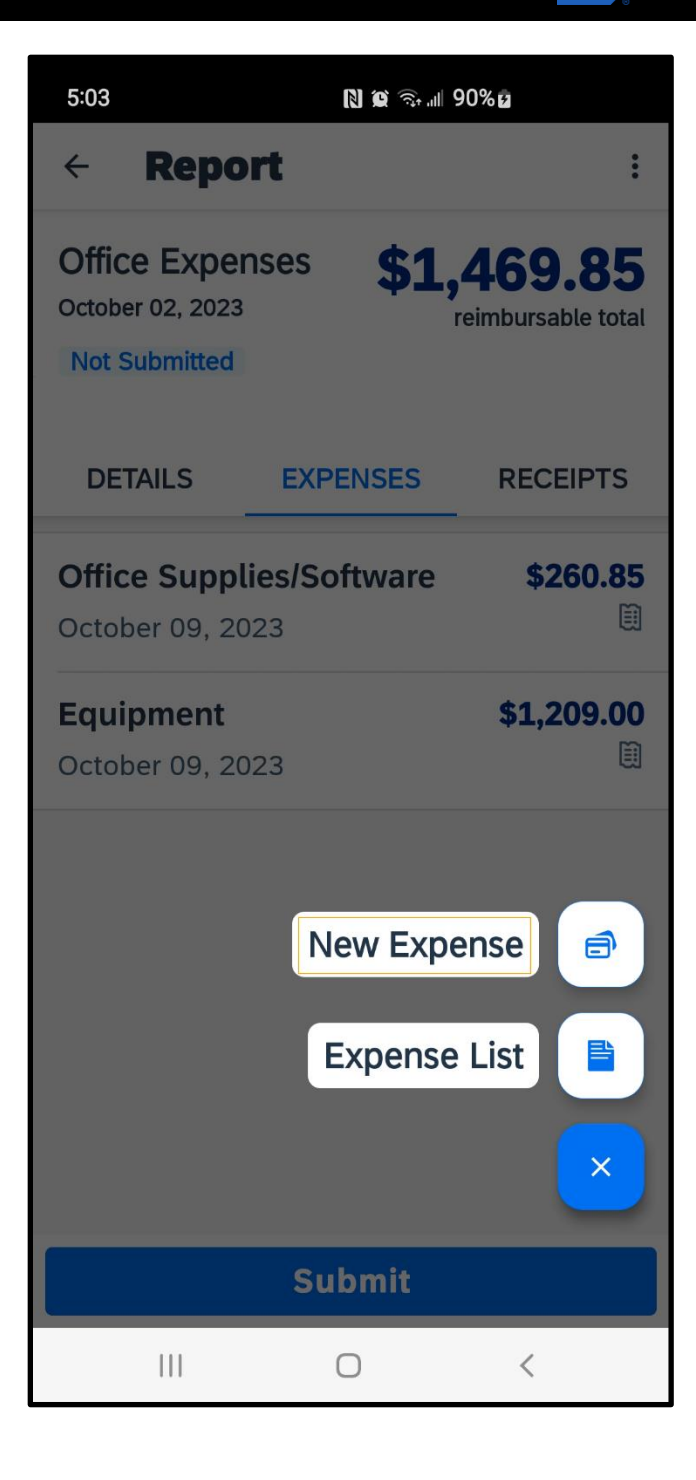

**SAP** 

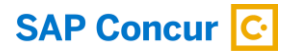

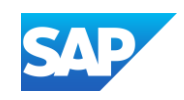

3. Search for and select the appropriate Expense Type.

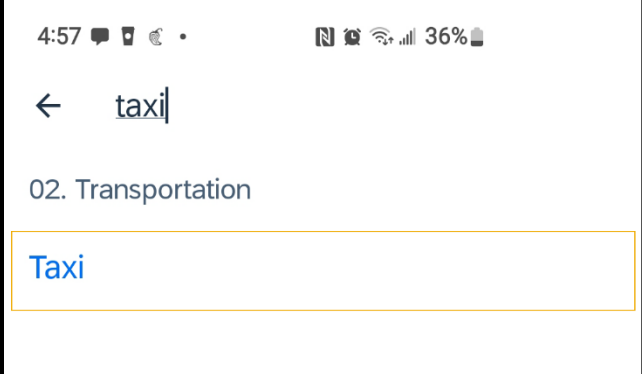

**SAP** 

4. Scroll down and select the appropriate transaction currency.

72

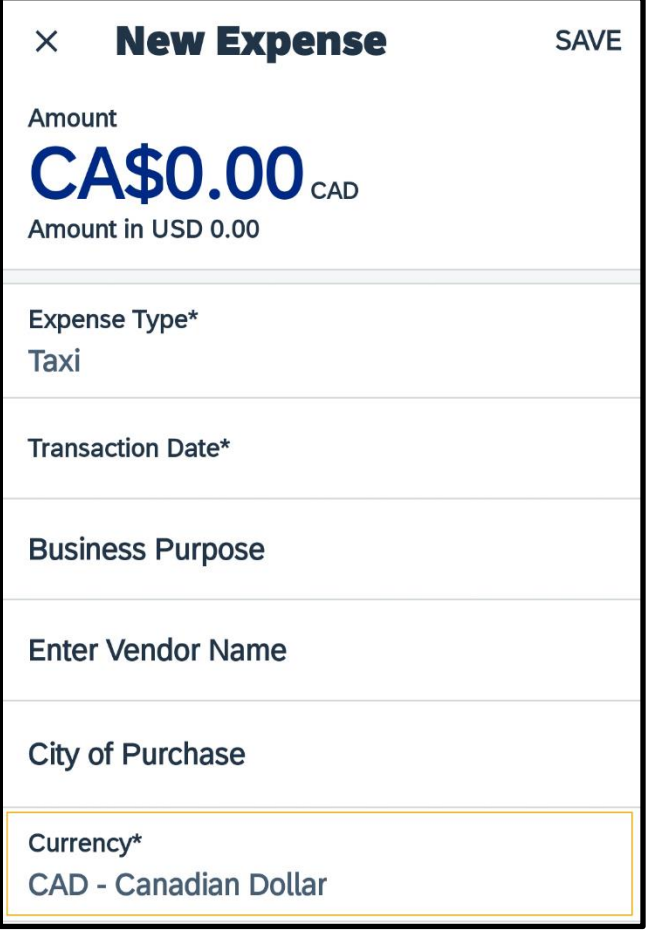

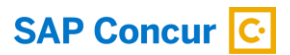

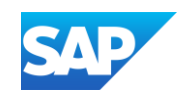
## SAP Concur **C**

5. Add the foreign currency amount in the Amount field, the date of the transaction in the Transaction Date field, and then press Save.

Notice that the system automatically converts your foreign currency amount into your reimbursement amount (USD) and displays the exchange rate. The foreign currency transaction is added to the expense report.

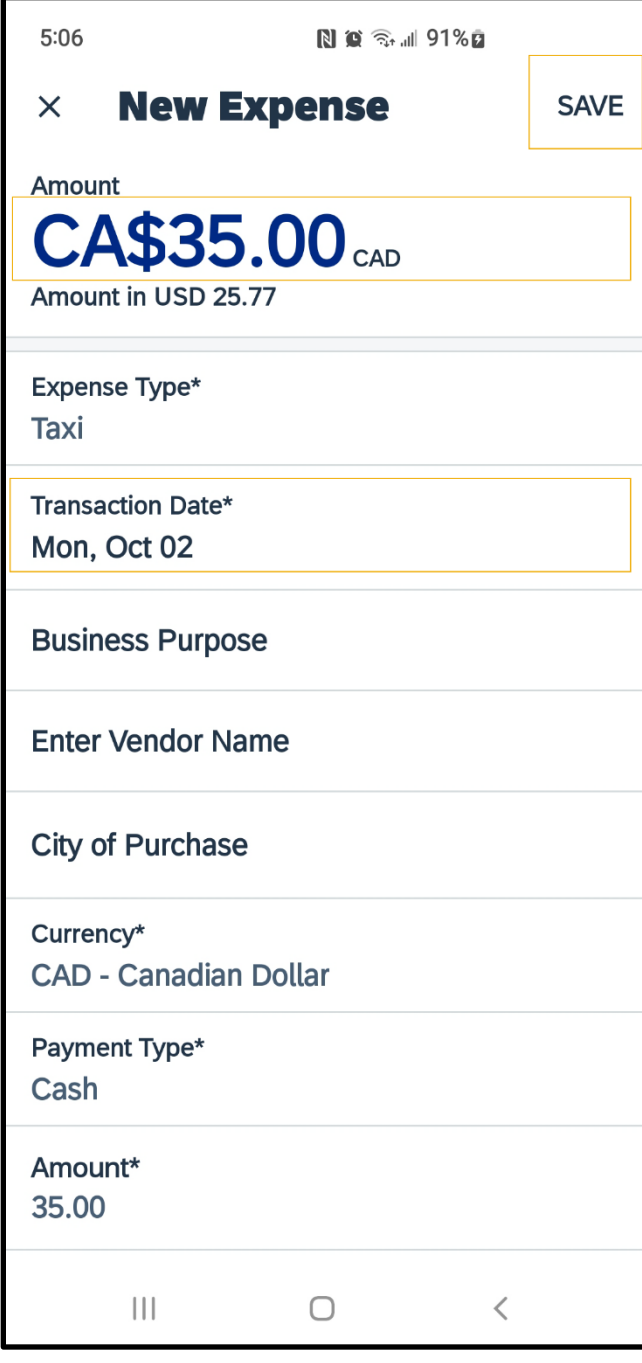

© 2023 SAP SE or an SAP affiliate company. All rights reserved.<br>See Legal Notice o[n www.sap.com/legal-notice](http://www.sap.com/legal-notice) for use terms,<br>disclaimers, disclosures, or restrictions related to SAP Materials for general audiences.

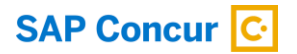

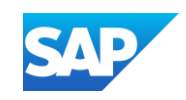

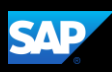